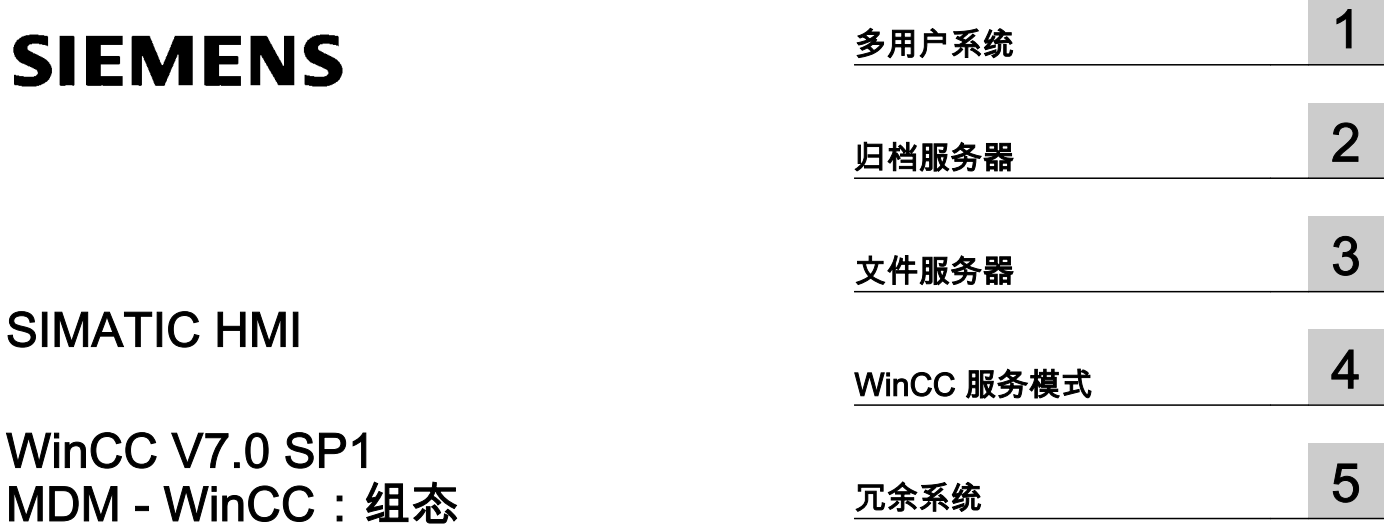

**Contract Contract** 

系统手册

在线帮助的打印

11/2008

#### 法律资讯

#### 警告提示系统

为了您的人身安全以及避免财产损失,必须注意本手册中的提示。人身安全的提示用一个警告三角表示,仅与财产 损失有关的提示不带警告三角。警告提示根据危险等级由高到低如下表示。

# ∕ /∖ 危险

表示如果不采取相应的小心措施,**将会**导致死亡或者严重的人身伤害。

# 警告

表示如果不采取相应的小心措施,**可能**导致死亡或者严重的人身伤害。

# / 小心

带有警告三角,表示如果不采取相应的小心措施,可能导致轻微的人身伤害。

#### 小心

不带警告三角,表示如果不采取相应的小心措施,可能导致财产损失。

#### 注意

表示如果不注意相应的提示,可能会出现不希望的结果或状态。

当出现多个危险等级的情况下,每次总是使用最高等级的警告提示。如果在某个警告提示中带有警告可能导致人身 伤害的警告三角,则可能在该警告提示中另外还附带有可能导致财产损失的警告。

#### 合格的专业人员

本文件所属的产品/系统只允许由符合各项工作要求的**合格人员**进行操作。其操作必须遵照各自附带的文件说明,特 别是其中的安全及警告提示。 由于具备相关培训及经验,合格人员可以察觉本产品/系统的风险,并避免可能的危 险。

#### 按规定使用 Siemens 产品

请注意下列说明:

#### 警告

Siemens 产品只允许用于目录和相关技术文件中规定的使用情况。如果要使用其他公司的产品和组件,必须得到 Siemens 推荐和允许。正确的运输、储存、组装、装配、安装、调试、操作和维护是产品安全、正常运行的前提。 必须保证允许的环境条件。必须注意相关文件中的提示。

#### 商标

所有带有标记符号 ® 的都是西门子股份有限公司的注册商标。标签中的其他符号可能是一些其他商标,这是出于保 护所有者权利的 目地由第三方使用而特别标示的。

#### 责任免除

我们已对印刷品中所述内容与硬件和软件的一致性作过检查。然而不排除存在偏差的可能性,因此我们不保证印刷 品中所述内容与硬件和软件完全一致。印刷品中的数据都按规定经过检测,必要的修正值包含在下一版本中。

# 目录

 $\mathbf{1}$ 

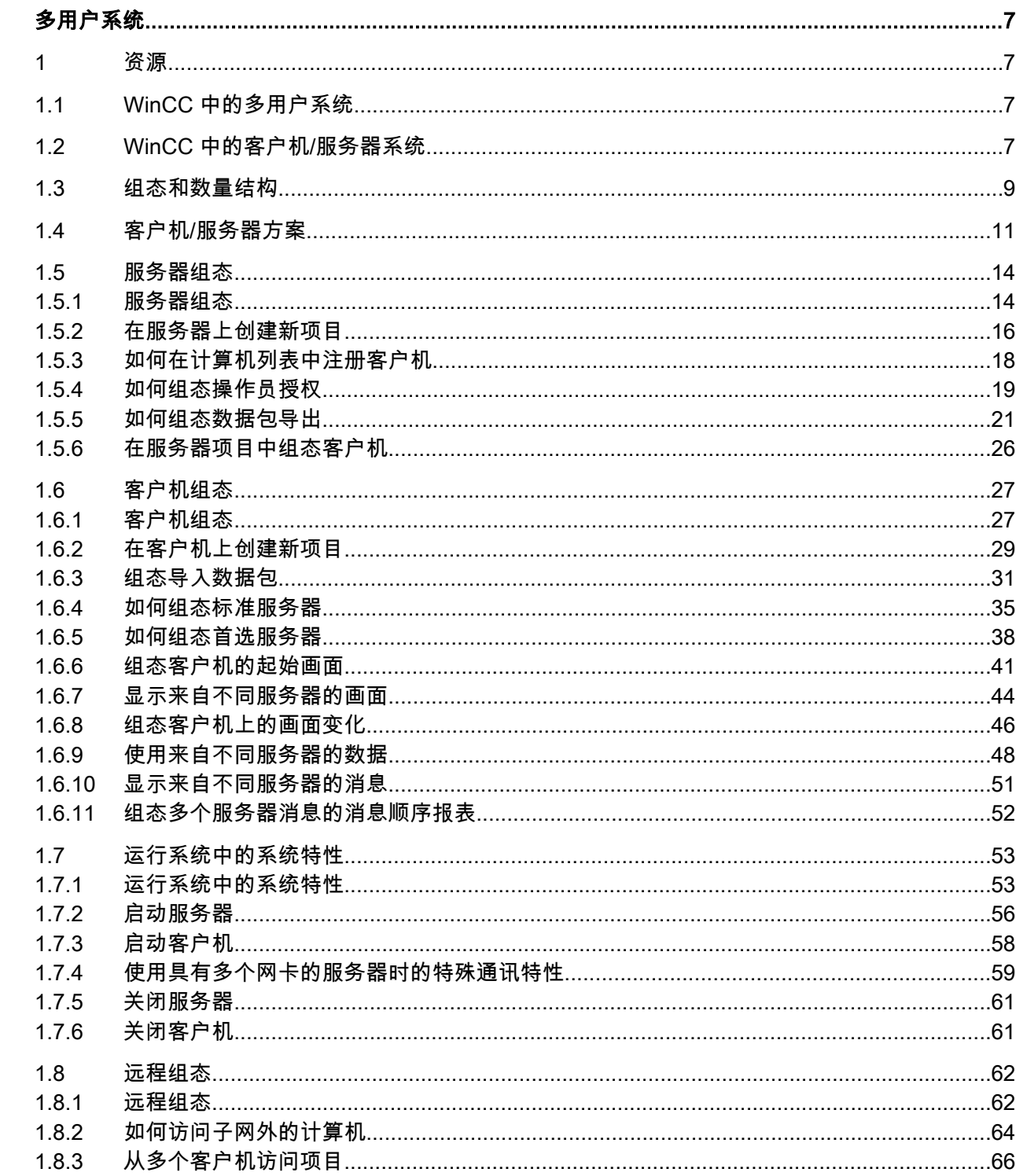

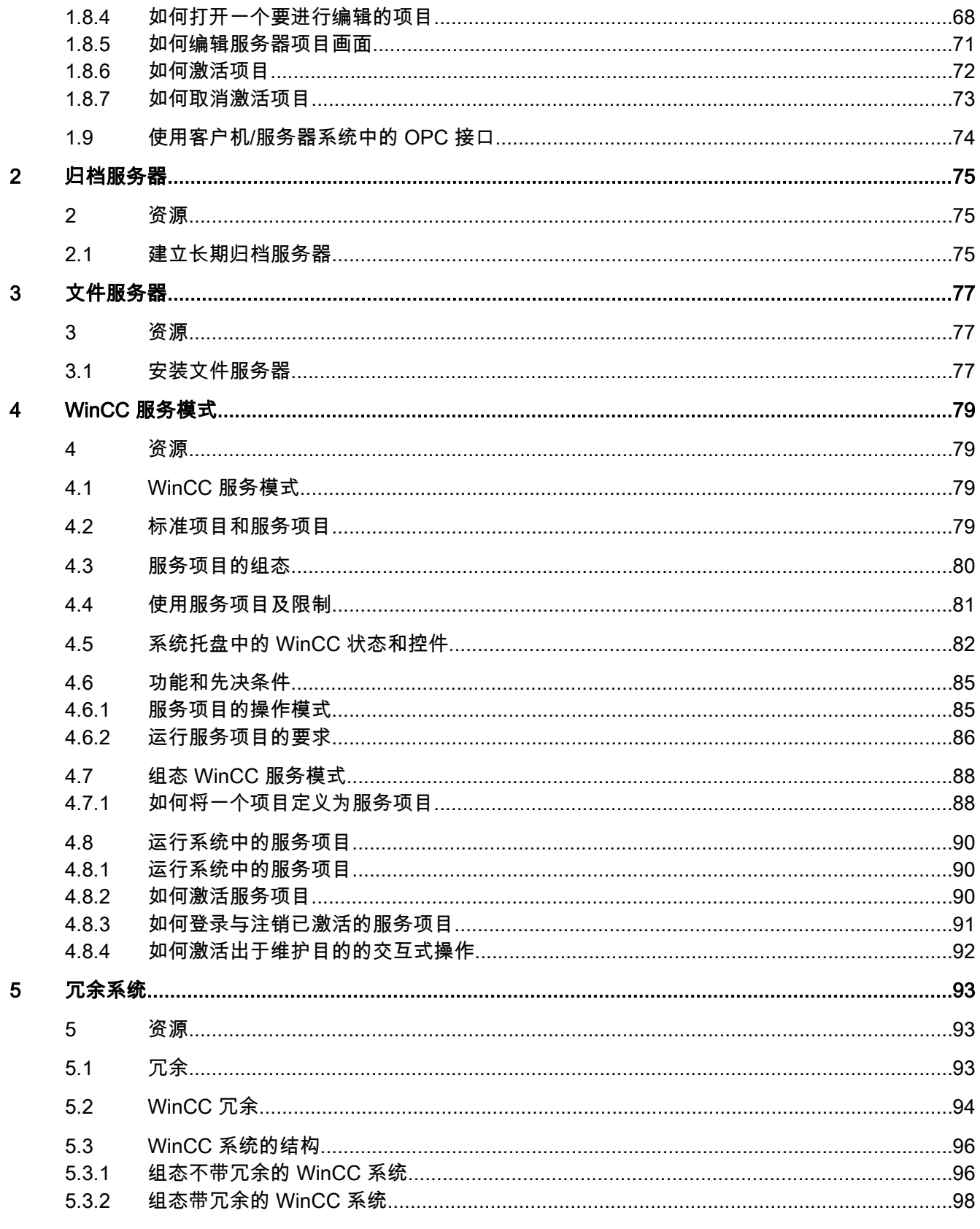

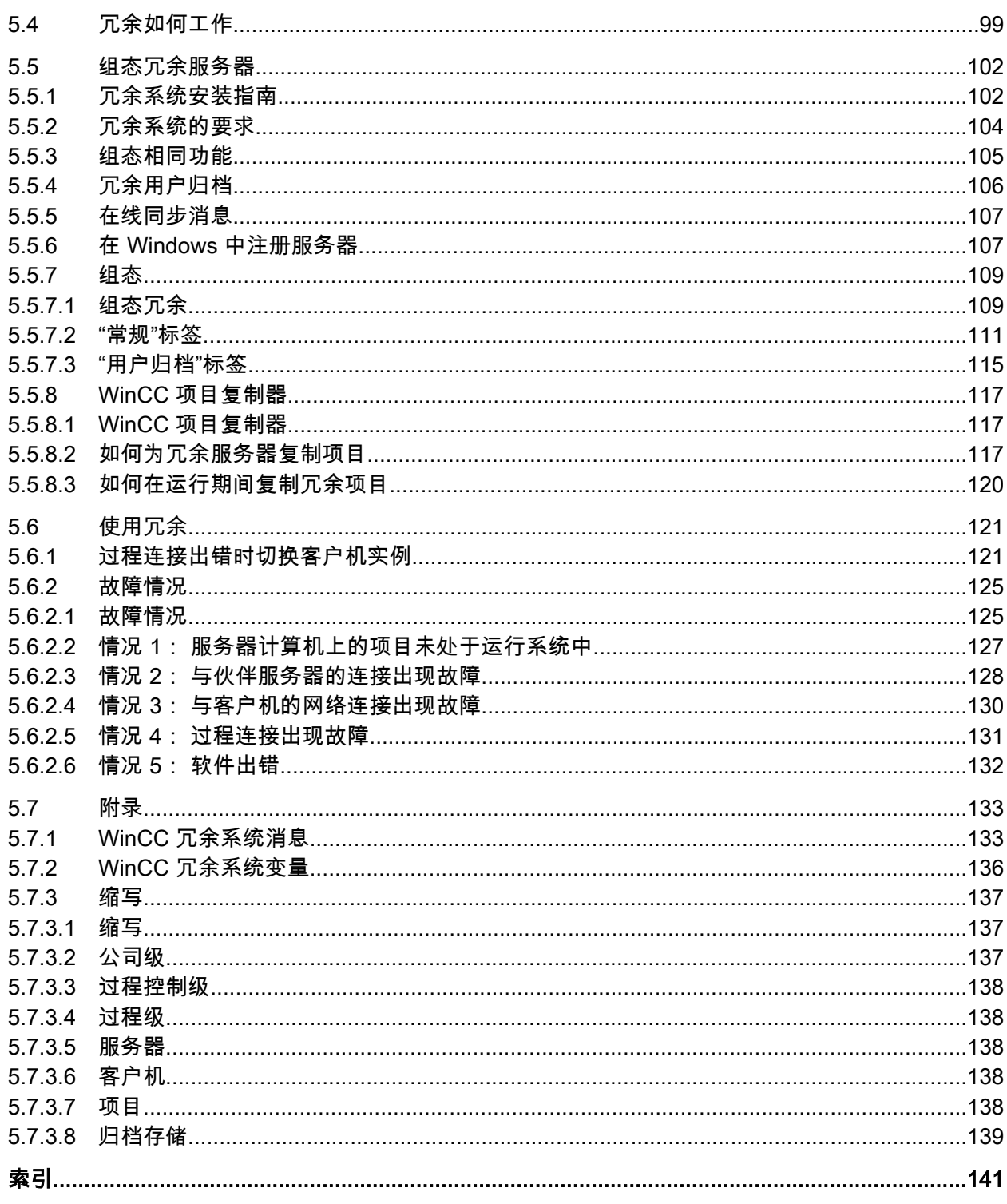

# <span id="page-6-0"></span>1 资源

# 1.1 WinCC 中的多用户系统

#### 内容

WinCC 通过组态客户机/服务器系统,可以将系统操作和监控的功能分配到多个客户机和 服务器上。 对于较大的系统,这样的组态方式既可以降低单台计算机的负担,也可以增加 系统的性能。

本章将说明:

- 使用 WinCC 可实现哪些客户机/服务器方案。
- 如何组态客户机/服务器系统中的服务器和客户机。
- 如何组态能提供多个服务器上视图的客户机。
- 在运行系统中客户机/服务器系统是如何运作的。
- 如何从远程客户机组态服务器上的项目。

# 1.2 WinCC 中的客户机/服务器系统

# 引言

可使用 WinCC 来组态含有多个客户机和服务器的客户机/服务器系统,从而更有效地操作 和监控大型系统。 把对过程进行操作和监控的任务分配到多个服务器上,既减少了单个服 务器的使用率,又能使系统的性能得到改善。 此外,还可以使用 WinCC 映射技术或拓扑 很复杂的结构的系统。

客户机/服务器系统应用实例:

- 对于大型系统,需要多个用于监视和操作的工作站(客户机)来完成同一个任务。
- 不同的操作和监控任务分布在多个操作员站上,例如,通过一台中心客户机来显示整个 系统中的消息。

1.2 WinCC 中的客户机/服务器系统

客户机可用于:

- 要组态包含一台服务器的多用户系统: 多个客户机访问同一台服务器上的项目,该服务 器有过程驱动器连接。 对于多用户系统,不必对客户机进行组态,因为服务器已提供了 所有的数据。
- 组态包含多台服务器的分布式系统: 客户机能访问来自不同服务器的数据,这些服务器 都有过程驱动器连接。 在分布式系统内,对每个客户机进行单独组态,必要的服务器数 据被导入到客户机上,如果数据服务器上的被修改,则客户机上的数据将自动进行更新。 过程数据由服务器提供。
- 远程组态: 从一台客户机组态一个服务器项目。
- 远程监视: 从一台客户机监视一个服务器项目。

#### 组态客户机/服务器系统的条件

为了使用 WinCC 组态客户机/服务器系统,每台 WinCC 服务器上都必须安装"WinCC Server"选件。

客户机/服务器系统中的所有计算机都必须通过网络(局域网)相互连接。 也可以将通过路 由器连接的邻近子网中的计算机登录为系统中的客户机或服务器。

为了通过 ISDN 连接计算机,需要使用 WinCC 智能工具(SmartTool)"通讯组态器 (Communication Configurator)"。

#### 冗余系统

为了在万一出现故障的情况下仍然能维持系统运转,例如服务器故障,建议组态一台冗余 服务器。 有关组态冗余系统的详细信息,可参见 WinCC 文档《冗余系统》。

该文档也包含了在冗余系统中对客户机组态的信息。

#### 说明

如果在两个冗余系统上都打开了该项目时,则不允许进行远程组态。 为了组态冗余系统, 必须禁止备用计算机打开 WinCC 项目。 为了在运行时组态一个冗余系统,必须按如下步 骤操作:

- 取消激活备用计算机,并关闭项目。
- 在运行系统中组态主站计算机,远程与本地均可。
- 在线组态完成之后,使用运行系统中的项目复制器复制备用计算机上的项目。
- 再次打开并激活备用计算机上的项目。

1.3 组态和数量结构

#### <span id="page-8-0"></span>参见

[使用客户机/服务器系统中的 OPC 接口](#page-73-0) (页 [74\)](#page-73-0) [远程组态](#page-61-0) (页 [62](#page-61-0)) [运行系统中的系统特性](#page-52-0) (页 [53](#page-52-0)) [客户机组态](#page-26-0) (页 [27\)](#page-26-0) [服务器组态](#page-13-0) (页 [14\)](#page-13-0) [客户机/服务器方案](#page-10-0) (页 [11](#page-10-0)) 组态和数量结构 (页 9)

# 1.3 组态和数量结构

#### 满足不同要求的客户机/服务器系统的组态

可根据需求组态不同的客户机/服务器方案。 可以使用客户机、Web 客户机和瘦客户机。

#### 客户机

根据组态的不同,客户机/服务器系统中的客户机可以:

- 在多台客户机上显示来自同一台服务器的视图(多用户系统)
- 在客户机上显示多台服务器的视图(分布式系统)
- 从客户机上组态服务器项目(远程)
- 从客户机上激活和取消激活服务器项目(远程)

为了组态多台客户机,每台服务器上都需要"WinCC Server"选件。

#### Web 客户机

Web 客户机安装在客户机/服务器系统中,例如在下列情况时:

- 需要通过窄带连接访问系统时
- 只需要临时访问数据时
- **必须远距离 (例如通过 Internet ) 访问数据时**

Web 客户机具有下列优点:

1.3 组态和数量结构

- 可使用具有不同操作系统的客户机
- 可以通过多台 Web 客户机同时访问一台服务器
- 可实现大型的数量结构

为了组态 Web 客户机,需要 WinCC 的最小安装和"WinCC WebNavigator"选件。

#### 瘦客户机

瘦客户机基本上具有与 Web 客户机相同的主要特性以及附加的特性:

- 也可以在以 Windows CE 为基础的稳定的客户机平台上使用(例如 MP370)
- 也可以使用移动客户机 (例如 Mobic)

为了组态瘦客户机,需要 WinCC 的最小安装和"WinCC WebNavigator"选件。

#### 客户机和服务器的可能数量

根据所使用客户机的类型和数目,可实现不同的数量结构。 可以使用混合系统,意味着可 以在一个客户机/服务器系统中同时使用客户机和 Web 客户机。

如果仅使用客户机,则在 WinCC 网络中至多有 32 个并行客户机可访问服务器。 在运行 系统中一台客户机最多可访问 12 台服务器。 按照 12 个冗余服务器对的形式,最多可实 现 24 台服务器。

使用 Web 客户机时,上限为 51 个客户机(1 个客户机和 50 个 Web 客户机)。 在这样 的系统中,最多可以使用 24 台服务器,其形式为 12 个冗余服务器对。

# 混合系统的组态

在组态混合系统时,应遵守下列经验规则,以获得最大的数量结构:

每种客户机类型均具有一个值:

- Web 客户机/瘦客户机 = 1
- 客户机 = 2
- 具有"远程组态"功能的客户机 = 4

在 WinCC 服务器不带操作功能的情况下,每台服务器上所有客户机数值的总和不应超过 60。 对于带有操作功能的服务器,权值的总和不应超出 16。

实例:

1.4 客户机/服务器方案

<span id="page-10-0"></span>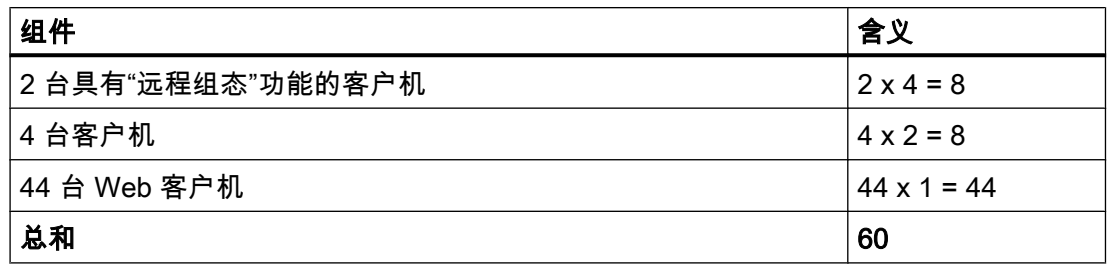

# 参见

[WinCC 中的客户机/服务器系统](#page-6-0) (页 [7](#page-6-0)) [使用客户机/服务器系统中的 OPC 接口](#page-73-0) (页 [74\)](#page-73-0) [远程组态](#page-61-0) (页 [62](#page-61-0)) [运行系统中的系统特性](#page-52-0) (页 [53](#page-52-0)) [客户机组态](#page-26-0) (页 [27\)](#page-26-0) [服务器组态](#page-13-0) (页 [14\)](#page-13-0) 客户机/服务器方案 (页 11)

# 1.4 客户机/服务器方案

简介

根据应用情况,可以使用 WinCC 来实现不同的客户机/服务器方案:

# 多用户系统

通常情况下,要为需要将数据分发给多个服务器的小型系统组态多用户系统。

还要组态带有过程驱动器连接的服务器,这样,该服务器就可负责所有中心功能和多个操 作员站(客户机)的管理。 单个操作员站可以执行相同或不同的任务。

根据其操作员授权,客户机可用于下列场合:

- 监控系统。
- 监控和操作系统。
- 服务器项目的远程组态,例如,作为服务计算机。

根据其组态,客户机可用于下列场合:

1.4 客户机/服务器方案

- 举例来说,当过程能够在系统的不同位置进行操作时显示项目的同一视图。
- 显示项目的不同视图,例如,只显示消息。

发布用户授权来定义操作员能够在某个操作控制台上利用的功能。

#### 分布式系统

可实现多个服务器的分布式系统通常用于必须处理大量数据的大型系统。 在多个服务器中 分配任务,其结果是,减少了加载到单个服务器上的负载。 这可使得系统性能更高、实现 更大型的典型应用。

如果在 WinCC 系统中组态了分布式系统,则可根据过程步骤或功能,通过相应的组态在 服务器中分配过程任务:

- 从技术分配的角度来讲,每个服务器将接管系统中技术上有限的区域,例如,某一印刷 或烘干单元。
- 就功能上的分配来说,各个服务器将接管某一任务,例如,可视化、归档、发出报警 等。

在运行期间,分布式系统中的每台客户机均可显示多达 12 个不同服务器或冗余服务器对 中的数据。 分布式系统中的各个客户机将使用基准画面和某些本地数据单独进行组态。 用 于显示过程数据的服务器数据从服务器传送到客户机,并可在必要时自动进行更新。

#### 文件服务器

可以为客户机-服务器系统提供文件服务器,以便在集中的系统中保存和管理所有项目。 例 如,这样可以更方便地创建所有项目的定期备份副本。 具有过程驱动器连接的服务器可访 问文件服务器,并可在文件服务器上组态项目。 文件服务器只可用于组态。

必要时,可通过添加更多的硬件组件,使文件服务器满足某些特定的要求。 例如,为保证 备份安全性而生成镜像磁盘。

#### 长期归档服务器

长期归档服务器用于保存归档备份副本。 不带有过程驱动器连接的服务器可用作长期归档 服务器,具有过程驱动器连接的服务器将其归档备份数据副本传送到该服务器上。 例如, 外部应用程序可以通过使用 OLE-DB 对长期归档服务器上的归档数据进行访问。

#### 中央归档服务器

可将所有已连接 WinCC 服务器的过程值和消息保存到中央归档服务器上(WinCC CAS)。 运行期间,可以照常在 WinCC 在线趋势控件或 WinCC 报警控件的过程画面上显示所保存

# 1.4 客户机/服务器方案

的过程值和消息。 此外,通过定义的接口(如 OLE-DB),可以直接访问已归档的过程值 和消息。 例如,采取这种方式,可以对整个公司的重要生产数据进行分析。

WinCC CAS 许可证是中央归档服务器的必需内容。 必须在 SIMATIC NCM PC 管理器中 保存 WinCC 项目。

#### 服务器-服务器通讯

在两个服务器之间进行通讯期间,一个服务器可访问另一个服务器上的数据。 一个服务器 可以访问多达 12 个其它服务器或冗余服务器对上的数据。 在组态和操作方面,进行数据 访问的服务器与客户机相同,除非不能组态成标准服务器。

进行访问的每台服务器都需要 WinCC 服务器许可证。 在对系统进行组态时,数量结构中 必须包含正在访问的服务器。

#### 标准服务器

在分布式系统中,特定服务器的服务器前缀会分配给您的数据,以便 WinCC 控件能够显 示消息和过程数据。

在分布式系统中,将为客户机组态一个标准服务器,以便可以从标准服务器请求没有指定 唯一前缀的数据。 如果没有定义任何标准服务器,则将试图从本地访问相应的数据。 如果 不存在任何本地数据管理(例如消息和归档),则访问将被拒绝,并发出一条出错消息。

#### 首选服务器

如果在多用户系统或分布式系统中使用冗余服务器,请在客户机中组态一个首选服务器。 首选服务器是冗余服务器对中的服务器,它在多用户系统中对客户机而言具有高优先级。 为了确保系统的可操作性,可分别为每台客户机选择一个首选服务器。

# 参见

[如何组态首选服务器](#page-37-0) (页 [38\)](#page-37-0) [如何组态标准服务器](#page-34-0) (页 [35\)](#page-34-0) [运行系统中的系统特性](#page-52-0) (页 [53](#page-52-0)) [客户机组态](#page-26-0) (页 [27\)](#page-26-0) [服务器组态](#page-13-0) (页 [14\)](#page-13-0) [组态和数量结构](#page-8-0) (页 [9\)](#page-8-0) [WinCC 中的客户机/服务器系统](#page-6-0) (页 [7](#page-6-0)) <span id="page-13-0"></span>1.5 服务器组态

# 1.5 服务器组态

#### 1.5.1 服务器组态

# 引言

WinCC 网络中的服务器可完成下列任务:

- 连接过程
- 采集过程值
- 归档消息和过程值
- 给客户机提供过程数据
- 给客户机提供组态数据

单个服务器所承担的任务可根据技术或功能等方面进行分配:

- 技术方面: 每个服务器对过程/系统的指定区进行管理。
- 功能方面: 每个服务器在运行时完成整个过程中的某个指定任务,例如报警记录或归 档。

#### 组态步骤

#### 组态多用户系统

对于多用户系统,可组态多个客户机,用于显示运行系统中一个服务器的视图。 客户机专 门接收一个服务器的数据,没有任何单独的组态。

组态多用户系统中的服务器,可进行如下操作:

- 1. 在服务器上创建类型为"多用户项目"的新项目。
- 2. 在服务器上组态必需的项目数据(画面、归档、变量……)。
- 3. 包括要组态的客户机或在服务器的计算机列表中要进行远程监视的客户机。
- 4. 给客户机分配操作权限,以启用远程组态。
- 5. 激活服务器上的数据包自动导入功能。
- 6. 在服务器项目中组态客户机属性(起始画面、锁定组合键……)。

1.5 服务器组态

#### 组态分布式系统

在分布式系统中,可用多个服务器上的视图来组态客户机。 客户机具有自己的包含本地数 据的项目。 服务器所更新的数据将通过数据包导出特性传送到客户机。

组态分布式系统中的服务器的步骤如下:

- 1. 在每个服务器上创建类型为"多用户项目"的新项目。
- 2. 在每个服务器上组态必需的项目数据(画面、归档、变量……)。 根据分类的不同(技术/ 功能方面),也可能涉及到特定的项目数据,例如,只有归档。
- 3. 应具有远程组态能力的客户机必须在服务器上的计算机列表中注册。
- 4. 给客户机分配操作权限,以启用远程组态。
- 5. 组态数据包导出(手动或自动)。
- 6. 组态客户机上的客户机项目。
- 7. 使客户机可利用服务器数据(数据包)。

#### 说明

请始终在组态相关的客户机之前先组态客户机/服务器系统的服务器。

#### 参见

[如何组态首选服务器](#page-37-0) (页 [38\)](#page-37-0) [在服务器项目中组态客户机](#page-25-0) (页 [26](#page-25-0)) [如何组态数据包导出](#page-20-0) (页 [21\)](#page-20-0) [如何组态操作员授权](#page-18-0) (页 [19\)](#page-18-0) [如何在计算机列表中注册客户机](#page-17-0) (页 [18](#page-17-0)) [在服务器上创建新项目](#page-15-0) (页 [16](#page-15-0)) [客户机组态](#page-26-0) (页 [27\)](#page-26-0) [客户机/服务器方案](#page-10-0) (页 [11](#page-10-0)) [WinCC 中的客户机/服务器系统](#page-6-0) (页 [7](#page-6-0))

<span id="page-15-0"></span>1.5 服务器组态

# 1.5.2 在服务器上创建新项目

# 引言

当在 WinCC 中创建新项目时,选择下列项目类型:

- 单用户项目:项目只有单独的操作员站,它执行运行系统中的所有任务(过程驱动器连 接、操作、监控、归档等)。 与客户机/服务器系统无关。
- 多用户项目: 用于多用户系统或组态了多个客户机和/或服务器的分布式系统的服务器 项目。
- 客户机项目: 分布式系统内一个客户机的项目,可显示多个服务器上的视图。

#### 步骤

下列步骤描述了如何创建多用户系统或分布式系统的服务器项目:

1. 在服务器中打开 WinCC 项目管理器,选择菜单条目"文件">"新建"。 "WinCC 项目管理器"对 话框打开:

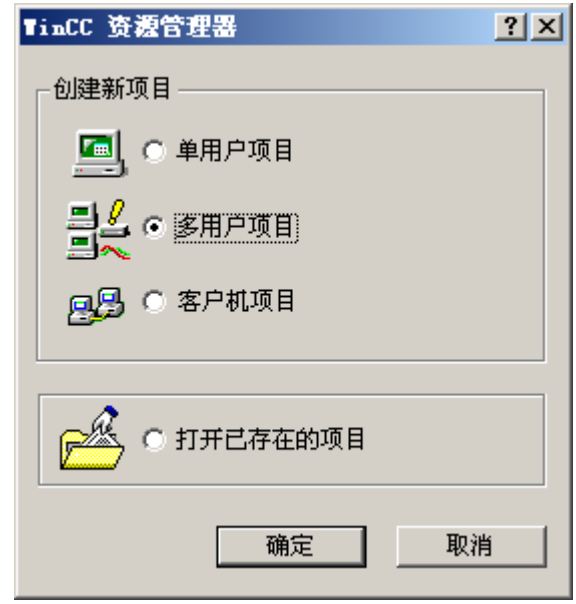

2. 选择"多用户项目"并单击"确定"。 将出现"创建新项目"对话框。

1.5 服务器组态

3. 如果目录名称与项目名称不同,输入项目名称和子目录名称。 通常,用 WinCC 安装目录中 的"WinCC Projects"文件夹作项目路径。

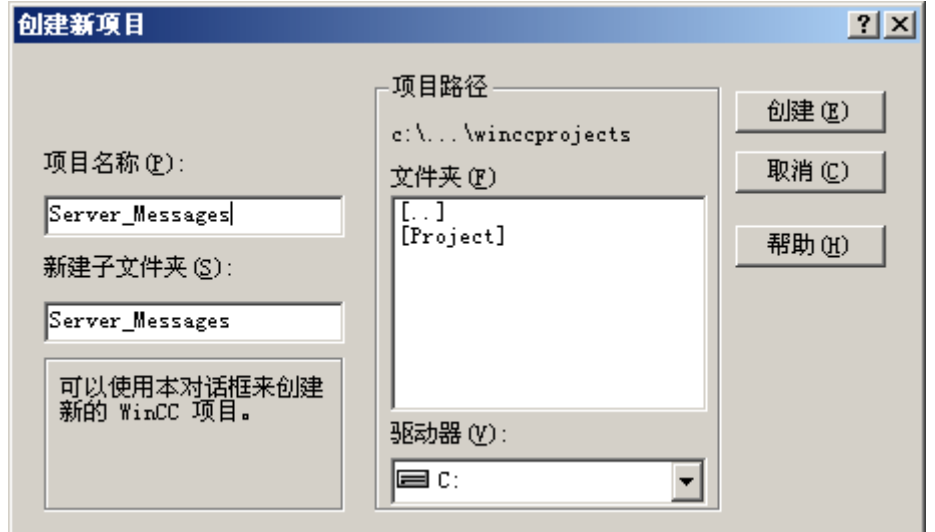

4. 单击"创建"按钮。 项目在 WinCC 项目管理器中创建并打开。 当前项目将自动作为服务器项 目。

# 说明

通过修改项目类型也可将现有的项目转换为服务器项目("计算机属性"对话框 >"常规"标 签)。

# 参见

[在服务器项目中组态客户机](#page-25-0) (页 [26](#page-25-0)) [如何组态数据包导出](#page-20-0) (页 [21\)](#page-20-0) [如何组态操作员授权](#page-18-0) (页 [19\)](#page-18-0) [如何在计算机列表中注册客户机](#page-17-0) (页 [18](#page-17-0)) [服务器组态](#page-13-0) (页 [14\)](#page-13-0) [客户机组态](#page-26-0) (页 [27\)](#page-26-0) [客户机/服务器方案](#page-10-0) (页 [11](#page-10-0)) [组态和数量结构](#page-8-0) (页 [9\)](#page-8-0) [WinCC 中的客户机/服务器系统](#page-6-0) (页 [7](#page-6-0))

<span id="page-17-0"></span>1.5 服务器组态

# 1.5.3 如何在计算机列表中注册客户机

#### 引言

如果希望客户机以远程方式或在运行系统中访问一个服务器,则该客户机必须注册到服务 器的计算机列表中。

# 先决条件

已经创建了一个多用户项目(多工作站系统或分布式系统)。 于是组态计算机将自动作为 客户机/服务器系统中的服务器。

#### 步骤

- 1. 在 WinCC 项目管理器中,选择"计算机",然后选择弹出式菜单条目"新建计算机..."。 将显示"计算机属性"对话框。
- 2. 输入具有访问当前服务器权限的客户机的计算机名。
- 3. 单击"确定",以便将计算机注册到项目的计算机列表中。
- 4. 对客户机/服务器系统中,所有具有访问当前服务器权限的计算机重复上述步骤。

#### 说明

要重命名客户机,请从计算机列表中删除所选的客户机。 将使用修改后的名称的新客 户机作为新计算机添加到计算机列表中。

#### 参见

[服务器组态](#page-13-0) (页 [14\)](#page-13-0) [在服务器项目中组态客户机](#page-25-0) (页 [26](#page-25-0)) [如何组态数据包导出](#page-20-0) (页 [21\)](#page-20-0) [如何组态操作员授权](#page-18-0) (页 [19\)](#page-18-0) [在服务器上创建新项目](#page-15-0) (页 [16](#page-15-0)) [客户机组态](#page-26-0) (页 [27\)](#page-26-0) [客户机/服务器方案](#page-10-0) (页 [11\)](#page-10-0) [组态和数量结构](#page-8-0) (页 [9\)](#page-8-0)

[WinCC 中的客户机/服务器系统](#page-6-0) (页 [7](#page-6-0))

# <span id="page-18-0"></span>1.5.4 如何组态操作员授权

#### WinCC 中的操作员授权

为了使客户机可以远程或在运行时打开并处理服务器项目,必须在服务器项目中组态适当 的客户机操作员授权。 服务器提供了下列可用的操作员授权:

- "远程组态": 可从远程工作站打开一个服务器项目,并对其进行完全访问。
- "远程激活": 客户机可从远程工作站激活一个服务器项目,包括在运行时。
- "仅查看": 授权的 Web 客户机对系统进行监控。 这种操作员授权与其它客户机的组态 无关。

如果客户机具有组态服务器项目的授权,则也可从客户机上修改服务器项目中的操作员授权。 在修改操作员授权后,并不通报网络中的计算机,当新的客户机试图登录到服务器上时, 所做的修改才生效。

当客户机试图打开、激活或取消激活相应服务器中的项目时,客户机的操作员授权将被请求。 如果没有在服务器上注册相应的操作员授权,则不能对项目进行处理。 客户机关闭了服务 器项目后再次打开时,需要重新登录。

#### 说明

所组态的操作员授权只与用户相关,而与计算机无关。 因此,所分配的操作授权对于以 相同的用户名登录的所有操作员站都有效。

#### 操作系统中的操作员授权

为了使客户机能够访问服务器项目,服务器相应的项目文件夹必须能够通过网络访问得到。 必须要在操作系统为对项目进行访问的用户,设置全部权限(写、读、修改)。

#### 说明

关于网络安全性,可为启用的项目目录设置不同的 Windows 操作员授权。

有关操作员授权分配的详细信息,可参见 Windows 文档。

#### 步骤

- 1. 打开 WinCC 项目管理器中的用户管理器。
- 2. 从用户列表中选择要编辑的用户。

1.5 服务器组态

3. 激活"远程组态"授权和"远程激活",以便该用户拥有服务器项目的完整授权。

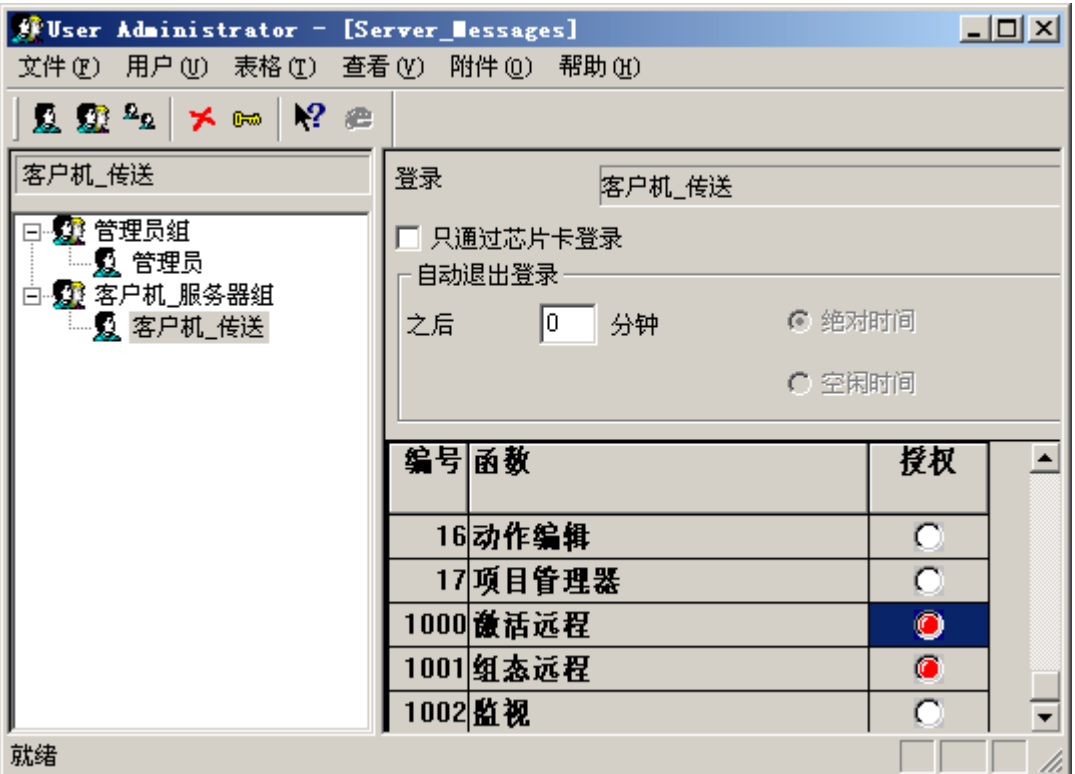

4. 关闭用户管理器。

参见

[在服务器项目中组态客户机](#page-25-0) (页 [26](#page-25-0)) [如何组态数据包导出](#page-20-0) (页 [21\)](#page-20-0) [如何在计算机列表中注册客户机](#page-17-0) (页 [18](#page-17-0)) [在服务器上创建新项目](#page-15-0) (页 [16](#page-15-0)) [服务器组态](#page-13-0) (页 [14\)](#page-13-0) [客户机组态](#page-26-0) (页 [27\)](#page-26-0) [客户机/服务器方案](#page-10-0) (页 [11\)](#page-10-0) [组态和数量结构](#page-8-0) (页 [9\)](#page-8-0) [WinCC 中的客户机/服务器系统](#page-6-0) (页 [7](#page-6-0))

1.5 服务器组态

# <span id="page-20-0"></span>1.5.5 如何组态数据包导出

#### 基本步骤

数据包为包含当前所有组态数据(变量、消息、归档等)的数据信息包,这些数据供分布 式系统或多用户系统中所有已连接的客户机使用。 数据包可从服务器中导出,并可导入到 客户机。

首次进行的服务器上的导出和客户机上的导入都是手工完成的。 服务器和客户机中数据包 的所有进一步更新都可以自动执行。 用户可以调整的参数包括数据包何时更新以及启动该 更新的原因。 例如,在手工调试期间将数据包传送给客户机,以便将组态数据第一次分发 给客户机。 为了保持客户机上的数据始终是最新的,可组态成在每次修改服务器数据时都 对数据包进行自动更新。

#### 说明

如果包含已经创建的数据包的项目被复制到另一台服务器上,则根据新的计算机在 WinCC 计算机属性中修改所复制项目的计算机名称。 如果在所复制的项目中重新生成数据包, 则必须要在"数据包属性"对话框中更新计算机名称。 选择了服务器-服务器通讯时,服务器将访问另一台服务器的数据。 此时访问服务器如同 客户机那样从被访问的服务器上导入数据包。 因此,在下面的描述中,有关客户机的细 节也同样适用于访问服务器。

在正常操作期间,组态数据既可以手工更新,也可以自动更新:

#### 手工创建数据包

如果有要求,可在服务器上手工创建新的数据包。 客户机可以使用这些数据包来进行导 入。

#### 自动数据包更新

使用功能"隐含更新",可自动进行服务器上的数据包导出以及客户机上的数据包导入。

显示在服务器"组态隐含数据包更新"对话框中的选项既影响该服务器上的数据包导出,也 影响从其它服务器上的数据包导入。 请参见下表中"导入"和"导出"列中的相关内容。

在对话框中,存在 WinCC 的下列各种可能性

# 1.5 服务器组态

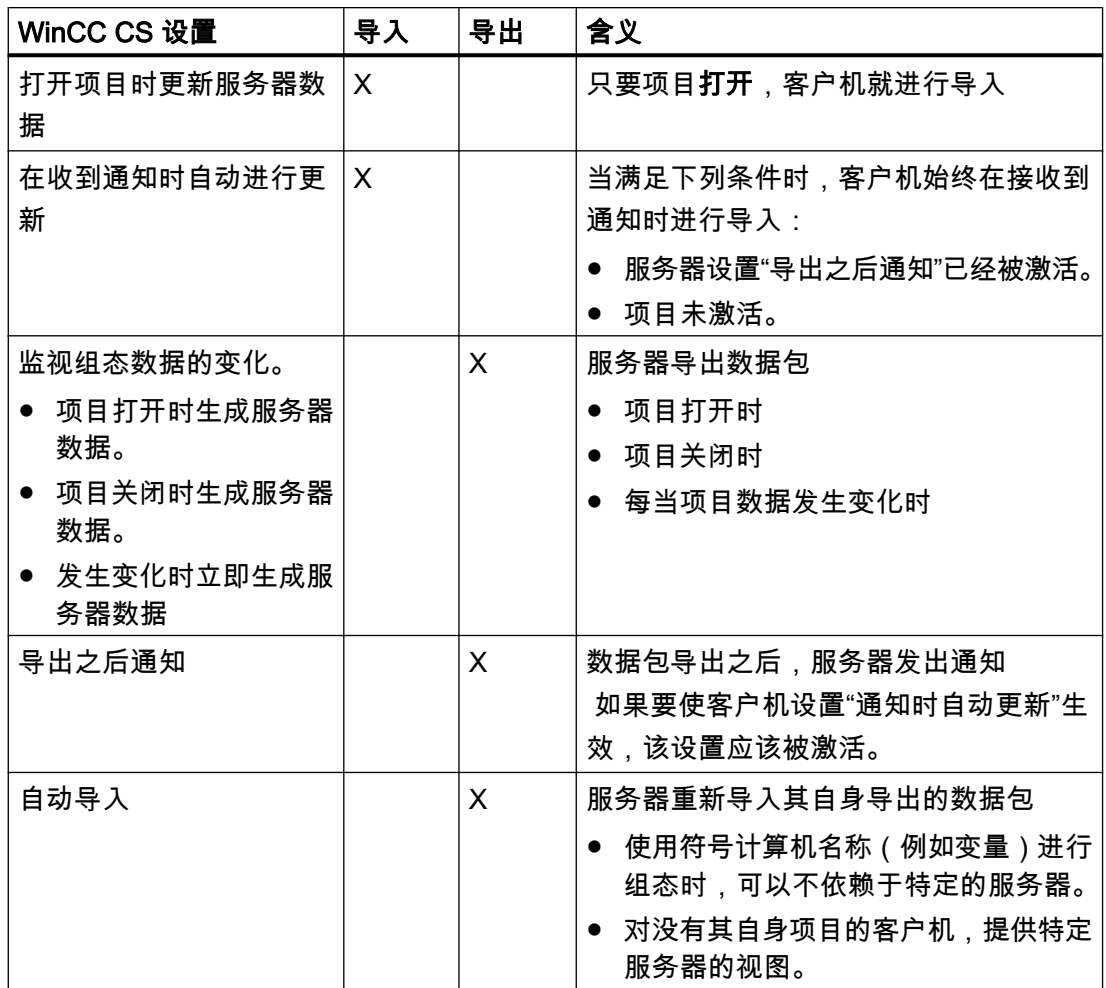

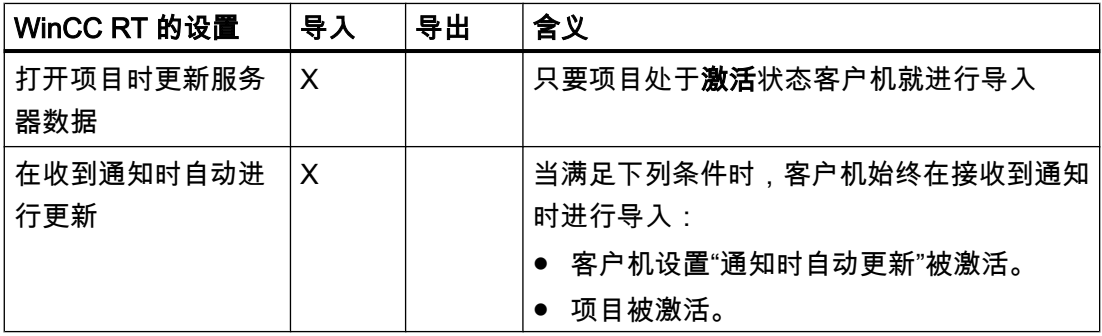

# 说明

如果必须经常改变项目数据,例如调试期间或使用组态工具期间,则切勿使用自动数据包 导出。

为了组态数据包导出,请使用 WinCC 项目管理器中的服务器数据编辑器。

1.5 服务器组态

# 先决条件

服务器项目必须打开。

#### 步骤

#### 手工数据包导出

1. 在 WinCC 项目管理器中,选中"服务器数据"条目并在弹出式菜单中选择"创建"命令:

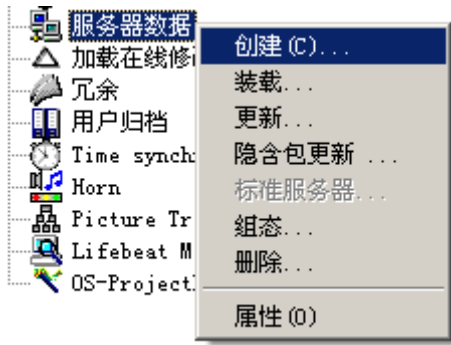

- 2. 在"数据包属性"对话框中,指定服务器的符号和物理名称。 该信息可识别客户机上数据包的 来源。 组态期间及早定义服务器的物理和符号计算机名。 如果符号计算机名称改变,则必须在所 有组态数据中都对其进行调整。 符号计算机名称通常由项目名称和物理计算机名称组合而成。
- 3. 单击"确定"。 生成服务器数据;根据组态大小的不同,该过程将占用一些时间。

结果

具有服务器数据的数据包位于 WinCC 项目管理器中"服务器数据"下的列表中。 数据包将 保存在文件系统的 <项目名称>\<计算机\数据包>\\*.pck 项目目录中。

接下来客户机就可以导入数据包。

1.5 服务器组态

#### 自动数据包导出

1. 在 WinCC 项目管理器中,选中"服务器数据",并在弹出式菜单中选择命令"隐含更新":

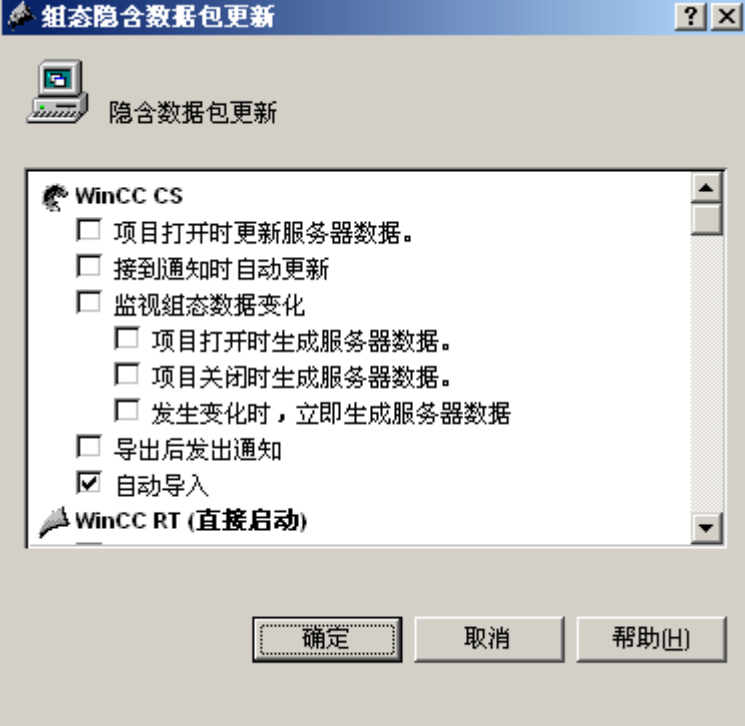

- 2. 选择需要的选项。 可以进行多项选择。
- 3. 单击"确定",确认所做的选择。

# 结果

一旦选择,就将生成来源于服务器的具有该服务器数据的数据包,或者在关闭项目时,更 新已从其它服务器导入的数据包。

#### 说明

在通过 SIMATIC 管理器创建的 WinCC 项目中,"服务器数据"的弹出式菜单不包含菜单 项"创建..."和"隐含更新...": 这同样适用于在 WinCC 中创建并随后使用"导入 WinCC 对 象"功能导入到 SIMATIC 管理器中的 WinCC 项目。 该类项目也称为 TIA 项目。 如果通过 WinCC 项目管理器复制一个 TIA 项目,并随后用 WinCC 项目管理器处理此副 本,则"服务器数据"的弹出式菜单将包含菜单项"创建..."和"隐含更新..."。

# 显示生成的数据包

生成数据包后,它们将在 WinCC 项目管理器数据窗口中作如下显示:

键盘,右边: 所装载的数据包

1.5 服务器组态

键盘,左边: 从服务器导出的数据包 监视绿色: 没有标准服务器 监视红色: 具有标准服务器 监视蓝色:服务器自身的导出数据包(未重新导入)。 连续两个显示器: 本地生成的数据包,重新导入到自身的项目中。

# 实例:

# e.

所装载的数据包,没有标准服务器

# e.

所装载的数据包,具有标准服务器

# 鳳

自身的,导出的数据包

#### 鼎

自身的,重新导入的数据包

# 参见

[客户机组态](#page-26-0) (页 [27\)](#page-26-0) [在服务器项目中组态客户机](#page-25-0) (页 [26](#page-25-0)) [如何组态操作员授权](#page-18-0) (页 [19\)](#page-18-0) [如何在计算机列表中注册客户机](#page-17-0) (页 [18](#page-17-0)) [在服务器上创建新项目](#page-15-0) (页 [16](#page-15-0)) [服务器组态](#page-13-0) (页 [14\)](#page-13-0) [客户机/服务器方案](#page-10-0) (页 [11](#page-10-0)) [组态和数量结构](#page-8-0) (页 [9\)](#page-8-0) [WinCC 中的客户机/服务器系统](#page-6-0) (页 [7](#page-6-0))

<span id="page-25-0"></span>1.5 服务器组态

#### 1.5.6 在服务器项目中组态客户机

#### 一般步骤

如果组态了一个多用户系统,在该系统中,多个客户机显示的正好是一个服务器的视图, 则不要为客户机创建本地项目,而是在服务器项目中组态客户机行为。

#### 要求

显示服务器数据的客户机已经注册到服务器的计算机列表中。客户机只尝试访问一个特定 的服务器。该服务器不得从其它服务器导入数据包。服务器上的项目已经打开。

#### 步骤

- 1. 在服务器上打开 WinCC 项目管理器中的计算机列表。
- 2. 选择要组态的客户机,然后从弹出式菜单中选择"属性"条目:

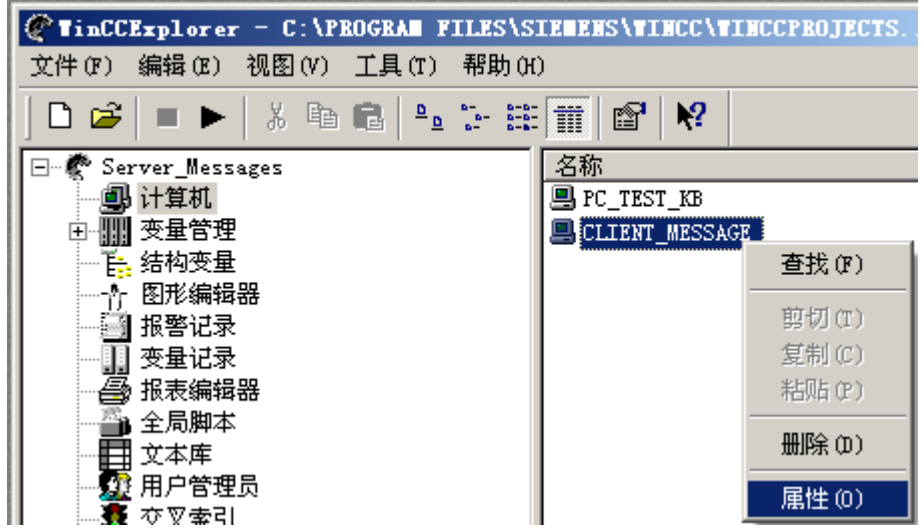

客户机的"计算机属性"对话框打开。

- 3. 在"启动"选项卡上,选中要在客户机的运行系统中激活的那些编辑器,例如,如果使用脚本, 则激活全局脚本运行系统。
- 4. 使用"参数"选项卡选择客户机上启动运行系统时所采用的语言。例如,可以组态两台以不同 语言显示相同数据的客户机。
- 5. 在"图形运行系统"选项卡上指定客户机的启动画面。每个客户机的启动画面均可单独进行选 择。如有必要,此处可定义窗口属性。
- 6. 使用"确定"按钮确认设置。
- 7. 使用同样的方式,组态项目中其它客户机的属性。
- 8. 在服务器项目中的"服务器数据"编辑器的弹出式菜单中打开"隐含更新"条目。激活"自动导入" 设置。
- 9. 在服务器项目中生成数据包。

1.6 客户机组态

#### <span id="page-26-0"></span>说明

没有其自身项目的客户机只能查看在其上组态了该客户机的服务器。不允许通过服务器-服务器通讯将该服务器链接至另一个服务器或中央归档服务器。

#### 参见

[如何组态数据包导出](#page-20-0) (页 [21\)](#page-20-0) [如何组态操作员授权](#page-18-0) (页 [19\)](#page-18-0) [如何在计算机列表中注册客户机](#page-17-0) (页 [18](#page-17-0)) [在服务器上创建新项目](#page-15-0) (页 [16](#page-15-0)) [服务器组态](#page-13-0) (页 [14\)](#page-13-0) 客户机组态 (页 27) [客户机/服务器方案](#page-10-0) (页 [11](#page-10-0)) [组态和数量结构](#page-8-0) (页 [9\)](#page-8-0) [WinCC 中的客户机/服务器系统](#page-6-0) (页 [7](#page-6-0))

# 1.6 客户机组态

#### 1.6.1 客户机组态

#### 引言

只有当组态了分布式系统且该系统中客户机将显示多个服务器视图时,才有必要进行客户 机组态。 如果组态的是多用户系统,且客户机在其中只显示一个服务器上的数据时,则不 需要任何客户机组态。 客户机将从服务器项目中接收全部数据及其运行环境。

如果组态了包含有多个服务器的客户机/服务器系统,且客户机显示多个服务器(分布式系 统)上的不同视图时,则要为每个客户机组态单独的客户机项目。 在运行系统中,每个客 户机可显示多达 12 个不同服务器或冗余服务器上的视图,例如,显示服务器 1 和服务器 2 的消息,显示并写入服务器 3 的过程值,显示服务器 4 的画面等。

分布式系统中的客户机可根据服务器上各自的操作授权来完成下列操作:

1.6 客户机组态

- 监控过程。
- 监控和操作过程。
- 服务器上项目的远程组态。
- 服务器上项目的远程激活和取消激活。

#### 说明

为了显示不同服务器上的数据,服务器前缀(例如服务器名称)在分布式系统内必须是唯 一的。

每个客户机都有其自己的组态,并在客户机数据库中本地存储了许多面向管理客户机的数 据,例如:

- 局部变量
- 用户管理器数据
- 文本库的数据
- 项目属性
- 用户周期

#### 说明

服务器组态的所有外部数据也必须能为客户机所用,以便可将其正确显示在客户机项目中。 例如,外部的数据可以是来自于 WinCC 以外的 ActiveX 控件,以及以 OLE 对象的方式嵌入 W inCC 的外部图形。

#### 组态步骤

- 1. 组态服务器项目。
- 2. 创建和导出服务器数据包。
- 3. 组态客户机上的数据包导入。
- 4. 组态客户机上的客户机项目。

#### 说明

如果取消激活服务器上的运行系统,也必须完成客户机上的运行系统以继续组态。

1.6 客户机组态

#### <span id="page-28-0"></span>参见

[组态多个服务器消息的消息顺序报表](#page-51-0) (页 [52](#page-51-0))

[显示来自不同服务器的消息](#page-50-0) (页 [51](#page-50-0))

[使用来自不同服务器的数据](#page-47-0) (页 [48](#page-47-0))

[组态客户机上的画面变化](#page-45-0) (页 [46\)](#page-45-0)

[显示来自不同服务器的画面](#page-43-0) (页 [44](#page-43-0))

[组态客户机的起始画面](#page-40-0) (页 [41](#page-40-0))

[如何组态首选服务器](#page-37-0) (页 [38\)](#page-37-0)

[如何组态标准服务器](#page-34-0) (页 [35\)](#page-34-0)

[组态导入数据包](#page-30-0) (页 [31\)](#page-30-0)

在客户机上创建新项目 (页 29)

[服务器组态](#page-13-0) (页 [14\)](#page-13-0)

[客户机/服务器方案](#page-10-0) (页 [11](#page-10-0))

[组态和数量结构](#page-8-0) (页 [9\)](#page-8-0)

[WinCC 中的客户机/服务器系统](#page-6-0) (页 [7](#page-6-0))

# 1.6.2 在客户机上创建新项目

# 引言

在 WinCC 中创建新的客户机项目时,请选择下列项目类型:

- 单用户项目:项目只有单独的操作员站,它执行运行系统中的所有任务(过程驱动器连 接、操作、监控、归档等)。 与客户机/服务器系统无关。
- 多用户项目: 用于多用户系统或组态了多个客户机和/或服务器的分布式系统的服务器 项目。
- 客户机项目: 分布式系统内一个客户机的项目,可显示多个服务器上的视图。

#### 说明

如果组态了一个多用户系统,在该系统中,多个客户机显示的正好是一个服务器的视 图,则不要为客户机创建本地项目,而是在服务器项目中组态客户机特性。

# 1.6 客户机组态

步骤

1. 在 WinCC 项目管理器中打开客户机,并选择菜单条目"文件">"新建"。 "WinCC 项目管理 器"对话框打开:

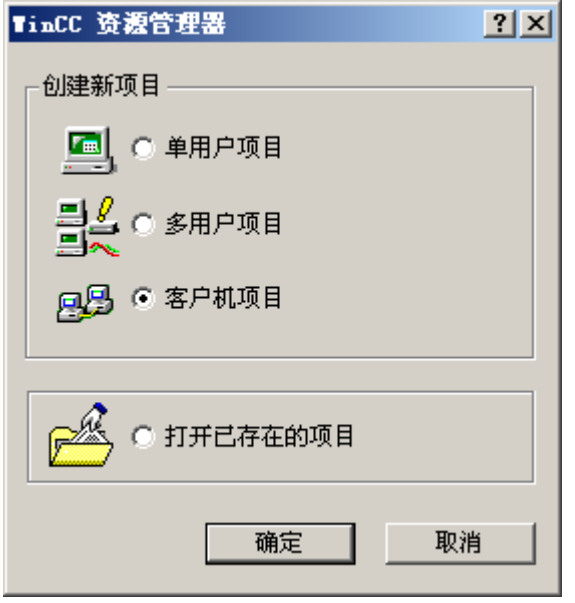

- 2. 选择"客户机项目"并单击"确定"。 将出现"创建新项目"对话框。
- 3. 如果目录名称与项目名称不同,输入项目名称和子目录名称。 通常,用 WinCC 安装目录中 的"WinCC Projects"文件夹作项目路径。

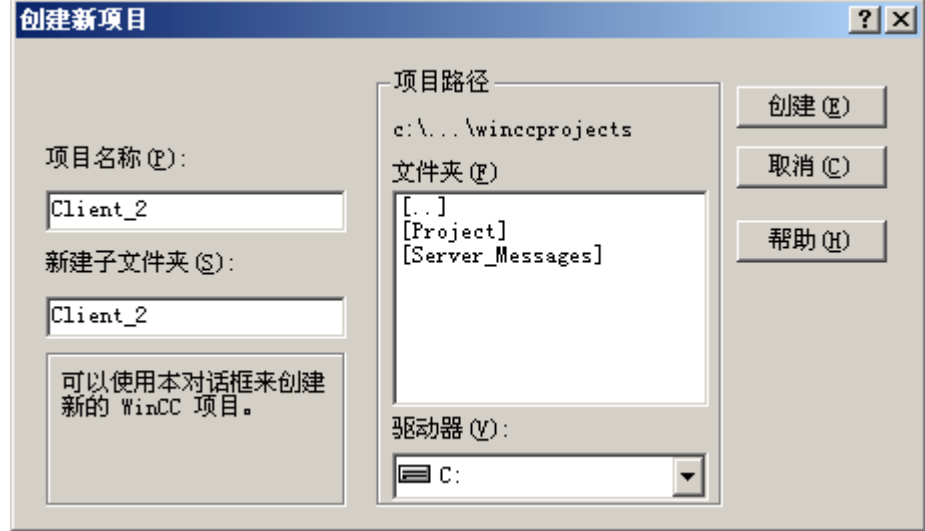

4. 单击"创建"按钮。 项目在 WinCC 项目管理器中创建并打开。

# 说明

通过修改"计算机属性"对话框中的项目类型,也可以将现有的项目转换为客户机项目。

1.6 客户机组态

#### <span id="page-30-0"></span>参见

[客户机/服务器方案](#page-10-0) (页 [11](#page-10-0))

[在服务器项目中组态客户机](#page-25-0) (页 [26](#page-25-0))

[组态多个服务器消息的消息顺序报表](#page-51-0) (页 [52](#page-51-0))

[显示来自不同服务器的消息](#page-50-0) (页 [51](#page-50-0))

[使用来自不同服务器的数据](#page-47-0) (页 [48](#page-47-0))

[组态客户机上的画面变化](#page-45-0) (页 [46\)](#page-45-0)

[显示来自不同服务器的画面](#page-43-0) (页 [44](#page-43-0))

[组态客户机的起始画面](#page-40-0) (页 [41](#page-40-0))

组态导入数据包 (页 31)

[如何组态首选服务器](#page-37-0) (页 [38\)](#page-37-0)

[如何组态标准服务器](#page-34-0) (页 [35\)](#page-34-0)

[客户机组态](#page-26-0) (页 [27\)](#page-26-0)

[服务器组态](#page-13-0) (页 [14\)](#page-13-0)

[组态和数量结构](#page-8-0) (页 [9\)](#page-8-0)

[WinCC 中的客户机/服务器系统](#page-6-0) (页 [7](#page-6-0))

# 1.6.3 组态导入数据包

#### 引言

为了使分布式系统中的客户机能够显示来自不同服务器的过程数据,客户机需要从服务器 得到相关的数据信息。 为此,分布式系统中的服务器将创建包含有其组态数据的数据包, 并将其提供给客户机。 客户机需要服务器的数据包,以便显示这些服务器的数据。

首次进行的服务器上的数据包导出和客户机上的导入都是手工完成的。 服务器和客户机中 数据包的所有进一步更新都可以自动执行。 用户可以调整的参数包括数据包何时更新以及 启动该更新的原因。

1.6 客户机组态

#### 说明

选择了服务器-服务器通讯时,服务器将访问另一台服务器的数据。 此时访问服务器如同 客户机那样从被访问的服务器上导入数据包。 因此,在下面的描述中,有关客户机的细 节也同样适用于访问服务器。

服务器可以重新导入其自身的数据包,以便组态变量,例如用符号计算机组态独立于特定 服务器的变量。

要完成数据包导入,使用 WinCC 项目管理器中的"服务器数据"编辑器。 有三种方法可以 导入数据包:

#### 手动装载

服务器上生成的数据包被装载到客户机上。 该导入过程使用"装载"命令手动触发。 数据包 的首次导入必须手动完成。

#### 手动更新

已经由服务器装载到客户机上的数据包使用"更新"命令进行更新。

#### 自动更新

在客户机上可组态隐含数据包更新,以便当指定条件满足时,新建的数据包在客户机上自 动进行更新。 然而,数据包的首次导入必须手工完成。

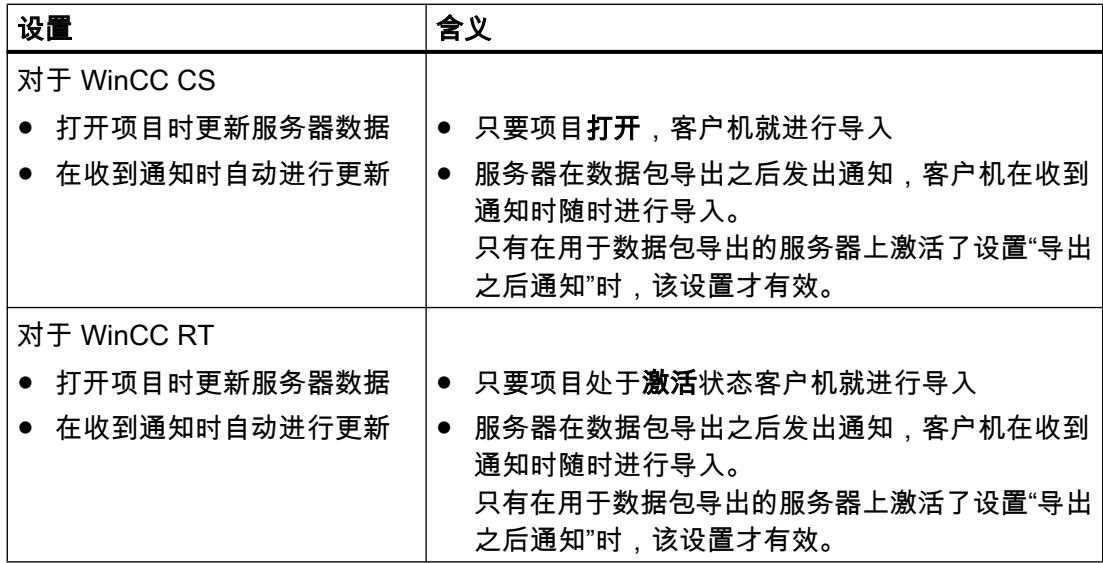

1.6 客户机组态

# 先决条件

服务器已创建了数据包,客户机项目打开。

#### 步骤

#### 手动装载

- 1. 打开客户机上的客户机项目。
- 2. 在 WinCC 项目管理器中选中"服务器数据",并在弹出式菜单上选择命令"装载"。 显示"打开 文件"对话框。
- 3. 选择要装载的数据包并单击"确定"。 通常,服务器数据包将以名称"<项目名称\_计算机名称>\*.pck"存储在目录"...\\<服务器项目名 称>\<计算机名称>\Packages\"中。 然而,也可以访问存储在任何数据介质中的数据包。

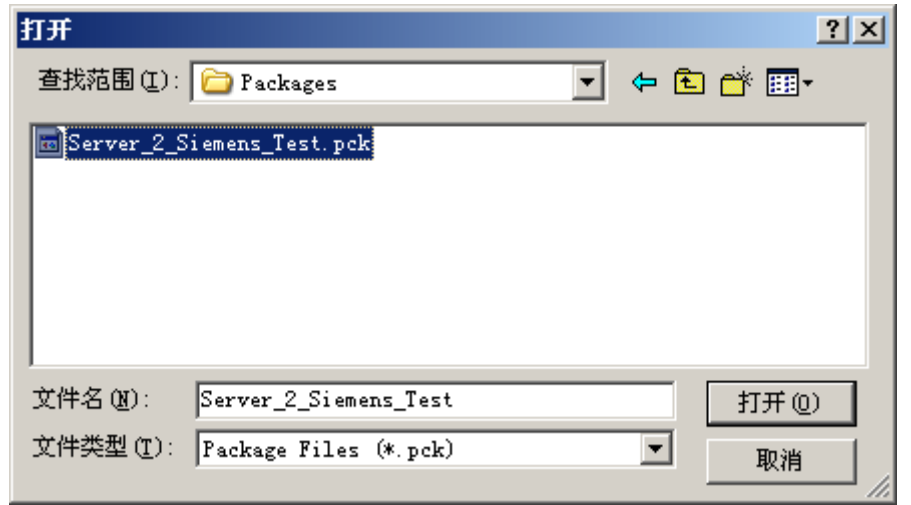

4. 单击"打开"。 数据被装载。 如果相应的服务器不可用,在请求新数据包时显示合适的错误 条目。

#### 手动更新

- 1. 打开客户机上的客户机项目。
- 2. 在 WinCC 项目管理器中选中"服务器数据",并在弹出式菜单上选择"更新"命令。
- 3. 数据被更新。 在服务器-服务器通讯情况中,如果没有从其它服务器装载任何数据包,一条 错误消息显示在服务器上。

# 1.6 客户机组态

#### 自动更新

- 1. 打开客户机上的客户机项目。
- 2. 在 WinCC 项目管理器中选中"服务器数据",并在弹出式菜单上选择"隐含更新": 显示"组态 隐含数据包更新"对话框。

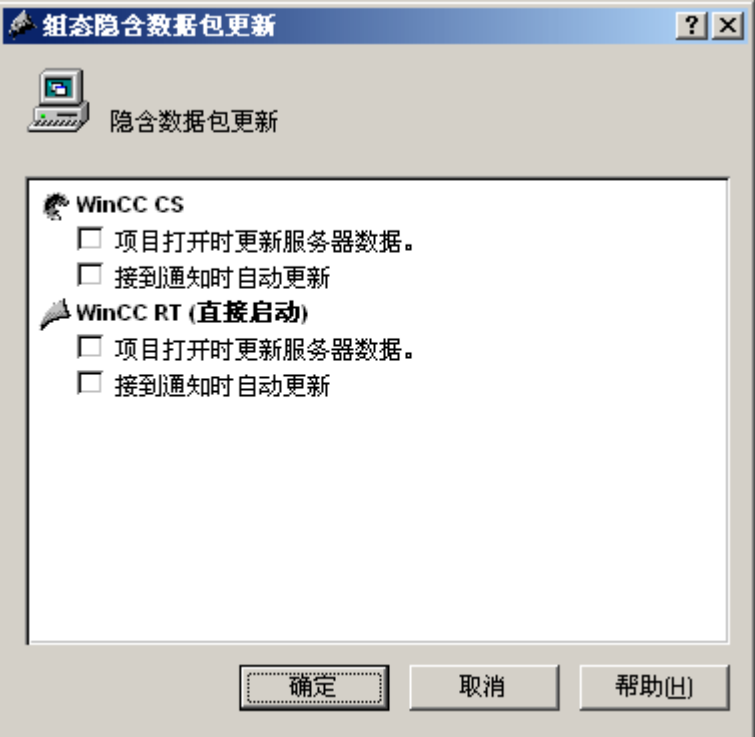

- 3. 选择需要的选项。 可以进行多项选择。
- 4. 单击"确定",确认所做的选择。 服务器数据将在客户机上自动进行更新,例如在通过网络打 开项目或接受通知时。 如果相应的服务器不可用,则没有任何错误消息显示在客户机上。

#### 说明

如果在已经激活客户机上项目的情况下,添加新的数据包或删除数据包,就会产生表达上 的困难。 可以通过取消激活然后重新激活客户机来进行纠正。

## 显示所装载的数据包

数据包装载后,它们将在 WinCC 项目管理器数据窗口中作如下显示:

- 键盘,右边: 所装载的数据包
- 键盘,左边: 已导出,但尚未装载的数据包
- 监视绿色: 没有标准服务器
- 监视红色: 具有标准服务器

1.6 客户机组态

# <span id="page-34-0"></span>实例:

所装载的数据包,没有标准服务器

#### 鳳

鳯

所装载的数据包,具有标准服务器

#### 参见

[组态多个服务器消息的消息顺序报表](#page-51-0) (页 [52](#page-51-0)) [显示来自不同服务器的消息](#page-50-0) (页 [51](#page-50-0))

[使用来自不同服务器的数据](#page-47-0) (页 [48](#page-47-0))

[组态客户机上的画面变化](#page-45-0) (页 [46\)](#page-45-0)

[显示来自不同服务器的画面](#page-43-0) (页 [44](#page-43-0))

[组态客户机的起始画面](#page-40-0) (页 [41](#page-40-0))

[如何组态首选服务器](#page-37-0) (页 [38\)](#page-37-0)

如何组态标准服务器 (页 35)

[在客户机上创建新项目](#page-28-0) (页 [29](#page-28-0))

[客户机组态](#page-26-0) (页 [27\)](#page-26-0)

[服务器组态](#page-13-0) (页 [14\)](#page-13-0)

[客户机/服务器方案](#page-10-0) (页 [11](#page-10-0))

[组态和数量结构](#page-8-0) (页 [9\)](#page-8-0)

[WinCC 中的客户机/服务器系统](#page-6-0) (页 [7](#page-6-0))

# 1.6.4 如何组态标准服务器

# 简介

为分布式系统中的客户机组态一个标准服务器,这样如果未指定唯一的服务器前缀(例如, 对于变量),将从中请求数据。

1.6 客户机组态

如果尚未为组件组态任何标准服务器,则客户机将尝试访问本地的客户机数据(例如内部 变量)。如果客户机上未管理任何本地数据(例如消息和归档),则访问将被拒绝,并发 出一条出错消息。

#### 要求

只有在导入相应的数据包之后,才能在客户机上选择标准服务器。

### 步骤

- 1. 在客户机上的 WinCC 项目管理器中选择"服务器数据"条目。
- 2. 从弹出式菜单中选择"标准服务器..."条目。 将显示"组态标准服务器"对话框。
- 3. 单击所需组件条目的计算机符号名称处。 从下拉列表框中选择一个服务器。列表包含了客 户机上所装载的所有数据包的计算机符号名称。

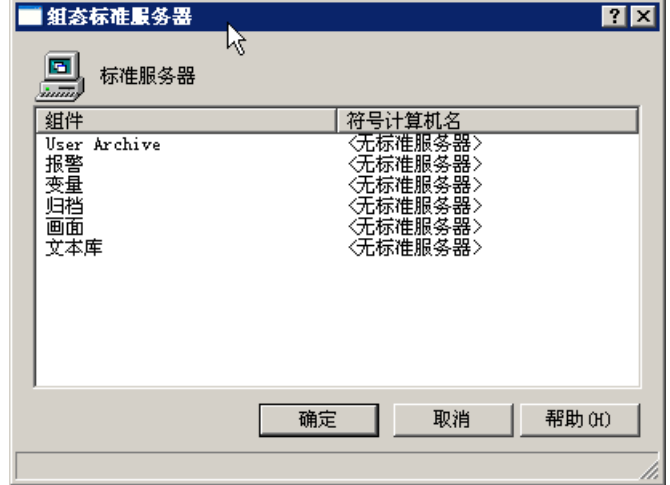

- 4. 对话框中所列出的组件取决于 WinCC 程序安装。如果已经安装选件,则显示组件的同时, 还将列出组件选件(例如,SSM - 分屏管理器)。
- 5. 单击"确定",确认所做的选择。

# 何时必须为组件选择一个标准服务器?

报警

如果要在客户机上生成操作消息,则必须预先指定用于报警的标准服务器。客户机本身不 能组态任何报警记录,而必须在服务器上发出消息。
### 归档、画面、文本库、用户归档、变量

在客户机上组态了标准服务器后,客户机会在定义的标准服务器上搜索来自那些尚未为其 生成任何有效服务器前缀的组件中的数据。如果客户机上尚未组态任何标准服务器,则找 不到这些数据相应的服务器,因为不存在任何服务器前缀。

为归档、画面、文本库、用户归档和变量设置默认服务器仅对特殊应用有意义。如果 SIMATIC 文档或客户支持没有明确提示设置一个指定的服务器,则在"组态标准服务器"中 的"服务器数据"编辑器中,保留"无标准服务器"的设置。

#### 说明

如果在 WinCC 客户机上为变量输入标准服务器,则在运行系统的工具提示中将不会显示 变量管理的任何状态信息。

#### 使用基本过程控制时选择标准服务器

### 报警

对于报警,必须要指定标准服务器。

### 变量

决不要为变量指定标准服务器。

### SSM(分屏管理器)

一定要为 SSM 组件指定标准服务器。

当 WinCC 客户机上组态了一组趋势时,这组趋势将保存在标准服务器及其冗余伙伴服务 器上。其它 WinCC 客户机也可将该服务器指定为 SSM 组件的标准服务器。这样,所编译 的趋势组也可为这些 WinCC 客户机所用。如果在 WinCC 客户机上没有为 SSM 组件组态 任何标准服务器,则所编译的趋势将被保存在本地计算机上。其它 WinCC 客户机在 WinCC 在线趋势控件中将不能显示这些趋势组。总的来说,在服务器项目中显示这些趋势是不可 能的。

如果在 WinCC 客户机上已经组态了一组图像,则只有在为 SSM 组件指定了标准服务器 时,才能将它们保存在该服务器上。如果没有指定标准服务器,那么将本地保存所组态的 一组 WinCC 客户机图像,而其它客户机则不能对该组图像进行访问。总的来说,在服务 器项目中显示这些画面是不可能的。

<span id="page-37-0"></span>如果在服务器上组态了冗余,则这些趋势组以及图像的数据同样与其冗余伙伴服务器上的 数据相匹配。发生冗余切换后,WinCC 客户机仍然能够请求所有已编译的趋势图的数据和 所有图像的数据。

#### 参见

[组态导入数据包](#page-30-0) (页 [31\)](#page-30-0) [组态多个服务器消息的消息顺序报表](#page-51-0) (页 [52](#page-51-0)) [显示来自不同服务器的消息](#page-50-0) (页 [51](#page-50-0)) [使用来自不同服务器的数据](#page-47-0) (页 [48](#page-47-0)) [组态客户机上的画面变化](#page-45-0) (页 [46\)](#page-45-0) [显示来自不同服务器的画面](#page-43-0) (页 [44](#page-43-0)) [组态客户机的起始画面](#page-40-0) (页 [41](#page-40-0)) 如何组态首选服务器 (页 38) [在客户机上创建新项目](#page-28-0) (页 [29](#page-28-0)) [客户机组态](#page-26-0) (页 [27\)](#page-26-0) [服务器组态](#page-13-0) (页 [14\)](#page-13-0) [客户机/服务器方案](#page-10-0) (页 [11\)](#page-10-0) [组态和数量结构](#page-8-0) (页 [9\)](#page-8-0) [WinCC 中的客户机/服务器系统](#page-6-0) (页 [7](#page-6-0))

# 1.6.5 如何组态首选服务器

简介

如果使用了冗余服务器,则可以在分布式系统或多用户系统的客户机上组态首选服务器。

首选服务器是冗余服务器组中的服务器,其优先级高于分布式系统中的客户机。 只要首选 服务器可用,客户机将接收来自首选服务器的数据。

可单独为每个客户机定义首选服务器,以便在冗余服务器中分配客户机,以确保持久的可 操作性。 如果与设定服务器的网络出现中断,则客户机上的数值将不再更新,并且不能再 进行操作。 那些同时切换到冗余伙伴服务器上的其它客户机将不受影响。 也就是说,必要 时,系统的操作员站可以切换到这些客户机上。

1.6 客户机组态

通过在冗余服务器中分配客户机,可对负载进行分配,并改进整个系统的性能。

说明

在主题"冗余系统"下对 WinCC 中冗余系统的组态进行了描述。

步骤

分别为分布式系统和多用户系统的客户机组态首选服务器:

# 为分布式系统的客户机组态首选服务器

- 1. 在客户机上的 WinCC 项目管理器中选择"服务器数据"条目。
- 2. 从快捷菜单中选择"组态"。 随即出现"组态服务器数据"对话框。
- 3. 列表包含了客户机上可从中提取数据包的所有服务器的符号和物理计算机名称。 如果冗余 服务器可为服务器所用,则将指定物理计算机名称。 从冗余服务器组中选择一个服务器作 为首选服务器。 共行寻址。

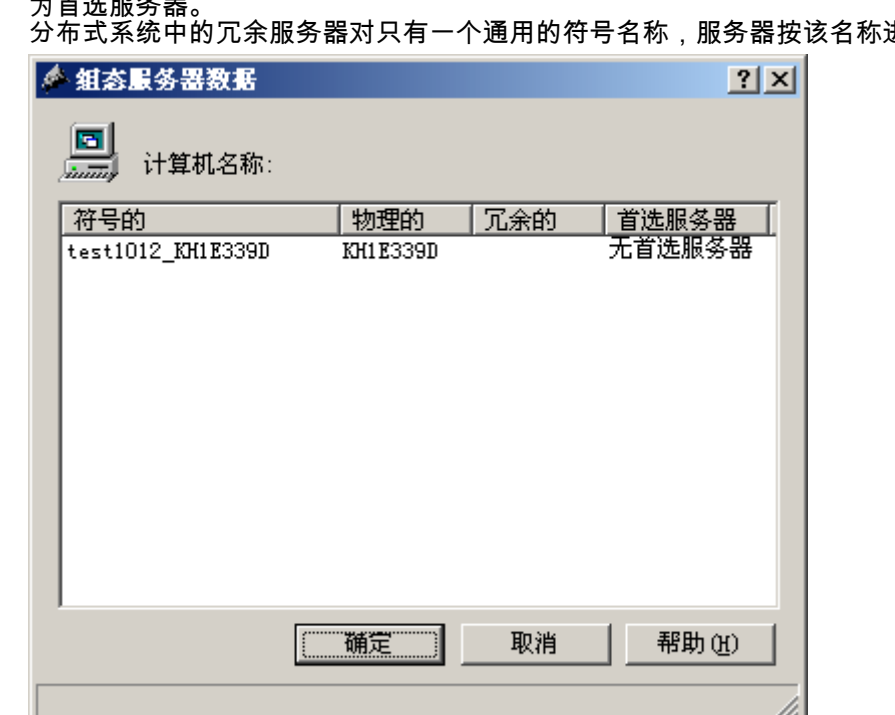

4. 单击"确定",完成输入。

# 为多用户系统中的客户机组态首选服务器

客户机必须输入到服务器的计算机列表中。

多用户系统

- 1. 在服务器上的 WinCC 项目管理器中选择"服务器数据"条目。
- 2. 从快捷菜单中选择"客户机特定设置"。 出现"客户机特定设置"对话框。
- 3. 将出现输入到服务器计算机列表中的所有客户机的列表。 选择所需要的客户机,并从"首选 服务器"列中选择两个冗余服务器中的一个作为首选服务器。

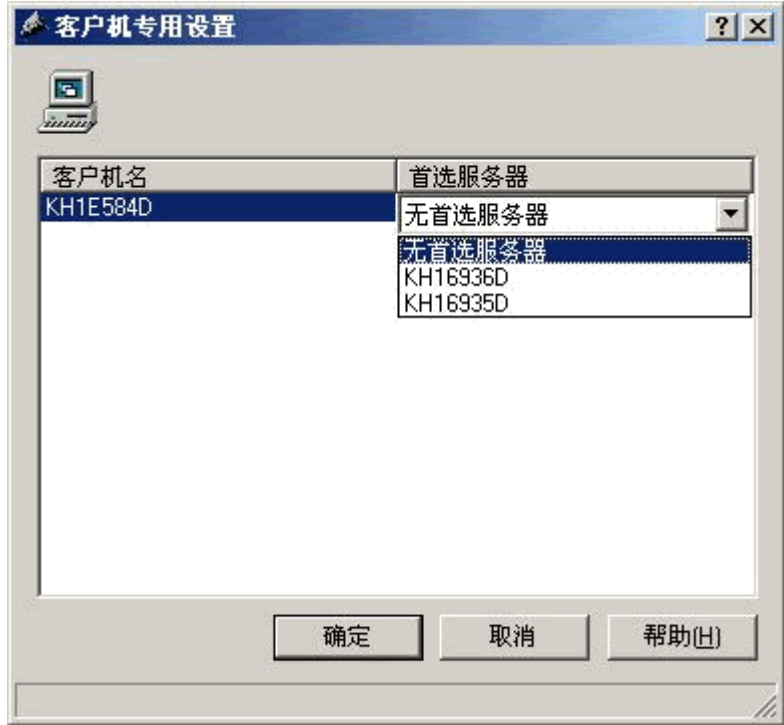

4. 单击"确定",完成输入。

# 客户机的运行特性

只要首选服务器可用,客户机就会与作为首选服务器的指定冗余服务器保持连接。

如果首选服务器出现故障,则客户机将切换到冗余伙伴服务器。 当出现故障的首选服务器 再次变为可用时,客户机又将切换回来。

1.6 客户机组态

#### <span id="page-40-0"></span>参见

组态客户机的起始画面 (页 41)

[组态多个服务器消息的消息顺序报表](#page-51-0) (页 [52](#page-51-0))

[显示来自不同服务器的消息](#page-50-0) (页 [51](#page-50-0))

[使用来自不同服务器的数据](#page-47-0) (页 [48](#page-47-0))

[组态客户机上的画面变化](#page-45-0) (页 [46\)](#page-45-0)

[显示来自不同服务器的画面](#page-43-0) (页 [44](#page-43-0))

[如何组态标准服务器](#page-34-0) (页 [35\)](#page-34-0)

[组态导入数据包](#page-30-0) (页 [31\)](#page-30-0)

[在客户机上创建新项目](#page-28-0) (页 [29](#page-28-0))

[客户机组态](#page-26-0) (页 [27\)](#page-26-0)

[服务器组态](#page-13-0) (页 [14\)](#page-13-0)

[客户机/服务器方案](#page-10-0) (页 [11](#page-10-0))

[组态和数量结构](#page-8-0) (页 [9\)](#page-8-0)

[WinCC 中的客户机/服务器系统](#page-6-0) (页 [7](#page-6-0))

# 1.6.6 组态客户机的起始画面

# 引言

分布式系统中的任何画面均可用作客户机的起始画面。 可以是服务器中的画面、客户机上 的本地画面或任何其它画面。

以下描述对如何使用服务器上的画面作为起始画面(起始屏幕)进行了解释。

#### 先决条件

在客户机上导入服务器数据包,其画面将作为起始画面。

#### 步骤

- 1. 打开客户机上的客户机项目。
- 2. 在 WinCC 项目管理器中选择计算机,然后从弹出式菜单中选择"属性"选项。
- 3. 激活"图形运行系统"标签。

4. 输入服务器计算机的名称作为起始屏幕的名称,然后输入将使用的画面,例如:

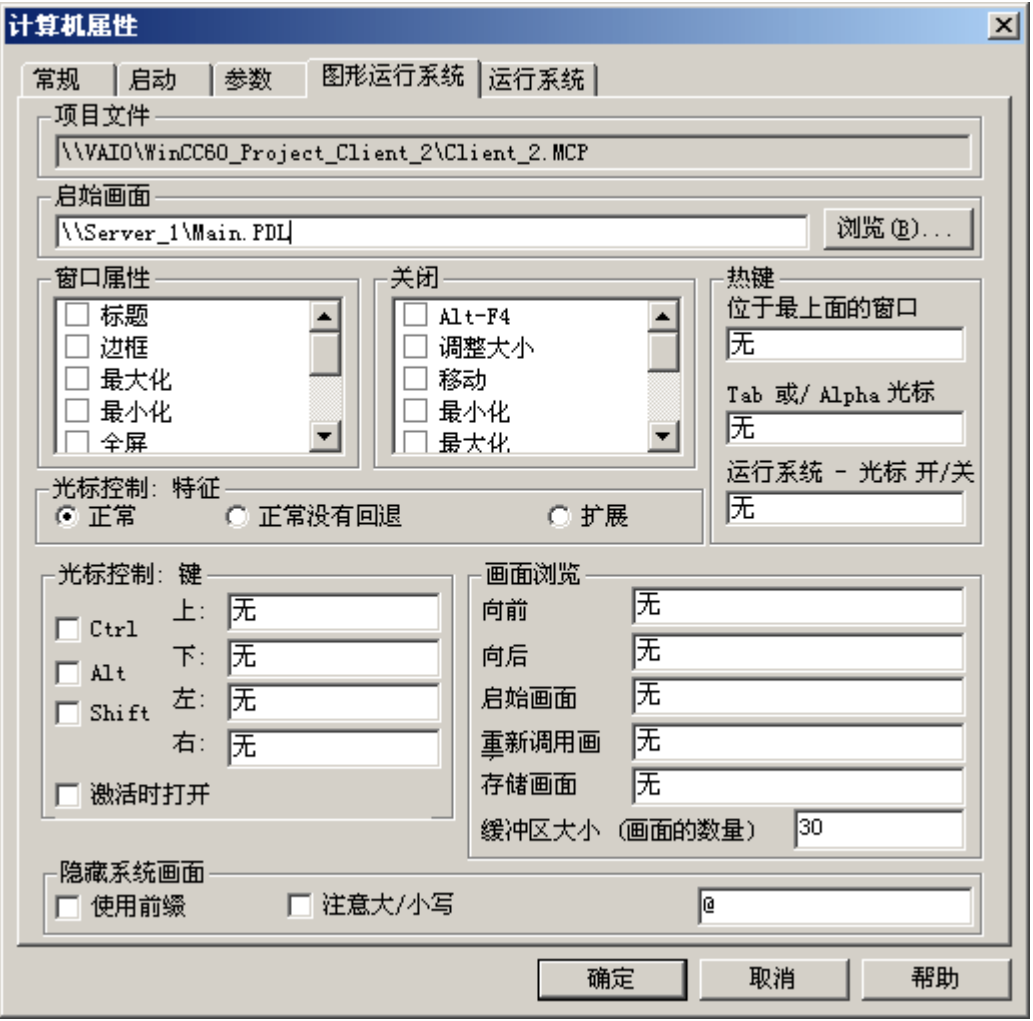

- 5. 还可以使用"搜索"按钮搜索画面。 选择对话框将显示所有客户机上载入的服务器数据包的画 面。
- 6. 单击"确定",完成输入。

1.6 客户机组态

# 参见

[组态多个服务器消息的消息顺序报表](#page-51-0) (页 [52](#page-51-0))

- [显示来自不同服务器的消息](#page-50-0) (页 [51](#page-50-0))
- [使用来自不同服务器的数据](#page-47-0) (页 [48](#page-47-0))
- [组态客户机上的画面变化](#page-45-0) (页 [46\)](#page-45-0)
- [显示来自不同服务器的画面](#page-43-0) (页 [44](#page-43-0))
- [如何组态首选服务器](#page-37-0) (页 [38\)](#page-37-0)
- [如何组态标准服务器](#page-34-0) (页 [35\)](#page-34-0)
- [组态导入数据包](#page-30-0) (页 [31\)](#page-30-0)
- [在客户机上创建新项目](#page-28-0) (页 [29](#page-28-0))
- [客户机组态](#page-26-0) (页 [27\)](#page-26-0)
- [服务器组态](#page-13-0) (页 [14\)](#page-13-0)
- [客户机/服务器方案](#page-10-0) (页 [11](#page-10-0))
- [组态和数量结构](#page-8-0) (页 [9\)](#page-8-0)
- [WinCC 中的客户机/服务器系统](#page-6-0) (页 [7](#page-6-0))

# <span id="page-43-0"></span>1.6.7 显示来自不同服务器的画面

# 原理

来自不同服务器的画面可以显示在客户机上所组态的基本画面里面的画面窗口中:

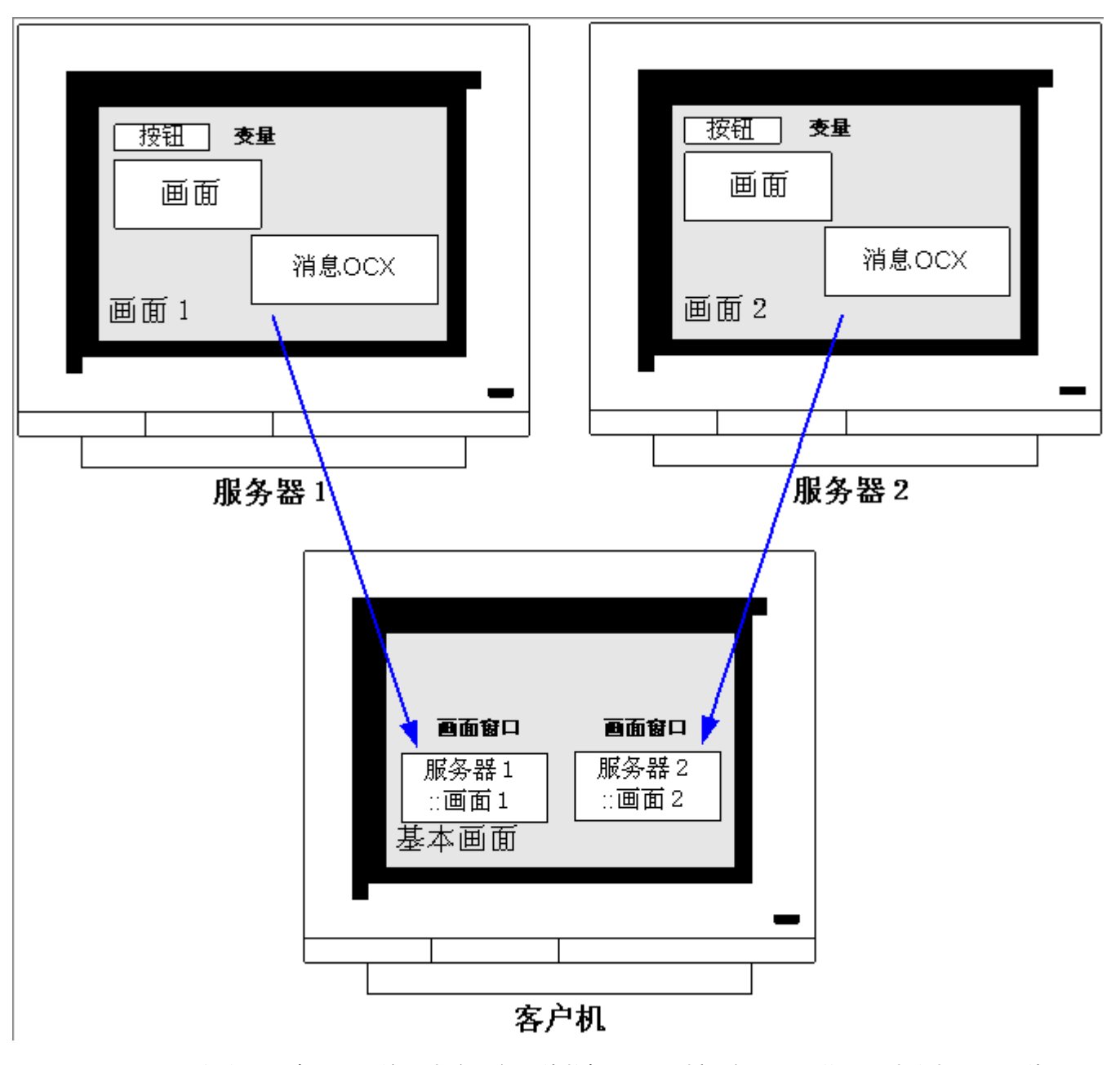

各个画面窗口均可访问来自服务器的数据。 为了将服务器画面集成为客户机画面中的画面 窗口,必须在画面文件名前面加服务器前缀。

#### 说明

服务器前缀在分布式系统内必须是唯一的。

通过脚本(C 或 VBS)以及通过直接连接,可将服务器画面插入到画面窗口中。 服务器上的画面必须与画面客户机窗口大小相匹配。

# 先决条件

相应服务器上的数据包必须导入到客户机上。

#### 步骤

- 1. 在客户机中打开要插入画面窗口的画面。
- 2. 从图形编辑器的标准选项板中的智能对象组里选择"画面窗口"并将其插入到画面中。
- 3. 双击画面窗口,打开属性对话框。
- 4. 从"其它"组中,双击"属性"标签并选择"画面名称"属性,以便搜索画面。

或. 在"画面名称"属性中,双击"静态"列以便以"<服务器前缀>::<画面名称>"的形式直接输入画面 名称。

5. 关闭属性对话框。

# 说明

如果没有在"画面名称"属性中自动指定服务器前缀,则通过"服务器前缀"属性也可输入服 务器前缀。 双击"服务器前缀"属性后,会出现一个列表,其中包括了所有已将数据包装载 到客户机的服务器。

#### <span id="page-45-0"></span>参见

[组态多个服务器消息的消息顺序报表](#page-51-0) (页 [52](#page-51-0))

- [显示来自不同服务器的消息](#page-50-0) (页 [51](#page-50-0))
- [使用来自不同服务器的数据](#page-47-0) (页 [48](#page-47-0))
- 组态客户机上的画面变化 (页 46)
- [显示来自不同服务器的画面](#page-43-0) (页 [44](#page-43-0))
- [如何组态首选服务器](#page-37-0) (页 [38\)](#page-37-0)
- [如何组态标准服务器](#page-34-0) (页 [35\)](#page-34-0)
- [组态导入数据包](#page-30-0) (页 [31\)](#page-30-0)
- [在客户机上创建新项目](#page-28-0) (页 [29](#page-28-0))
- [客户机组态](#page-26-0) (页 [27\)](#page-26-0)
- [服务器组态](#page-13-0) (页 [14\)](#page-13-0)
- [客户机/服务器方案](#page-10-0) (页 [11\)](#page-10-0)
- [组态和数量结构](#page-8-0) (页 [9\)](#page-8-0)
- [WinCC 中的客户机/服务器系统](#page-6-0) (页 [7](#page-6-0))

# 1.6.8 组态客户机上的画面变化

# 引言

通过给目标画面加上服务器前缀,可以使用分布式系统中的客户机来组态服务器画面上的 画面变化。 在使用 WinCC 的组态中,对于组态一个"正常"的画面变化还是改变一个基准 画面不存在任何差别。

#### 步骤

下列步骤描述了如何组态一个按钮来启动服务器上的画面变化的实例。

- 1. 在图形编辑器中打开客户机项目的画面。
- 2. 从 Windows 对象组中将按钮插入到画面中。 显示组态对话框。

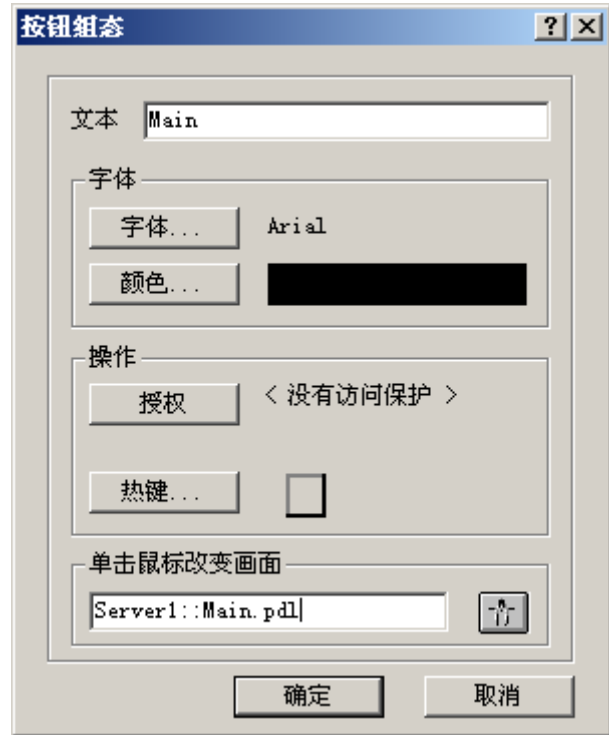

3. 在"改变画面"下输入服务器前缀和画面名称,形式为"<服务器前缀>::<画面名称>",例如:

4. 单击"确定"关闭对话框。

# 可选步骤

在按钮的"属性"对话框中也可组态画面变化:

- 使用"事件"标签来组态直接连接,例如通过鼠标单击。
- 输入带有服务器前缀的画面名称作为直接连接的常数。

<span id="page-47-0"></span>1.6 客户机组态

#### 参见

[服务器组态](#page-13-0) (页 [14\)](#page-13-0)

[组态多个服务器消息的消息顺序报表](#page-51-0) (页 [52](#page-51-0))

[显示来自不同服务器的消息](#page-50-0) (页 [51](#page-50-0))

使用来自不同服务器的数据 (页 48)

[组态客户机上的画面变化](#page-45-0) (页 [46\)](#page-45-0)

[显示来自不同服务器的画面](#page-43-0) (页 [44](#page-43-0))

[如何组态首选服务器](#page-37-0) (页 [38\)](#page-37-0)

[如何组态标准服务器](#page-34-0) (页 [35\)](#page-34-0)

[组态导入数据包](#page-30-0) (页 [31\)](#page-30-0)

[在客户机上创建新项目](#page-28-0) (页 [29](#page-28-0))

[客户机组态](#page-26-0) (页 [27\)](#page-26-0)

[客户机/服务器方案](#page-10-0) (页 [11\)](#page-10-0)

[组态和数量结构](#page-8-0) (页 [9\)](#page-8-0)

[WinCC 中的客户机/服务器系统](#page-6-0) (页 [7](#page-6-0))

# 1.6.9 使用来自不同服务器的数据

### 原理

分布式系统中的客户机基准画面以及包含在其中的所有对象均可直接在客户机上进行组态。 从每个基本画面中都可对多个服务器中的数据进行访问,例如:

- 来自对系统的部分 A 进行监控的服务器 1 中的过程值输出域、来自对系统另一部分进 行监控的服务器 2 中的过程值输出域。
- 以比较的形式来显示不同系统块/服务器中数据的趋势图。
- 显示多个不同服务器消息的消息窗口。

1.6 客户机组态

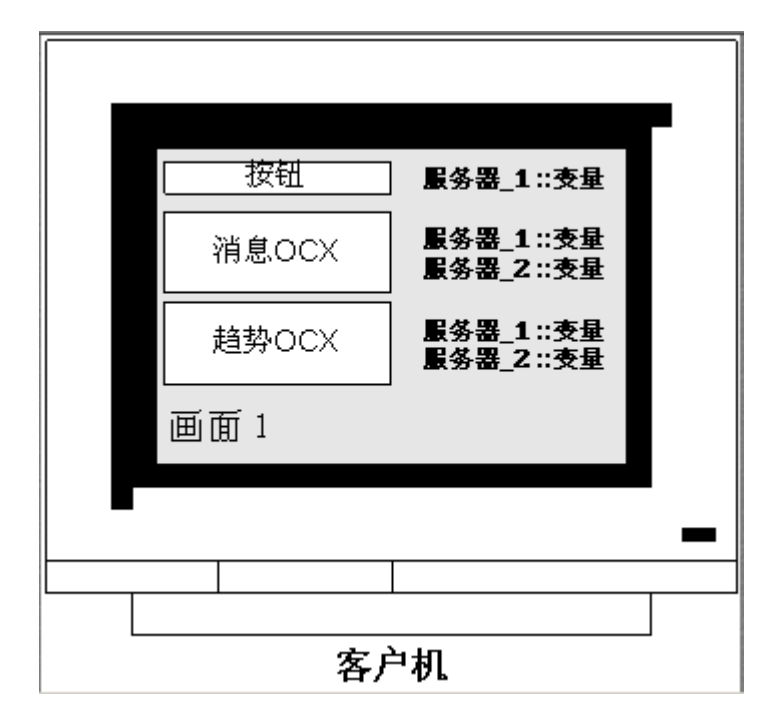

客户机上所设计的基准画面可复制到其它客户机上。 为此,在目标客户机上必须有可在基 准画面中寻址的服务器数据包。

#### 说明

服务器上所组态的、通过数据包传送给客户机的所有变量,在客户机上的变量选择对话框 中均可以使用。

只有当客户机上有 C 动作与函数或 VBS 动作以及全局脚本的过程时,才可以在客户机上 运行它们。 全局 C 和 VBS 脚本都不是数据包的组成部分。

### 步骤

下列步骤描述了如何将来自不同服务器的过程数据显示在客户机上的趋势图中的实例。

- 1. 打开客户机上的客户机项目。
- 2. 使用图形编辑器组态要用作基本画面的画面。
- 3. 从对象选项板的"控件"标签中将 WinCC 在线趋势控件插入基本画面中。 "WinCC 在线趋势 控件属性"对话框打开。
- 4. 要对当前过程进行监控时,选择"在线变量"作为数据源。
- 5. 激活"曲线"标签。
- 6. 通过选择"选择归档/变量",然后按下"选择"按钮,选择要显示其过程值的第一个趋势的变量。
- 7. 输入下列形式的变量名称: "<服务器前缀 1>::<变量名称>"。 单击"确定"进行确认。
- 8. 单击"趋势"标签中的"+"按钮,以便添加第二个趋势。
- 9. 连接第二个趋势,变量来自第二个服务器,其形式为: "<服务器前缀 2>::<变量名称>"。
- 10.使用"确定"确认所作的输入。

# 结果

在运行系统中,两个趋势都显示在客户机上的趋势图中: 趋势 1 将显示服务器 1 的数据, 趋势 2 将显示服务器 2 的数据。

## 参见

[组态导入数据包](#page-30-0) (页 [31\)](#page-30-0) [组态多个服务器消息的消息顺序报表](#page-51-0) (页 [52](#page-51-0)) [显示来自不同服务器的消息](#page-50-0) (页 [51](#page-50-0)) [组态客户机上的画面变化](#page-45-0) (页 [46\)](#page-45-0) [显示来自不同服务器的画面](#page-43-0) (页 [44](#page-43-0)) [如何组态首选服务器](#page-37-0) (页 [38\)](#page-37-0) [如何组态标准服务器](#page-34-0) (页 [35\)](#page-34-0) [在客户机上创建新项目](#page-28-0) (页 [29](#page-28-0)) [客户机组态](#page-26-0) (页 [27\)](#page-26-0) [服务器组态](#page-13-0) (页 [14\)](#page-13-0) [客户机/服务器方案](#page-10-0) (页 [11\)](#page-10-0)

[组态和数量结构](#page-8-0) (页 [9\)](#page-8-0)

[WinCC 中的客户机/服务器系统](#page-6-0) (页 [7](#page-6-0))

1.6 客户机组态

# <span id="page-50-0"></span>1.6.10 显示来自不同服务器的消息

#### 基本步骤

来自多个服务器的消息在分布式系统中的客户机上显示如下:

- 为应该显示其消息的每台服务器组态一个消息显示
- 在消息显示中指定多个消息服务器作为显示源

### 说明

如果一个报警控件被集成在客户机的基本画面里,则执行"报警回路"功能时,相关服务 器画面将作为基本画面显示在客户机上。 这时不能再返回到原有基本画面。 如果报警控件集成在客户机的画面窗口中,则相关的服务器画面在执行"报警回路"功能 时将显示在"报警回路"画面窗口中。 单击相关的按钮可返回到基本客户机画面。

### 步骤

- 1. 打开客户机上的客户机项目。
- 2. 使用图形编辑器组态要用作基本画面的画面。
- 3. 在"对象选项板"的"报警控件"标签中将 WinCC 在线趋势控件插入基本画面中。 "WinCC 报警 控件属性"对话框打开。
- 4. 当要显示该报警控件中所有已连接服务器的消息时,选择"服务器选择",并激活"所有服务 器"复选框。
- 5. 如果只要显示指定服务器中的消息,取消激活"所有服务器"复选框,并单击"选择"按钮,从 网络中选择一个 WinCC 服务器。
- 6. 单击"确定"关闭对话框。

### 说明

在多用户系统中,必须确保某个客户机的选择对话框中所显示的内容在所有服务器上都有 完全相同的命名。

#### <span id="page-51-0"></span>参见

组态多个服务器消息的消息顺序报表 (页 52)

[显示来自不同服务器的消息](#page-50-0) (页 [51](#page-50-0))

[组态客户机上的画面变化](#page-45-0) (页 [46\)](#page-45-0)

[显示来自不同服务器的画面](#page-43-0) (页 [44](#page-43-0))

[如何组态首选服务器](#page-37-0) (页 [38\)](#page-37-0)

[如何组态标准服务器](#page-34-0) (页 [35\)](#page-34-0)

[组态导入数据包](#page-30-0) (页 [31\)](#page-30-0)

[在客户机上创建新项目](#page-28-0) (页 [29](#page-28-0))

[客户机组态](#page-26-0) (页 [27\)](#page-26-0)

[服务器组态](#page-13-0) (页 [14\)](#page-13-0)

[客户机/服务器方案](#page-10-0) (页 [11\)](#page-10-0)

[组态和数量结构](#page-8-0) (页 [9\)](#page-8-0)

[WinCC 中的客户机/服务器系统](#page-6-0) (页 [7](#page-6-0))

# 1.6.11 组态多个服务器消息的消息顺序报表

### 原理

如果来自于多个不同服务器的消息将显示在客户机上的基准画面中,则也可以显示相应的 消息顺序报表。 所有服务器的消息都将按照正确的次序进行收集和输出。

WinCC 为消息顺序报表提供了预组态的布局和打印作业。

#### 步骤

- 1. 打开 WinCC 项目管理器中报表编辑器下的布局"@CCAlgRtSequence.RPl"。 显示行布局编 辑器。
- 2. 单击"选择"按钮。 将出现"协议表格选择"对话框。
- 3. 使用"添加服务器"按钮将应对其消息按消息顺序报表拟定协议的服务器插入到"所选服务器" 的列表中。 只有那些已在客户机上导入其数据包的服务器才会显示。
- 4. 使用方向键把将要拟定协议的消息块传送给"报表的列序列"列表。
- 5. 单击"确定"确认所做的输入。
- 6. 在 WinCC 项目管理器中打开打印作业"@Report Alarm Logging RT Message sequence"。
- 7. 已用单独的名称存储了布局,从"布局"列表中选择布局。 激活"行式打印机的行布局"复选框。

1.7 运行系统中的系统特性

- <span id="page-52-0"></span>8. 在"打印机设置"标签中,激活"打印机"复选框。
- 9. 从所连接打印机的列表中选择打印机,报表将通过其打印输出。
- 10.使用"确定"确认所作的输入。
- 11.在 WinCC 项目管理器中选择客户机计算机,然后从弹出式菜单中选择"属性"命令。 显示"计 算机属性"对话框。
- 12.激活"启动"标签上的"消息顺序报表"。
- 13.使用"确定"确认所作的输入。

#### 参见

[在客户机上创建新项目](#page-28-0) (页 [29](#page-28-0))

- [组态多个服务器消息的消息顺序报表](#page-51-0) (页 [52](#page-51-0))
- [显示来自不同服务器的消息](#page-50-0) (页 [51](#page-50-0))
- [组态客户机上的画面变化](#page-45-0) (页 [46\)](#page-45-0)
- [显示来自不同服务器的画面](#page-43-0) (页 [44](#page-43-0))
- [如何组态首选服务器](#page-37-0) (页 [38\)](#page-37-0)
- [如何组态标准服务器](#page-34-0) (页 [35\)](#page-34-0)
- [组态导入数据包](#page-30-0) (页 [31\)](#page-30-0)
- [客户机组态](#page-26-0) (页 [27\)](#page-26-0)
- [服务器组态](#page-13-0) (页 [14\)](#page-13-0)
- [客户机/服务器方案](#page-10-0) (页 [11](#page-10-0))
- [组态和数量结构](#page-8-0) (页 [9\)](#page-8-0)
- [WinCC 中的客户机/服务器系统](#page-6-0) (页 [7](#page-6-0))

# 1.7 运行系统中的系统特性

# 1.7.1 运行系统中的系统特性

# 引言

WinCC 中的客户机/服务器系统可用于给多个服务器分配系统组态,以便减少单个服务器 所承担的负载。 服务器上所组态的数据可由客户机进行显示,且客户机在运行系统中可显 示多达 12 个不同服务器或冗余服务器组上的数据。

1.7 运行系统中的系统特性

### 运行系统中编辑器的特性

#### 归档

如果归档系统在操作工作站上已激活,则变量记录运行系统在服务器上将作为归档服务器 运行,在客户机上将作为归档客户机运行。 只有归档服务器才能访问数据库,并对过程数 据进行编译和归档。 客户机将接收来自归档服务器的归档数据。

归档数据可以以表或图形的形式在每台有变量记录运行系统的客户机上显示。 要显示的数 据始终来自于归档服务器。 客户机上的所有操作都将传送给服务器,且处理结果又将传回 客户机。

#### 图形

当客户机在运行系统中调用画面时,图形运行系统最初将搜索本地存储的画面。 如果本地 没有发现具有相应名称的任何画面,则将在服务器的项目文件夹中进行搜索。 如果没有任 何可用的画面,则显示相应的消息。

如果画面请求需要与另一个编辑器(报警记录、全局脚本)进行交换,则交换可在本地进行。 在运行系统中的多个操作员站可打开和处理同一个画面。

#### 说明

当本地将各自画面复制到客户机时,客户机上的画面构造将更快。 在客户机"计算机属 性"对话框中的"运行系统"标签输入相关的目录。 也可以指定是始终使用该目录,还是优 先使用该目录。 如果在服务器项目中修改了画面,则必须通过将所修改的画面再复制给本地客户机来手工 更新数据。

#### 消息

如果消息显示在客户机上,则客户机将接收服务器所显示的数据。 消息服务器将接收数据 库的已组态数据。

每台客户机上均可显示归档数据和消息列表。 要显示的数据始终来自于消息服务器。 接收 到新消息时,消息被归档到消息服务器上。

当某个操作确认了报警时,将把确认传送给消息服务器。 服务器把状态变化输入归档中, 并通知所有参与客户机。 同样的过程也适用于消息的锁定。

如果运行系统中消息服务器不可用,相应的消息将代替消息出现在消息窗口中。 当服务器 再次可用时,消息将再次显示在消息窗口中。

1.7 运行系统中的系统特性

# 报表

WinCC 中的协议系统将不会从实际意义上检测运行系统。 协议和打印作业可随时进行组 态和执行。 只有显示归档或过程数据的打印作业才与运行系统有关。

启动例行程序期间,每台客户机上均将自动启动协议系统。 服务器将作为协议服务器运 行,而客户机作为协议客户机运行。 在例行程序启动期间,客户机将登录到服务器上,并 接收关于可用打印作业及其状态的当前信息。 如果启动客户机上的打印作业,则将从服务 器数据库中获得相关的数据。 打印作业将从本地启动。 协议服务器接收到与客户机打印作 业状态有关的当前数据,并将信息传送给其它客户机。

#### 脚本

如果操作员站从本地激活项目,则服务器的项目功能和标准功能均将从本地装载。

#### 用户管理器

用户管理器的运行系统组件将检查操作权限。 当激活 WinCC 时,每台计算机都将自动启 动用户管理器运行系统组件。 如果登录改变,则当前操作权限的列表将从本地数据库中载 入。

#### 文本库

如果激活了服务器项目,文本库运行系统在服务器上作为文本服务器运行,在客户机上作 为文本客户机运行。 数据始终从服务器数据库中读出。

# 出现系统错误时的特性

如果服务器不可用,则客户机将轮询服务器,直到服务器再次启动。 如果出现系统故障, 则不能显示服务器上的数据,例如,所有可操作图形对象均将切换到非活动状态。

<span id="page-55-0"></span>1.7 运行系统中的系统特性

### 参见

启动服务器 (页 56)

[使用具有多个网卡的服务器时的特殊通讯特性](#page-58-0) (页 [59](#page-58-0))

[关闭客户机](#page-60-0) (页 [61\)](#page-60-0)

[关闭服务器](#page-60-0) (页 [61\)](#page-60-0)

[启动客户机](#page-57-0) (页 [58\)](#page-57-0)

[客户机/服务器方案](#page-10-0) (页 [11\)](#page-10-0)

[组态和数量结构](#page-8-0) (页 [9\)](#page-8-0)

[WinCC 中的客户机/服务器系统](#page-6-0) (页 [7](#page-6-0))

# 1.7.2 启动服务器

# 原理

客户机/服务器系统中的服务器可独立于客户机进行启动。 一旦启动了服务器,客户机就可 利用其进行服务,并可检索网络中所有参与者的信息。

在"WinCC Projects"数据窗口中可浏览所有服务器的当前状态。 使用 Windows 资源管理器 打开"WinCC Projects":

1.7 运行系统中的系统特性

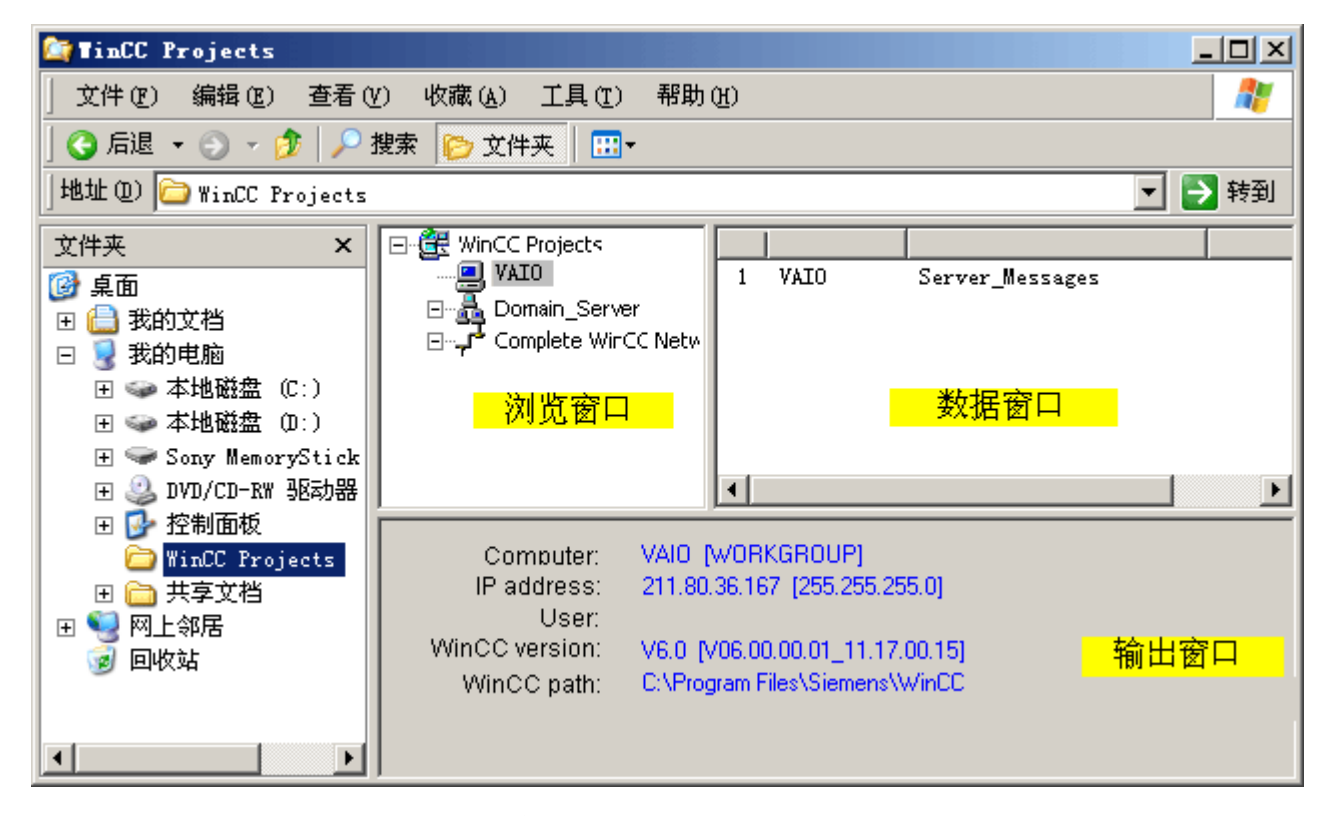

如果服务器在正常操作期间出现故障,则客户机上的数据将不能再进行更新,且提供出现 故障的服务器的信息。

# 说明

如果客户机/服务器系统中使用了文件服务器,则只有当文件服务器和 WinCC 服务器二者 都已经启动时,系统才能够进行操作。

### 远程激活

也可从另一台远程计算机(客户机或服务器)上启动服务器。 其步骤参见"激活项目"。

<span id="page-57-0"></span>1.7 运行系统中的系统特性

#### 参见

[使用具有多个网卡的服务器时的特殊通讯特性](#page-58-0) (页 [59](#page-58-0))

[如何激活项目](#page-71-0) (页 [72](#page-71-0))

[关闭客户机](#page-60-0) (页 [61\)](#page-60-0)

[关闭服务器](#page-60-0) (页 [61\)](#page-60-0)

启动客户机 (页 58)

[运行系统中的系统特性](#page-52-0) (页 [53](#page-52-0))

[客户机/服务器方案](#page-10-0) (页 [11\)](#page-10-0)

[组态和数量结构](#page-8-0) (页 [9\)](#page-8-0)

[WinCC 中的客户机/服务器系统](#page-6-0) (页 [7](#page-6-0))

# 1.7.3 启动客户机

#### 原理

客户机/服务器系统中的客户机独立于服务器启动。

当客户机/服务器系统中的客户机启动时,它将通过网络中已知的 WinCC 服务器来接收与 下列有关的所有当前信息,例如:

- 项目名称
- **服务器名称和 IP 地址**
- 服务器的项目状态 (组态或运行系统)

用户可以在"WinCC 项目"对话框的列表中浏览相应信息。 如果服务器状态发生变化,则所 有参与计算机的"WinCC 项目"对话框都将更新。

### 服务器不可用

如果服务器不可用,则发出一条相应的出错信息。 此外,例如,从服务器接收其数据的图 形对象,将切换为不激活状态。

脚本可用于组态客户机连接故障的显示。

1.7 运行系统中的系统特性

#### <span id="page-58-0"></span>参见

使用具有多个网卡的服务器时的特殊通讯特性 (页 59)

[如何激活项目](#page-71-0) (页 [72](#page-71-0))

- [关闭客户机](#page-60-0) (页 [61\)](#page-60-0)
- [关闭服务器](#page-60-0) (页 [61\)](#page-60-0)
- [启动服务器](#page-55-0) (页 [56\)](#page-55-0)

[运行系统中的系统特性](#page-52-0) (页 [53](#page-52-0))

[客户机/服务器方案](#page-10-0) (页 [11](#page-10-0))

[组态和数量结构](#page-8-0) (页 [9\)](#page-8-0)

[WinCC 中的客户机/服务器系统](#page-6-0) (页 [7](#page-6-0))

# 1.7.4 使用具有多个网卡的服务器时的特殊通讯特性

### 引言

如果在 WinCC 服务器上为过程连接安装了多个网卡或 SIMATIC NET SOFTNET 驱动程 序,并使用激活的 TCP/IP 协议运行,则可能影响服务器和 WinCC 客户机之间的通讯。

一个可能的原因是服务器中的每个网卡或 SOFTNET 驱动程序均有其自己的 IP 地址。 因 此,在某些情况下,当服务器注册到网络中时,Windows 将可能通过一个错误的 IP 地址 试图建立一个连接,例如,通过 SOFTNET 驱动程序的 IP 地址。 如果建立连接的尝试失 败,Windows 将把通过该 IP 地址的通讯标记为有故障,但不会尝试通过计算机上另一个 可用的 IP 地址来建立连接。

在这种情况下,必须由网络管理员进行适当的修改。

#### 诊断

使用"Simatic Shell"目录,可以检查网卡的组态。 如果确定计算机指示一个错误的地址, 即不能访问的网络区,那么选择其它的网络适配器。

1.7 运行系统中的系统特性

# 步骤

- 1. 在 Windows 资源管理器的浏览窗口中,单击"Simatic Shell"目录。
- 2. 在目录的弹出式菜单中,选择"设置..."对话框。 以蓝色字母标识当前所使用的网络接口。 **Settings**

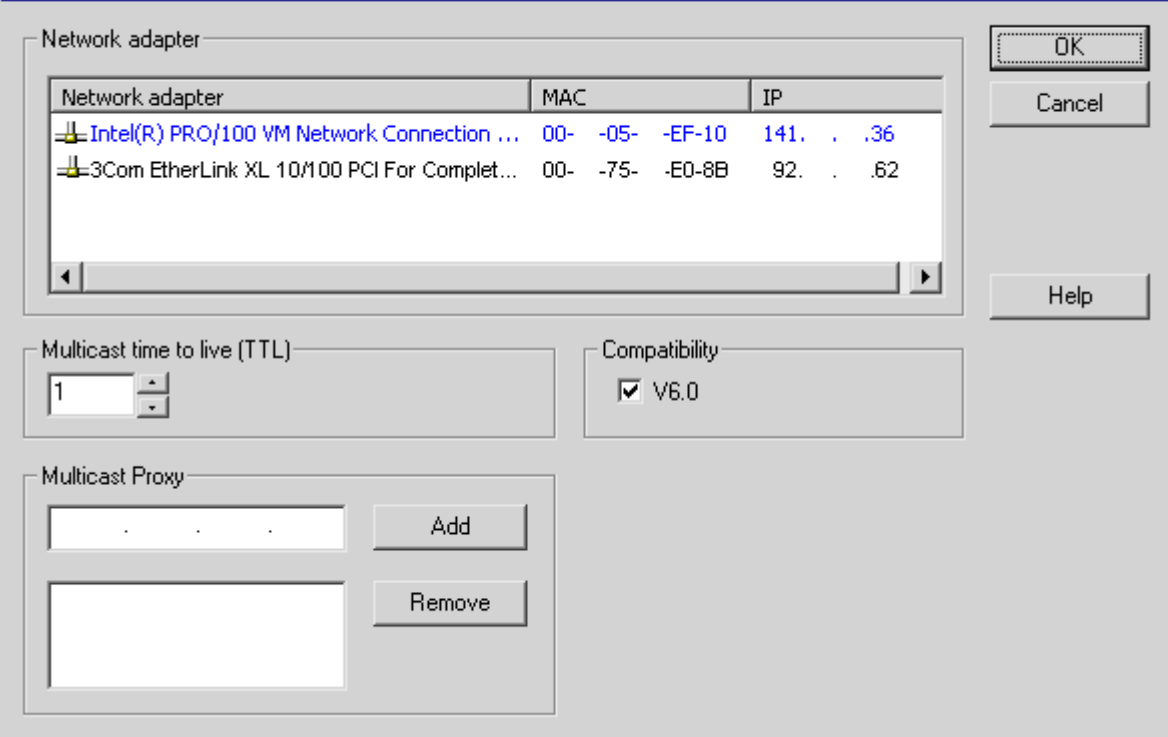

3. 如果希望改变网络接口,请单击"网络适配器"区域中期望的网卡。

在服务器上的 SOFTNET 驱动程序的组态中也要进行检查,以判断过程连接所不需要的 Windows 实用程序是否可以取消激活。

如果在检查这几处之后,仍然无法建立连接,请联系客户支持部门。

# 参见

[如何访问子网外的计算机](#page-63-0) (页 [64\)](#page-63-0) [远程组态](#page-61-0) (页 [62](#page-61-0)) [启动客户机](#page-57-0) (页 [58\)](#page-57-0) [启动服务器](#page-55-0) (页 [56\)](#page-55-0) [运行系统中的系统特性](#page-52-0) (页 [53](#page-52-0))

[WinCC 中的客户机/服务器系统](#page-6-0) (页 [7](#page-6-0))

 $\overline{\mathbf{x}}$ 

1.7 运行系统中的系统特性

# <span id="page-60-0"></span>1.7.5 关闭服务器

#### 原理

如果关闭了客户机/服务器系统中的服务器,则该服务器不再可以为所连接的客户机提供过 程数据。 它同时从系统中退出,并在"WinCC 项目"对话框中标记为取消激活。

### 远程取消激活

也可从另一台远程计算机(客户机或服务器)上关闭服务器。 其过程参见"取消激活项目"。

### 参见

[启动客户机](#page-57-0) (页 [58\)](#page-57-0) [如何取消激活项目](#page-72-0) (页 [73](#page-72-0)) 关闭客户机 (页 61) [启动服务器](#page-55-0) (页 [56\)](#page-55-0) [运行系统中的系统特性](#page-52-0) (页 [53](#page-52-0)) [客户机/服务器方案](#page-10-0) (页 [11](#page-10-0)) [组态和数量结构](#page-8-0) (页 [9\)](#page-8-0) [WinCC 中的客户机/服务器系统](#page-6-0) (页 [7](#page-6-0))

# 1.7.6 关闭客户机

# 原理

如果客户机/服务器中的客户机关闭,则其同时从系统登出。

<span id="page-61-0"></span>1.8 远程组态

# 参见

[如何取消激活项目](#page-72-0) (页 [73](#page-72-0)) [关闭服务器](#page-60-0) (页 [61\)](#page-60-0) [启动客户机](#page-57-0) (页 [58\)](#page-57-0) [启动服务器](#page-55-0) (页 [56\)](#page-55-0) [运行系统中的系统特性](#page-52-0) (页 [53](#page-52-0)) [客户机/服务器方案](#page-10-0) (页 [11\)](#page-10-0) [组态和数量结构](#page-8-0) (页 [9\)](#page-8-0) [WinCC 中的客户机/服务器系统](#page-6-0) (页 [7](#page-6-0))

# 1.8 远程组态

# 1.8.1 远程组态

### 基本步骤

具有相应操作员授权的客户机可以操作来自远程站的服务器项目,例如:

- 服务器项目的远程组态
- 激活服务器项目
- 取消激活服务器项目

对于远程组态,可利用"Simatic Shell"对话框,可以通过 Windows 资源管理器对其进行访 问。

1.8 远程组态

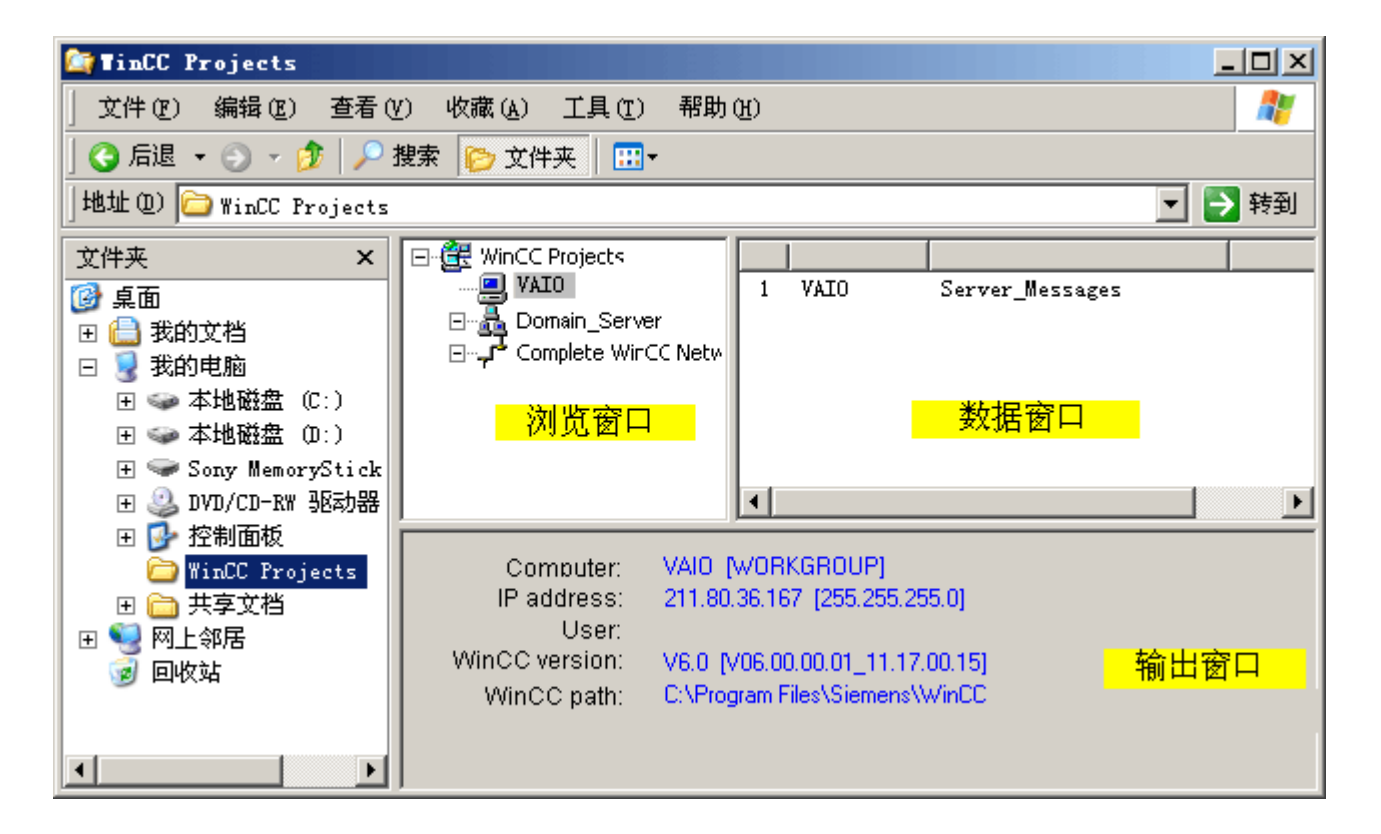

# Simatic Shell 的功能

在"Simatic Shell"对话框中,可以查看已启用的服务器以及可通过网络访问的客户机/服务 器系统的项目。 这些项目包括了可在演示许可证下运行的所有项目。

可使用窗口来访问客户机中已启用的服务器项目:

- 远程打开一个项目
- 远程激活一个项目
- 远程取消激活一个项目

#### <span id="page-63-0"></span>参见

[如何取消激活项目](#page-72-0) (页 [73](#page-72-0)) [如何激活项目](#page-71-0) (页 [72](#page-71-0)) [如何编辑服务器项目画面](#page-70-0) (页 [71\)](#page-70-0) [如何打开一个要进行编辑的项目](#page-67-0) (页 [68](#page-67-0)) [从多个客户机访问项目](#page-65-0) (页 [66](#page-65-0)) 如何访问子网外的计算机 (页 64) [WinCC 中的客户机/服务器系统](#page-6-0) (页 [7](#page-6-0))

# 1.8.2 如何访问子网外的计算机

# 基本步骤

利用"Simatic Shell"对话框,可将网络上位于路由器之后的计算机引入到系统中。

### 说明

 $\mu$  "Simatic Shell"对话框是 WinCC 的一个组件,用于集中地维护和诊断连接到客户机/服务 器系统的所有计算机。

通过"Simatic Shell"中的设置,可以将子网内位于路由器之后的计算机作为"代理"接入,将 来自其它计算机的信息传送至子网内的计算机。

在注册该计算机之后,系统中所有参与的计算机均可进行通讯,并不受路由器的限制。 添 加到现有组中的每台计算机均将得知所有计算机的当前状态,包括那些不受路由器限制的 计算机。 当计算机的状态发生变化时,将给所有参与者发出一条消息,例如:

- 如果计算机激活了一个项目。
- 如果计算机关机。
- 如果计算机启动,并进入了组。

# 步骤

- 1. 在客户机的 Windows 资源管理器中,选择"Simatic Shell"条目。 随即出现"Simatic Shell"窗 口。
- 2. 在浏览窗口的"Simatic Shell"对话框中选择任意一个条目。 在该条目的弹出式菜单中,选择 "设置..."菜单项。 这会打开"设置"对话框。 如果在浏览窗口的"Simatic Shell"对话框中没有显示任何条目,那么也可以在空窗口中调用 弹出式菜单。

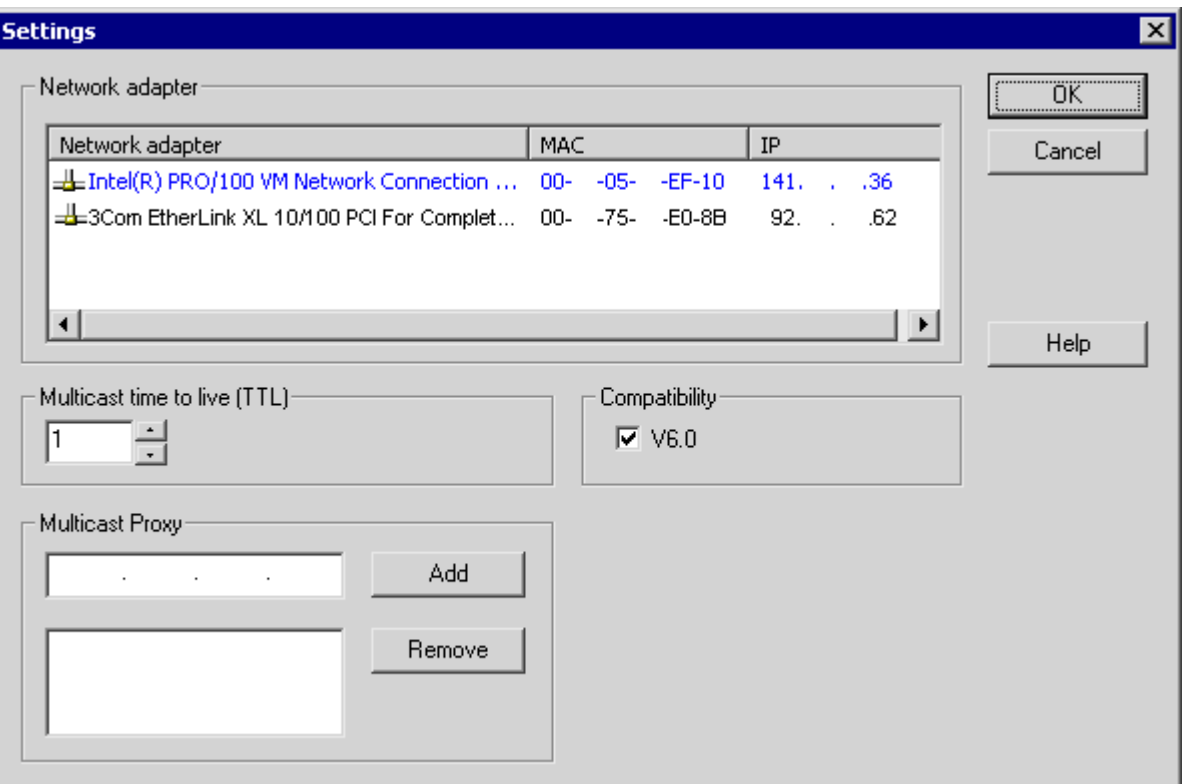

- 3. 检查"多点传送寿命(TTL)"域中的设置。 该数值给出了各子网之间(IP 参数 TTL)路由跳 转的最大数目。
- 4. 在"多点传送代理"中,输入作为子网"代理"的计算机地址。 它可以是子网中的任何计算机 (客户机或服务器)。 使用"添加"按钮将该计算机添加到代理列表中。
- 5. 使用"确定"确认所作的输入。

<span id="page-65-0"></span>1.8 远程组态

#### 参见

从多个客户机访问项目 (页 66)

[如何取消激活项目](#page-72-0) (页 [73](#page-72-0))

[如何激活项目](#page-71-0) (页 [72](#page-71-0))

[如何编辑服务器项目画面](#page-70-0) (页 [71\)](#page-70-0)

[如何打开一个要进行编辑的项目](#page-67-0) (页 [68](#page-67-0))

[远程组态](#page-61-0) (页 [62](#page-61-0))

[WinCC 中的客户机/服务器系统](#page-6-0) (页 [7](#page-6-0))

# 1.8.3 从多个客户机访问项目

### 组态选项

在远程操作过程中,根据数据类型,一个或多个客户机可以访问服务器项目。 存储在服务 器数据库的数据(报警记录、变量记录、变量、用户管理器、文本库)和以文件为基础的 数据(画面和图形、报表、脚本)之间存在差别。

#### 说明

多个客户机可同时处理来自服务器数据库的数据。 此时,请注意,当多个客户机访问同 一数据时,最后一个客户机对数据的修改将被保存。 对于来自服务器数据库的数据,各 编辑器中的所有数据均被存储,即使只修改了少量数值。 对于文件中存储的数据,当文件打开时,将阻止进一步访问数据。

# 归档(变量记录)

归档将存储在服务器数据库中。 在运行系统中可对变量记录中的数据进行修改。 服务器将 修改后的数据通知给所有参与的客户机。

#### 画面

画面将以文件的形式存储在服务器或文件服务器上。 当客户机访问服务器上的画面时,将 阻止其它客户机访问画面。 通过不同的客户机可打开不同的项目画面。

画面在运行系统中可进行修改,并且,存储之后,在下次选择画面时是可用的。 为了进行 编辑,画面也可本地存储,但是必须通过手工执行使其与服务器上的各自画面相匹配。

# 消息

消息将存储在服务器数据库中。 在运行系统中可对报警记录系统中的数据进行修改。 服务 器将修改后的数据通知给所有参与的客户机。

#### 报表

协议将集中存储在服务器的项目文件夹中。 协议数据可分为布局(文件)和打印作业(以 项目数据为基础的条目)。 只有一个客户端可以组态到各服务器的协议系统。

将要编辑的协议可本地存储,但是必须通过手工执行使其与服务器上的各自协议相匹配。 没有必要激活对运行系统中协议系统的修改,因为协议可脱离运行系统单独执行。

#### 脚本

脚本将集中存储在服务器的项目文件夹中。 项目专用的脚本可单独在本地计算机上进行定 义。 脚本将存储在文件中。 图形编辑器动作将存储在画面中。 编辑期间,将阻止其它客 户机访问文件(脚本或画面)。 如果不存在与服务器的任何连接,则脚本可本地进行修 改,但必须通过手工使其与服务器上的脚本相匹配。 脚本可在运行系统中进行修改。 服务 器将修改后的脚本通知给所有参与的计算机。

#### 说明

如果不能访问服务器的客户机组态了一个脚本,则脚本将本地存储。 如果要使脚本在服 务器上可用,则必须手工将脚本复制到相应的服务器文件夹中。

# 文本库中的文本

文本库中的文本将存储在服务器数据库中。 文本对象将单独存储。 文本可在运行系统中进 行修改。 服务器将修改后的脚本通知给所有参与的计算机。 在本地计算机上定义的组态语 言中将发生更新。

# 说明

某些 WinCC 编辑器,例如报警记录和用户管理器,可在组态期间对文本库中的同一数据 库表进行访问。 因此,只能在一台操作员站上同时运行这些编辑器。

### 变量

变量将存储在服务器数据库中。

#### <span id="page-67-0"></span>说明

如果为了修改变量而取消激活客户机项目,则只有在重新启动所有计算机之后,修改才能 生效,且这些计算机上的项目在发生变化时是处于激活状态的。

# 用户管理器

用户管理器的操作权限将存储在服务器数据库中。 用户管理器数据可在运行系统中进行修 改。 所作的修改不通知参与的计算机。 新的数据在客户机再次登录时生效。

#### 参见

[如何激活项目](#page-71-0) (页 [72](#page-71-0)) [如何取消激活项目](#page-72-0) (页 [73](#page-72-0)) [如何编辑服务器项目画面](#page-70-0) (页 [71\)](#page-70-0) 如何打开一个要进行编辑的项目 (页 68) [如何访问子网外的计算机](#page-63-0) (页 [64\)](#page-63-0) [远程组态](#page-61-0) (页 [62](#page-61-0)) [WinCC 中的客户机/服务器系统](#page-6-0) (页 [7](#page-6-0))

# 1.8.4 如何打开一个要进行编辑的项目

### 基本步骤

在项目的组态或运行操作期间,可通过客户机对服务器上的该项目进行编辑。 对运行系统 中的数据的更新将取决于所组态的数据。

在 Windows 资源管理器中的"Simatic Shell"对话框列出了网络中可用于组态的所有服务器 项目的列表。 可以获取选定服务器的附加信息,例如,当前激活的模式(组态/运行)。

多个客户机可同时打开和编辑同一项目。

# 先决条件

为了在客户机上打开一个服务器项目供远程编辑,必须满足下列条件:

- 在客户机上注册的用户具有服务器 WinCC 项目的"远程组态"操作员授权。
- 客户机必须已经被输入到服务器的计算机列表中。
- 该项目对网络的访问已经激活

# 步骤

1. 在客户机的 Windows 资源管理器中,选择"Simatic Shell"条目。 随即出现"Simatic Shell"窗 口。 该窗口中列出了网络中当前可用的所有服务器和项目。

此外,可以在单独的窗口中打开"Simatic Shell"对话框。 在 Windows 资源管理器中,在 "Simatic Shell"的弹出式菜单中选择"打开"命令。

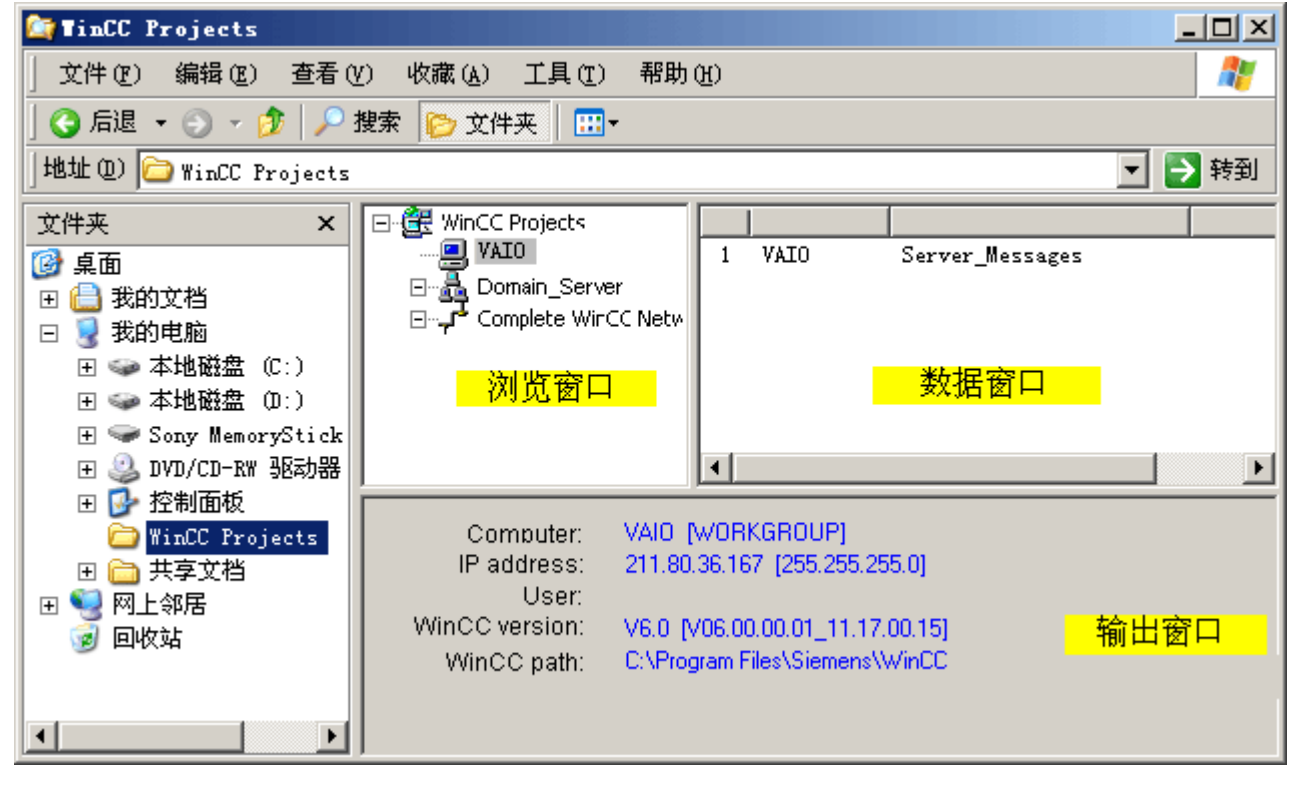

2. 选择一台计算机以便显示该计算机特定的项目。

3. 从项目列表中选择要打开的项目,并在弹出式菜单中选择"打开"命令。 将出现登录对话框。

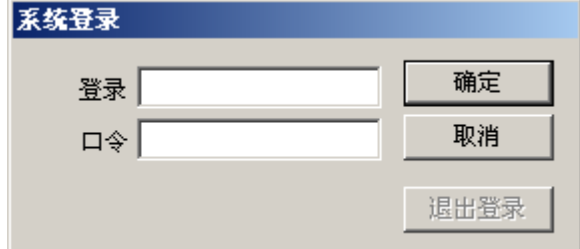

4. 输入当前计算机的用户名和口令。 在"WinCC 项目管理器 - 服务器不可用"对话框中,单击 "本地启动服务器"按钮。 该项目在客户机上打开,供组态。

#### 说明

如果已通过客户机打开一个要处理的服务器项目,并在 WinCC 中执行了"激活运行系统" 命令,那么必须遵守下列各项:

如果从多用户系统中的一台客户机激活运行系统,即使打开了服务器项目,也只能激活客 户机项目。

如果希望激活服务器项目,请使用"Simatic Shell"对话框中的"远程激活"命令。 也适用于 "取消激活运行系统"命令。

### 参见

[如何取消激活项目](#page-72-0) (页 [73](#page-72-0)) [如何激活项目](#page-71-0) (页 [72](#page-71-0)) [如何编辑服务器项目画面](#page-70-0) (页 [71\)](#page-70-0) [从多个客户机访问项目](#page-65-0) (页 [66](#page-65-0)) [如何访问子网外的计算机](#page-63-0) (页 [64\)](#page-63-0) [远程组态](#page-61-0) (页 [62](#page-61-0)) [WinCC 中的客户机/服务器系统](#page-6-0) (页 [7](#page-6-0))

# <span id="page-70-0"></span>1.8.5 如何编辑服务器项目画面

#### 原理

服务器上的画面可在远程客户机上打开、编辑和保存。 如果在进行编辑时激活运行系统, 则所作修改要在下次画面激活时才有效。

因为每个画面都存储在单个文件中,所以每个画面每次只有一个客户机可进行访问。 将阻 止其它计算机对该画面的访问。

# 先决条件

- 服务器上的项目文件夹必须能够通过网络访问到。
- 在客户机上注册的用户具有服务器 WinCC 项目的"远程组态"操作员授权。

#### 步骤

- 1. 在客户机的 Windows 资源管理器中,选择"Simatic Shell"条目。 随即出现"Simatic Shell"窗 口。 该窗口中列出了网络中当前可用的所有服务器和项目。
- 2. 从项目列表中选择要打开的项目,并在弹出式菜单中选择"打开"命令。 将出现登录对话框。 输入当前计算机的用户名和口令。 在"WinCC 项目管理器 - 服务器不 可用"对话框中,单击"本地启动服务器"按钮。 该项目在客户机上打开,供组态。
- 3. 在客户机的图形编辑器中打开期望的画面。
- 4. 编辑画面,并将其再次保存到服务器上的项目文件夹中。

# 参见

[如何取消激活项目](#page-72-0) (页 [73](#page-72-0))

[如何激活项目](#page-71-0) (页 [72](#page-71-0))

[如何打开一个要进行编辑的项目](#page-67-0) (页 [68](#page-67-0))

- [从多个客户机访问项目](#page-65-0) (页 [66](#page-65-0))
- [如何访问子网外的计算机](#page-63-0) (页 [64\)](#page-63-0)
- [远程组态](#page-61-0) (页 [62](#page-61-0))
- [WinCC 中的客户机/服务器系统](#page-6-0) (页 [7](#page-6-0))

# <span id="page-71-0"></span>1.8.6 如何激活项目

#### 原理

客户机/服务器系统不仅提供了远程项目组态的选件,而且也可从远程将其激活和取消激 活。

如果通过"Simatic Shell"对话框从客户机上激活服务器项目,也只能激活该服务器项目。 然 而,若已经打开一个要处理的服务器项目,并通过工具栏中的"启动运行系统"按钮在 WinCC 中激活该项目,即使打开了服务器项目,也只能激活客户机项目。

# 要求

为了在客户机上打开用于远程激活的服务器项目,必须满足下列条件:

- 在客户机上注册的用户具有服务器 WinCC 项目的"远激激活"操作员授权。
- 客户机必须已经被输入到服务器的计算机列表中。
- 该项目对网络的访问已经激活

#### 步骤

- 1. 在客户机的 Windows 资源管理器中,选择"Simatic Shell"条目。 随即显示"Simatic Shell"窗 口。 可在"Simatic Shell"对话框中查看通过网络获得的客户机/服务器系统中启用的服务器和项 目。
- 2. 选择将要激活的项目。
- 3. 从弹出式菜单中选择"远程激活"命令。 ……<br>将出现登录对话框。
- 4. 输入当前计算机的用户名和口令。 项目在服务器上被激活。

### 参见

[如何取消激活项目](#page-72-0) (页 [73](#page-72-0)) [如何编辑服务器项目画面](#page-70-0) (页 [71\)](#page-70-0) [如何打开一个要进行编辑的项目](#page-67-0) (页 [68](#page-67-0)) [从多个客户机访问项目](#page-65-0) (页 [66](#page-65-0)) [如何访问子网外的计算机](#page-63-0) (页 [64\)](#page-63-0) [远程组态](#page-61-0) (页 [62](#page-61-0)) [WinCC 中的客户机/服务器系统](#page-6-0) (页 [7](#page-6-0))
1.8 远程组态

# 1.8.7 如何取消激活项目

#### 原理

客户机/服务器系统不仅提供了远程项目组态的选件,而且也可从远程将其激活和取消激 活。

如果通过"Simatic Shell"对话框从客户机上取消激活一个服务器项目,也只能取消激活该服 务器项目。 然而,若已经打开一个要处理的服务器项目,并通过工具栏中的"停止运行系 统"按钮在 WinCC 中取消激活该项目,即使打开了服务器项目,也只能取消激活该客户机 项目。

#### 要求

为了在客户机上打开用于远程取消激活的服务器项目,必须满足下列条件:

- 在客户机上注册的用户具有服务器 WinCC 项目的"远激激活"操作员授权。
- 客户机必须已经被输入到服务器的计算机列表中。
- 该项目对网络的访问已经激活

#### 步骤

- 1. 在客户机的 Windows 资源管理器中,选择"Simatic Shell"条目。 随即显示"Simatic Shell"窗 口。 可在"Simatic Shell"对话框中查看通过网络获得的客户机/服务器系统中启用的服务器和项 目。
- 2. 选择将要激活的项目。
- 3. 从弹出式菜单中选择"远程取消激活"命令。 将出现登录对话框。
- 4. 输入当前计算机的用户名和口令。 项目在服务器上被取消激活。

# 参见

[如何激活项目](#page-71-0) (页 [72](#page-71-0)) [如何编辑服务器项目画面](#page-70-0) (页 [71\)](#page-70-0)

[如何打开一个要进行编辑的项目](#page-67-0) (页 [68](#page-67-0))

[从多个客户机访问项目](#page-65-0) (页 [66](#page-65-0))

[如何访问子网外的计算机](#page-63-0) (页 [64\)](#page-63-0)

[远程组态](#page-61-0) (页 [62](#page-61-0))

[WinCC 中的客户机/服务器系统](#page-6-0) (页 [7](#page-6-0))

1.9 使用客户机/服务器系统中的 OPC 接口

# 1.9 使用客户机/服务器系统中的 OPC 接口

#### 原理

OPC(用于过程控制的 OLE)是一种用于自动化工业领域内组件的全球性通讯标准。 基 于 Windows 技术而开发的 OPC 提供了一种开放式接口,通过它可在 PLC、操作和监控系 统以及来自不同厂商的办公应用程序之间进行标准化的数据交换,而不会有任何问题。

#### 说明

自动化工业领域的主要公司均在"OPC 基金会"内进行合作。 有关 OPC 基金会的详细信息,请访问如下 Internet 地址: "http:// www.opcfoundation.org"

# 在 WinCC 中使用 OPC

在分布式系统内使用 OPC 后,每台 WinCC 服务器均可监控整个系统。然而,WinCC 服 务器只承担某个指定范围的任务,例如消息编辑或归档。

WinCC OPC 服务器允许 OPC 通过软件接口访问 WinCC 运行系统的数据。 WinCC OPC 服务器支持符合相应 OPC 规范的全部功能。

至于 OPC 客户机,任何基于相应 OPC 规范的软件都可运行。 这样,比方说,就可使用 OPC 客户机来分析各种源。 通过创建自开发的 OPC 客户机,就可满足最高标准的要求。

为了以 WinCC OPC 服务器模式运行,必须在将要用作 WinCC OPC 服务器的那台计算机 上安装"数据连接性包(Connectivity Pack)"许可证。 OPC DA 服务器不需要任何数据连 接性包(Connectivity Pack)许可证。

随同 WinCC 安装,已经把 OPC 接口安装在客户机和服务器上。

WinCC 的 OPC 服务器支持下列规范:

- OPC Data Access 2.0 (OPC DA)
- OPC Historical Data Access 1.1 (OPC HDA)
- OPC Alarm & Events 1.0 (OPC A&E)

有关在 WinCC 中使用 OPC 接口的详细信息,请参见 WinCC 信息系统下的主题"通 讯">"OPC"

#### 参见

[WinCC 中的客户机/服务器系统](#page-6-0) (页 [7](#page-6-0))

# 归档服务器 2

# 2 资源

# 2.1 建立长期归档服务器

#### 简介

归档换出文件可在长期归档服务器上保存。这些归档可为过程值或消息归档。过程归档换 出的归档数据以二进制压缩数据形式保存。

## 要求

用作长期归档服务器的计算机必须满足下列要求:

- 操作系统为 Windows Server 2003 SP2 或 Windows Server 2003 R2。
- 具有管理员权限
- 已安装 Microsoft SQL Server 2005。
- 已安装 Microsoft Message Queuing 实用程序。
- 计算机必须在网络 (LAN) 中可用。
- 因为要安装 WinCC Fileserver V7, 所以不能安装 WinCC V7。

# 安装

如果想将计算机安装成一个长期归档服务器,则在该计算机上执行 WinCC 文件服务器的 安装程序。 可在 WinCC 安装 DVD 中的"程序"对话框的"WinCC"组中找到文件服务器安装 程序文件。

#### 组态

组态长期归档服务器包括两个步骤:

2.1 建立长期归档服务器

# 第 1 步:启用驱动器和文件夹

为了能在长期归档服务器中保存换出的文件,必须在长期归档服务器上启用所需的驱动器 和/或文件夹。

#### 说明

要共享驱动器或文件,您必须具有管理员权限。

#### 第 2 步:指定换出的归档文件的路径

在组态计算机上输入换出文件的路径。

有关过程值归档组态的说明,请参见"在硬盘驱动器上换出归档"。有关消息归档的说明, 请参见"组态归档备份"。

#### 说明

如果要换出归档文件以进行备份,可在任意可用驱动器上对其进行保存。如果要使用 OLE DB 访问归档数据,则必须在长期服务器上指定一个驱动器。

#### 访问交换文件

有三种方式可以访问交换文件:

- 将交换文件复制到正在运行"运行系统"的组态计算机上。在"报警记录"或"变量记录"中, 将交换文件链接到项目。归档值在运行系统中显示。
- 通过 OLE-DB 进行访问
- 通过 DataMonitor Web Edition 进行访问

# 文件服务器 いっぽん こうしょう いっぽん うちのう ふくろく こうしょう

# 3 资源

# 3.1 安装文件服务器

#### 简介

WinCC 文件服务器是具有最小 WinCC 组件组态的服务器。

可在文件服务器上保存项目并对其进行集中管理。例如,这样可以更方便地创建所有项目 的定期备份副本。

#### 说明

单独使用文件服务器进行组态。

# 要求

在安装 WinCC Fileserver V7 之前,请遵守"安装注意事项"中所述的条件。此外,计算机必 须可在网络 (LAN) 中使用。

#### 说明

不能在一台计算机上同时安装 WinCC V7 和 WinCC Fileserver V7。

# 安装

要将计算机设置为文件服务器,需在计算机上运行文件服务器安装程序。 在 WinCC 安装 DVD 中的"程序"对话框的"WinCC"组中选择"WinCC V7.0 Fileserver"选项。

WinCC 的最小安装版本将安装到计算机上。

# 3.1 安装文件服务器

# 组态

项目存储在文件服务器上。如果要允许所有的项目成员访问项目,则必须共享文件服务器 上的相应驱动器或文件夹。

#### 说明

要共享驱动器或文件,您必须具有管理员权限。

在组态计算机上为共享文件夹或驱动器分配唯一的驱动器盘符。随后,项目成员便可像打 开本地项目一样去打开文件服务器上的项目。

# 4 资源

# 4.1 WinCC 服务模式

## 内容

WinCC 服务模式作为服务提供操作 WinCC 运行系统的选项。 没有交互式用户登录到计算 机时,还可以将 WinCC 运行系统作为服务激活。

本章将说明:

- WinCC 服务模式可用于哪些组态。
- 如何将一个项目组态为服务项目。
- 如何激活服务项目。

# 4.2 标准项目和服务项目

## 概述

可将 WinCC 项目组态为标准项目或服务项目。 要在 WinCC 服务模式中操作 WinCC 项 目,必须将其组态为服务项目。

#### 标准项目

为了运行 WinCC 运行系统,用户必须登录到计算机。 可进行交互式用户输入。

## 服务项目

没有交互式用户登录到计算机时,也可以在计算机上运行 WinCC 运行系统。 WinCC 运行系统也可由已登录用户进行操作;这样即可进行交互式用户输入。 4.3 服务项目的组态

# 注意 当系统正在被访问时,WinCC 不可执行 不允许在控制面板和 Windows 任务管理器中更改 WinCC 的过程和服务。 以下更改将受 到影响: ● 对属性的更改 ● 手动访问: – 启动 – 退出 – 停止 – 继续 – 重新启动 ● 优先级更改 在各个进程和服务之间存在依存关系。 请勿进行任何更改。

# 4.3 服务项目的组态

概述

在下列组态中,WinCC 运行系统可在服务器上作为服务项目运行:

- 装有 Windows Server 2003 的 WinCC 服务器
	- 装有 Windows XP 的客户机
	- 装有 Windows Vista 的客户机
- 装有 Windows XP 的 WinCC 服务器,最多可有三个客户机
	- 装有 Windows XP 的客户机
	- 装有 Windows Vista 的客户机
- WinCC WebNavigator 服务器或专用 Web 服务器
	- WinCC Web 客户机
- DataMonitor 服务器或专用 DataMonitor 服务器
	- DataMonitor 客户机

4.4 使用服务项目及限制

# <span id="page-80-0"></span>4.4 使用服务项目及限制

#### 使用

在服务器上,WinCC 服务模式中的项目将起到服务项目的作用。 WinCC 运行系统作为服 务启动。 可自动或手动启动服务项目。

#### 无登录用户时的操作

服务项目可以在没有交互式用户登录到计算机的情况下运行。 如果没有交互式用户登录, 则不能进行交互式操作。

## 有登录用户时的操作

在服务项目中通常不需要交互式操作。

但交互式用户可以出于维护等目的而登录。 在这种情况下,用户可激活服务项目的交互式 操作。

#### 自动启动

使用自动启动时,开启服务器并激活已设置项目后,WinCC 运行系统将自动启动。 自动 启动可以在没有交互式用户登录的情况下执行。

#### 手动启动

使用手动启动时,用户必须登录到服务器,然后再激活项目。 用户注销服务器登录后, WinCC 运行系统将继续保持激活状态。

#### 用户登录与注销

当服务项目激活时,交互式用户可随时登录和注销服务器。

#### 限制

服务项目受到以下限制:

#### 脚本

因为交互式用户通常不登录到服务项目,所以,如 C 脚本和 VB 脚本在下列情况下会出现 问题:

4.5 系统托盘中的 WinCC 状态和控件

- 需要交互操作时,例如:输入。
- 显示消息框时。

在服务模式下,没有可用于 C 脚本的公共数据区域。因此,不能在"全局脚本"和"图形编辑 器"之间交换全局 C 变量。

# 附加程序或任务

对于服务项目,不能将附加程序和任务添加到启动列表。

## 未发布的组件

未对服务项目发布通过互连站的 OPC 访问。

## 服务项目的诊断信息

通常,用户不会登录到具有已激活服务项目的服务器。 WinCC 无法在服务器上显示诊断 信息。 因此,WinCC 将诊断信息转发到客户机。 更多相关信息,可参考"WinCC 信息系 统"中的主题"使用 WinCC > 使用项目 > 附录 > WinCC 诊断窗口和许可证信息"。

# 4.5 系统托盘中的 WinCC 状态和控件

简介

WinCC 在任务栏通知区(即所谓的托盘区)中显示"SIMATIC WinCC"符号。 此符号提供 了有关项目状态的信息。 WinCC 项目可以通过该符号的弹出式菜单激活和禁用。

4.5 系统托盘中的 WinCC 状态和控件

# 项目状态

下表显示了与各种项目状态一起出现的符号:

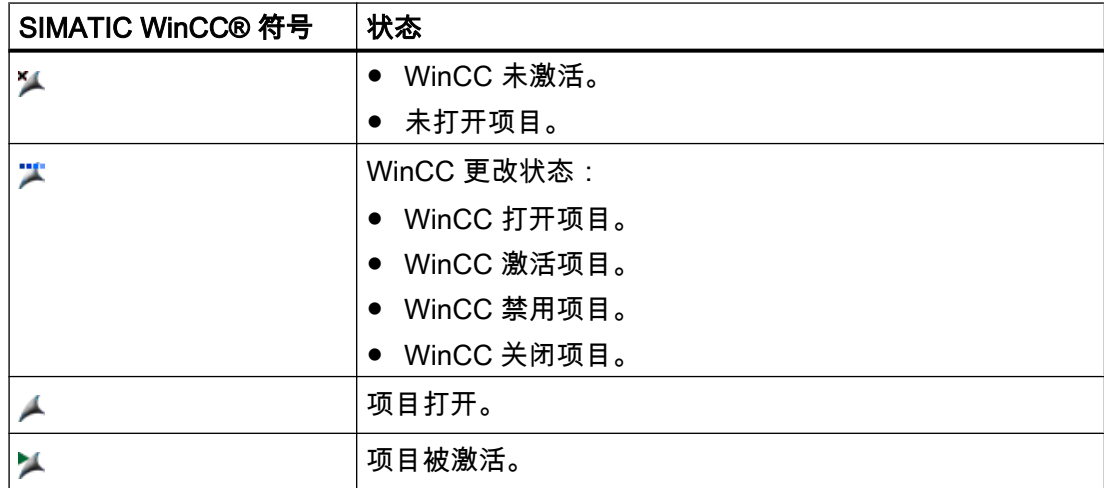

## 通过弹出式菜单出现的控制选项

可根据已打开项目的状态对其进行控制。 "SIMATIC WinCC"符号的弹出式菜单提供了以下 控制选项:

- 启动图形运行系统。
- 结束图形运行系统。
- 激活项目。
- 禁用项目。
- 打开诊断窗口。

# **SIMATIC WinCC® 窗口**

要打开"SIMATIC WinCC"窗口,需单击"SIMATIC WinCC"符号。

实例: 激活了运行系统的窗口

4.5 系统托盘中的 WinCC 状态和控件

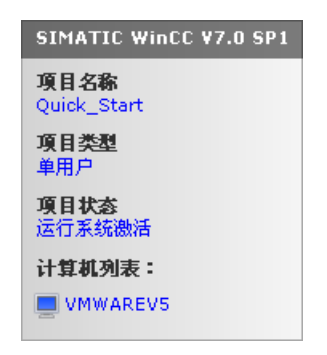

该窗口显示下列信息:

- 项目名称
- 项目类型
- 项目状态
- 计算机列表 本地计算机以蓝色显示。

# 计算机列表

该计算机列表包含了网络中的所有计算机。 如果项目为激活状态,将显示所有现有计算机 的连接状态。

下表显示了连接状态的图标及其含义:

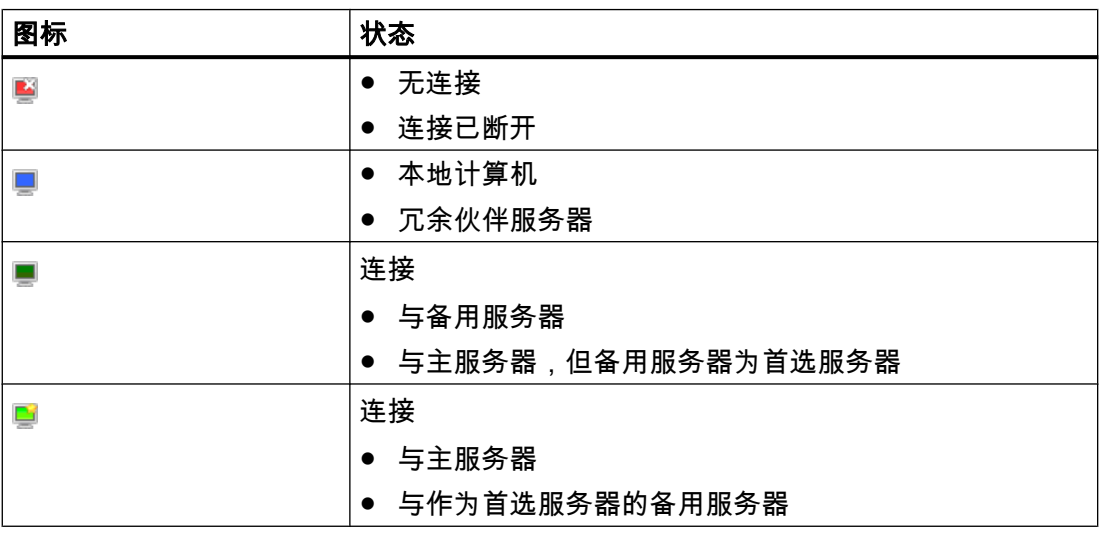

4.6 功能和先决条件

4.6 功能和先决条件

# 4.6.1 服务项目的操作模式

简介

本章介绍 WinCC 服务项目的操作模式。

# 标准项目

标准项目启动方式如下:

- 用户登录到系统。
- 用户启动 WinCC 运行系统或 WinCC 运行系统自动启动。

WinCC 运行系统将保持激活状态,直到出现下列情况之一:

- 用户退出 WinCC 运行系统。
- 用户从系统注销。 在这种情况下,系统将终止 WinCC 运行系统。

#### 服务项目

对于服务项目,WinCC 运行系统将作为服务启动。 根据设置,这些服务将在以下时间启 动:

- 在操作系统启动后自动启动。
- 在用户登录并启动 WinCC 运行系统后。

即使用户再次注销,WinCC 也会保持活动状态。

WinCC 运行系统数据仍可访问。

已登录用户可根据需要激活运行系统操作。

下图显示了启动服务器与通过服务项目自动启动运行系统之间的状态。

<span id="page-85-0"></span>4.6 功能和先决条件

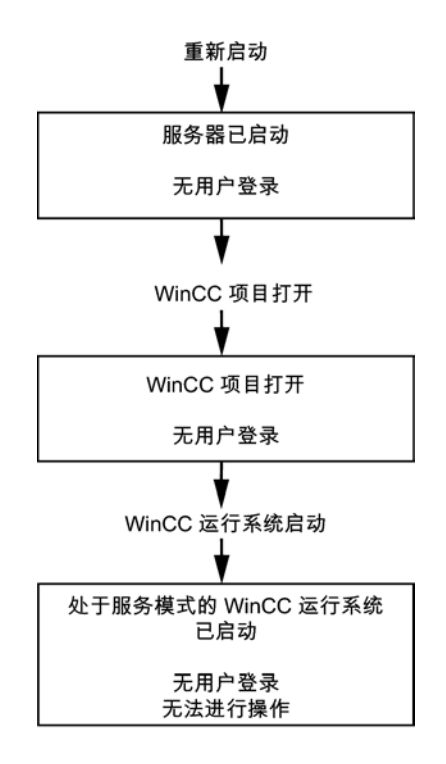

## 4.6.2 运行服务项目的要求

要求

在服务项目中通常不需要交互式操作。

# 脚本

因为交互式用户通常不登录到服务项目,所以,如 C 脚本和 VB 脚本等在下列情况下会出 现问题:

- 需要交互操作时,例如:输入。
- 显示消息框时。

# 分布式 WinCC 方案中的服务项目

必须为服务项目设置专门的 Windows 用户。 为服务项目组态的 Windows 用户必须从属 于"SIMATIC HMI"用户组。

可以使用本地 Windows 用户或 Windows 域用户。 有关 WinCC 多用户系统以及有关使用 服务器-服务器通讯的分布式系统,请遵守以下注意事项:

4.6 功能和先决条件

- 本地 Windows 用户 该用户必须是网络中所有计算机上的本地"SIMATIC HMI"用户组的成员。 该用户的密码 在所有计算机上必须都相同。
- Windows 域用户

该用户必须满足下列条件之一:

- 该用户是所有计算机上的本地"SIMATIC HMI"用户组的成员。
- 或者,该用户是本地"SIMATIC HMI"用户组的成员组的成员。

#### 说明

WinCC 服务项目的无中断运行的先决条件是已组态用户的密码不可更改且不能过 期。

为确保这一点,请在设置用户时激活下列选项:

- "用户不能更改密码"
- "密码终身有效"

4.7 组态 WinCC 服务模式

# 4.7 组态 WinCC 服务模式

# 4.7.1 如何将一个项目定义为服务项目

# 简介

在项目属性中指定该项目是作为标准项目运行还是作为服务项目运行。

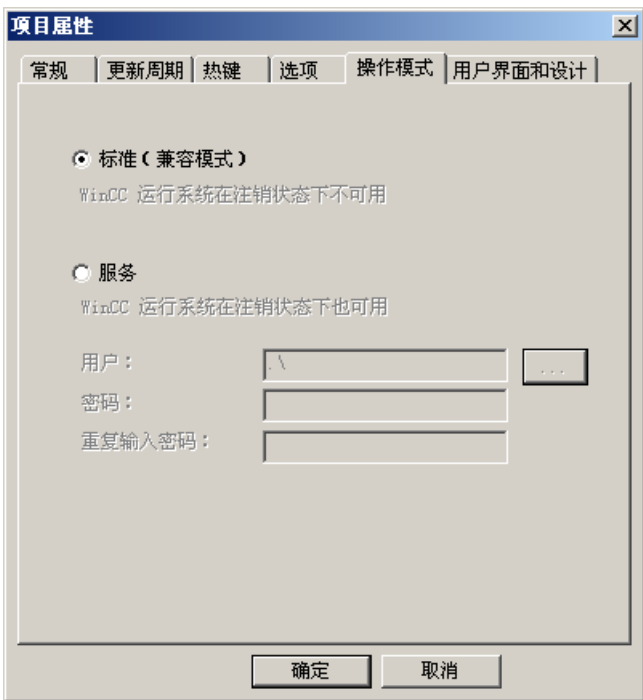

# 步骤 - 定义服务项目

- 1. 在 WinCC 项目管理器的导航窗口中单击项目名称,并在快捷菜单中选择"属性"命令。 将打开"项目属性"对话框。
- 2. 切换到"运行模式"选项卡。
- 3. 启用"服务"选项。
- WinCC 将显示消息,提示为转换项目需要重新加载项目。 4. 在"用户"域中输入用户,WinCC 服务项目将以用户名来运行。
- 有关该用户所需属性的详细信息,请参考标题为["运行服务项目的要求](#page-85-0) (页 [86](#page-85-0))"的部分。
- 5. 在"密码"域中输入相应的密码。
- 6. 确认"密码"域中的密码。
- 7. 单击"确定"按钮确认输入。
- 8. 重新加载项目。

4.7 组态 WinCC 服务模式

#### 设置自动启动

计算机启动时,WinCC 可激活所需项目。 在"自动启动组态"工具中输入项目。

#### 说明

#### 所需的管理员权限

要设置自动启动功能,需要管理员权限。

#### 步骤 - 设置自动启动

- 1. 打开 Windows 开始菜单,选择"SIMATIC > WinCC",然后选择"自动启动"命令。 将打开"自动启动组态"对话框。
- 2. 单击"项目"域中的 <mark>....</mark> 按钮,选择所需要的项目。 项目文件及其完整路径将输入框中。
- 3. 如果希望在运行系统中打开项目,选择"在启动时激活项目"选项。
- 4. 单击"激活自动启动"按钮。 下一次启动计算机时,WinCC 将自动启动,并打开所选项目。

# 将服务项目转换为标准项目

如果要将服务项目转换为标准项目,请选中"运行模式"选项卡上的"标准"选项。

#### 将标准项目转换为服务项目

如果要将标准项目转换为服务项目,请选中"操作模式"选项卡上的"服务"选项。

#### 注意

#### 通常无法将标准项目转换为服务项目

服务项目受到一些限制。 在执行转换之前请注意这些限制。 更多相关信息,可参考"[使用](#page-80-0) [服务项目及限制](#page-80-0) (页 [81\)](#page-80-0)"。

#### 说明

将服务项目转换为标准项目后必须重新组态自动启动,反之亦然。

4.8 运行系统中的服务项目

# 4.8 运行系统中的服务项目

# 4.8.1 运行系统中的服务项目

简介

WinCC 在任务栏通知区 (即所谓的系统托盘区) 中创建"SIMATIC WinCC"▲图标。 通过 该图标的快捷菜单执行下列功能:

- 启动图形运行系统
- 退出图形运行系统
- 激活项目
- 禁用项目
- 打开诊断窗口

更多相关信息,可参阅 WinCC 信息系统中的"使用 WinCC">"使用项目">"附录">"系统托盘 中 WinCC 的状态和控制"一章。

## 4.8.2 如何激活服务项目

要求

必须将项目保存为服务项目。 更多相关要求,可参考["运行服务项目的要求](#page-85-0) (页 [86](#page-85-0))"部分。

#### 步骤 - 服务模式下服务项目的自动启动

如果使用"自动启动组态"工具为项目正确组态了自动启动,则会执行以下操作;

● 启动服务器后,立即自动激活项目。

不需要用户输入。

#### 结果 - WinCC 服务模式下项目自动启动

项目被激活。 没有用户登录到服务器。

4.8 运行系统中的服务项目

## 步骤 - WinCC 服务模式下项目的手动启动

下列步骤假设没有为项目组态自动启动。

- 1. 启动服务器。
- 2. 登录到服务器。
- 3. 打开项目。
- 4. 在系统托盘 图标的快捷菜单中选择命令"激活项目"。 或者,用 WinCC 项目管理器激活项 目。

#### 结果 - WinCC 服务模式下项目手动启动

项目被激活。 WinCC 显示图标 L。

为确保当用户从服务器注销时 WinCC 运行系统仍保持激活状态,仅退出 WinCC 项目管理 器。 为此,在对话框"退出 WinCC 项目管理器"中选择"退出 WinCC 项目管理器"条目。 这 样 WinCC 运行系统将保持激活状态。

## 4.8.3 如何登录与注销已激活的服务项目

# 简介

当 WinCC 项目处于运行系统中时,为了在服务器上执行必要的工作,您可以登录到服务 然后再注销。

# 注意

如果安装了需要重新启动的更新,则会结束 WinCC 运行系统。

## 要求

服务项目已激活。 没有用户登录到服务器。

#### 步骤

- 1. 登录到服务器。
- 2. 执行所需的操作。
- 3. 注销服务器。

4.8 运行系统中的服务项目

# 结果

登录到服务器然后注销。 WinCC 运行系统不受到影响。

# 4.8.4 如何激活出于维护目的的交互式操作

# 简介

当 WinCC 服务项目处于运行系统中时,可激活交互式操作。

#### 要求

服务项目处于激活状态。 交互式操作未激活。

作为"SIMATIC HMI"组成员的用户登录。

# 步骤 - 激活交互式操作

- 1. 登录到服务器。
- 2. 从托盘区域▶▲图标的弹出式菜单中选择"启动图形运行系统"命令。 WinCC 将开启交互式操作。 用户可操作 WinCC 项目。

# 步骤 - 结束交互式操作

- 1. 从托盘区域 2 图标的弹出式菜单中选择"结束图形运行系统"命令。 WinCC 将结束图形运行系统。
- 2. 必要时请注销。

# 元余系统 しょうしゃ ちゅうしゃ ちゅうしゃ ちゅうしゃ ちょうしゃ ちょうしゃ

5 资源

# 5.1 冗余

# 内容

WinCC 冗余用于组态冗余系统。通过并行运行两个互连的服务器并在发生故障时自动切换 服务器,可增强 WinCC 和系统的总体可用性。

本章介绍以下内容:

- 如何在 WinCC 中创建冗余系统。
- 如何组态冗余服务器。
- 如何组态冗余归档的同步。

<span id="page-93-0"></span>5.2 WinCC 冗余

# 5.2 WinCC 冗余

简介

通过同时运行两台链接在一起的服务器系统,WinCC 冗余可在总体上显著增加 WinCC 和 系统的可用性。

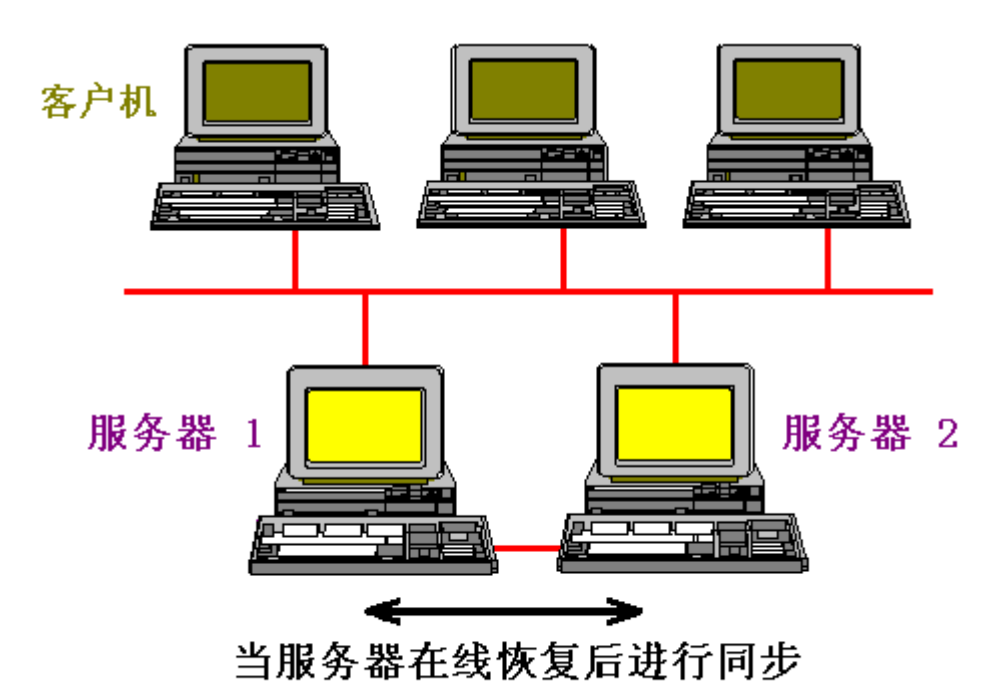

服务器将在运行系统中互相监视,以便早期检测到出现故障的伙伴服务器。

如果某台服务器出现故障,则客户机将自动从故障服务器切换到仍处于活动状态的服务器 上。这样可确保所有的客户机都始终可用于对过程进行监视和操作。

当出现故障时,处于活动状态的服务器将继续对 WinCC 项目的所有消息和过程数据进行 归档。在故障服务器恢复在线后,所有消息、过程值以及用户归档的内容都将自动复制到 已恢复的服务器。这将填补故障服务器的归档数据空白。 数据空白的同步也叫做恢复后同 步。

WinCC 冗余选件提供了以下功能:

- 在故障服务器恢复后,自动同步消息、过程值和用户归档。
- 在过程连接出错后,自动同步消息、过程值和用户归档。
- 在线同步内部消息。
- 在线同步内部变量(变量同步)。

5.2 WinCC 冗余

- 在线同步用户归档。
- 如果其中一台服务器出现故障,则会在冗余服务器间自动切换客户机。
- 用于将项目复制到冗余服务器的"项目复制器"。
- 在过程连接出现故障时自动切换客户机。
- 监视 WinCC 应用程序的"应用程序正常检查"功能。

#### "应用程序正常检查"功能

在 WinCC/PCS7 环境中,"应用程序正常检查"指的是对重要应用程序进行周期性的状态监 视。该功能将增强冗余的灵敏度,因为通过服务器自身就可将状态监视扩展到各应用程序。 "应用程序正常检查"功能会自动监视所有重要的 WinCC 应用程序。

设备状态监视在检测到软件错误后将执行下列操作:

- 在"@RedundantServerState"系统变量中将服务器状态设为"故障"。
- 授权已连接的客户机切换到冗余服务器。

过程控制消息将警告用户软件出错。

过程控制消息不能由引起故障的报警服务器生成。

#### 说明

如果"应用程序正常检查"功能检测到软件出错,且启动了客户机的切换,则必须重新启动 相关的服务器。只有如此,才能将客户机重新连接到服务器。

冗余服务器必须安装 Windows 2003 Server。 客户机 PC 必须安装 Windows XP 或 Windows Vista。

5.3 WinCC 系统的结构

# 5.3 WinCC 系统的结构

5.3.1 组态不带冗余的 WinCC 系统

简介

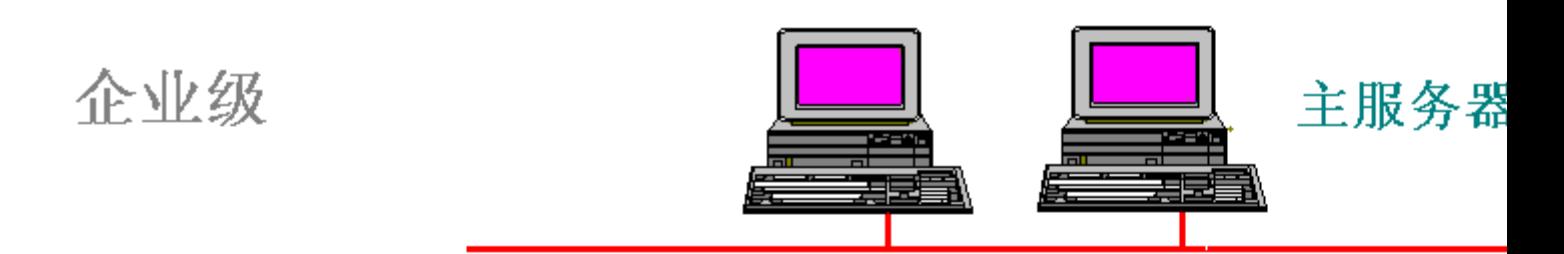

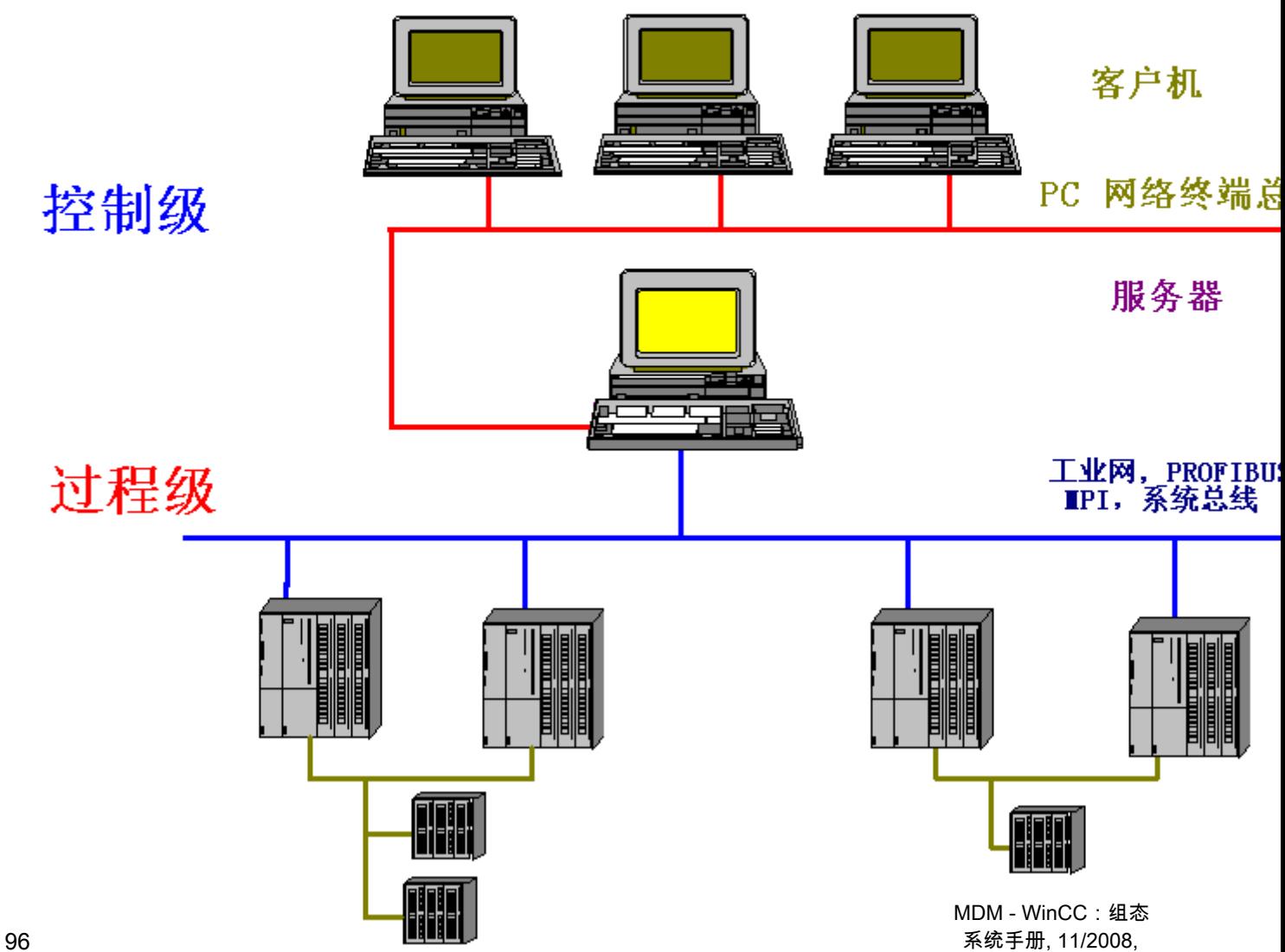

5.3 WinCC 系统的结构

上图显示了 WinCC 控制级的上方为企业级、下方为过程级的典型结构。

如上图所示,控制级的任务分布在多台 PC 之间。按照客户机服务器的结构对任务进行分 配。

由服务器执行的任务:

- 服务器获得自动化系统的过程图像和消息。
- 通过工业网络将服务器连接到自动化系统,以采集数据。
- 服务器为客户机提供过程数据,并对处理状态进行控制。 由客户机执行的任务:
- 客户机工作站操作并监视整个工厂。
- 客户机通过 PC 网络从相应服务器上检索当前所需状态。
- 通常,所有客户机都是相同的,并且具有相同的权限。

5.3 WinCC 系统的结构

# 5.3.2 组态带冗余的 WinCC 系统

简介

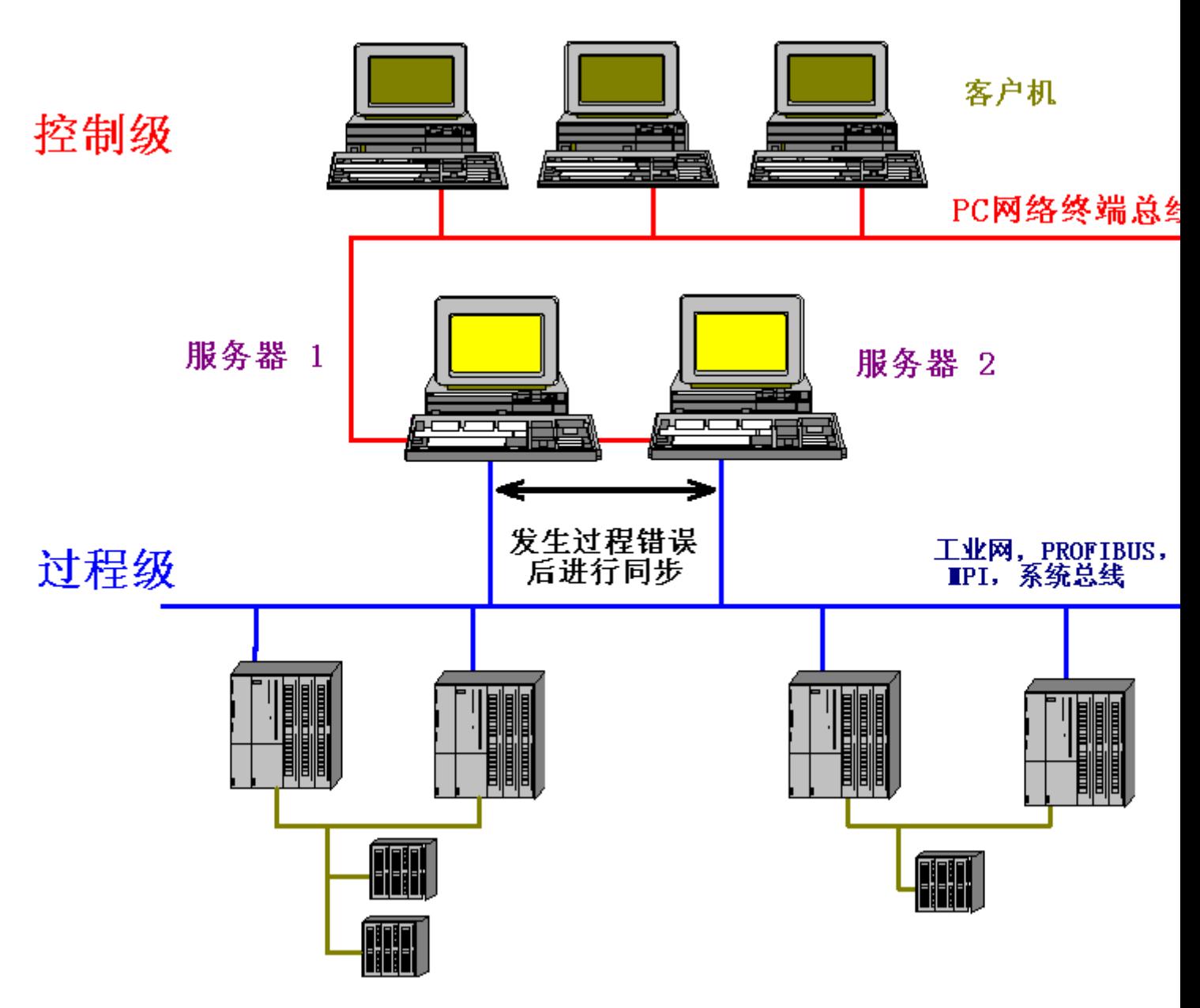

# WinCC 项目

WinCC 项目由一组自动化系统、一台服务器以及一台或多台客户机组成。 项目还包括诸 如程序、组态数据和其它设置等所有数据。

5.4 冗余如何工作

# 冗余 WinCC 项目

当另一台功能完全相同的服务器开始并行运行时,就构建了项目的冗余。 这两台服务器相 互连接,并都与 AS 和客户机相连。 更多相关信息,可参考"[组态相同功能](#page-104-0) (页 [105](#page-104-0))"。

# 5.4 冗余如何工作

简介

下图显示了并行冗余服务器的归档和归档同步。

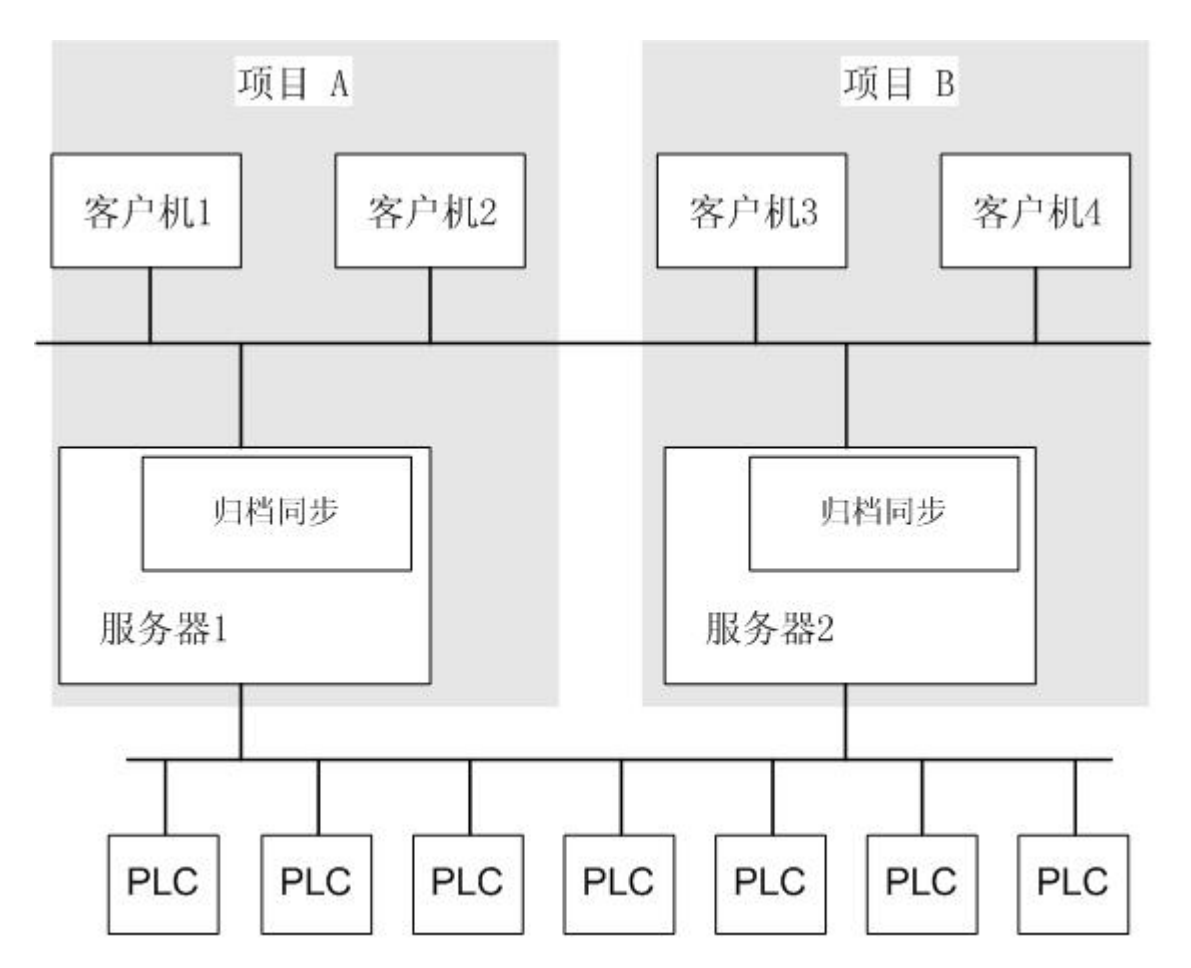

# 正常运行期间的 WinCC 归档

通常,在运行系统中,服务器完全同时运行。 每台服务器均有其自己的过程驱动程序连 接,并有其自己的数据归档。 AS 将过程数据和消息发送到两台冗余服务器,再由这两台 服务器进行相应的处理。

5.4 冗余如何工作

服务器将在运行系统中互相监视,以便早期检测到出现故障的伙伴服务器并输出过程控制 消息。

用户归档、内部消息和内部变量可在线连续同步(在线同步)。

两台服务器具有相同的权限,并可互相独立地进行工作。 两者对用户都可用。 如果其中一 台服务器出现故障,将始终有一台相同的冗余服务器可用。

冗余服务器通过网络连接进行通讯以同步归档。 网络为使用 TCP/IP 协议的 PC 局域网。

使用通过网络适配器的附加连接或服务器间的串行连接来监视状态。 服务器间的附加连接 不用于归档同步。

#### 服务器故障

服务器故障指的是服务器的物理故障,例如:停电或不正确关闭服务器而造成的故障。

如果服务器出现故障,则仍在运行的服务器将接收并归档来自 AS 的过程值和消息。 这将 确保数据的完整性和连续性。

客户机将自动从故障服务器切换到冗余伙伴服务器。 短暂的切换时间过后,所有的操作员 站将再次可用。

使用通过网络适配器的附加连接或服务器间的串行连接来监视状态。

# 触发客户机切换的因素

在服务器出现故障期间,系统将自动执行从默认(主)服务器到冗余服务器的客户机切换。 下列因素会引起服务器的切换:

- 与服务器的网络连接出现故障
- 服务器故障
- 过程连接故障
- "应用程序正常检查"功能已检测到出现故障的 WinCC 应用程序,并触发切换。
- 项目被禁用。

#### 服务器恢复后触发归档同步的因素

在下列错误纠正后将启动服务器之间的归档同步:

- 过程连接出错。 可关闭过程连接监视。 更多相关信息,可参考["组态](#page-108-0) (页 [109](#page-108-0))"。
- 与伙伴服务器的网络连接出现故障。

5.4 冗余如何工作

- 服务器故障。
- 项目未激活。

#### 服务器恢复后同步

当出现故障的服务器恢复在线后,冗余服务器将对停机时的归档执行同步。 通过将丢失的 数据传送给曾出现过故障的服务器,可消除故障所引起的归档空档。 该动作将使两台服务 器再次相等并可用。

系统将执行消息归档、过程值归档、用户归档和内部变量的同步。 在略微的时间延迟后 (由故障所引起),发生故障的服务器将接收其数据。

归档同步将作为后台功能来实现,并与 WinCC 的过程管理和归档并行运行。 因此,可始 终保证对系统的操作和观察。

## 比较内部变量

内部变量必须具有属性"变量同步"。

一旦在其中一台冗余服务器上修改了一个内部变量,就会在伙伴计算机上比较该变量。

内部变量还包括以字符"@"开头的系统变量,例如,@Current\_User 或 @RM\_Master。 不 能组态系统变量的在线同步。

#### 过程连接出错后的同步

如果已组态了同步,则在服务器与一个或多个 AS 之间出现网络故障后将执行以下操作: 排除故障后,将自动重置输出。

#### 在线同步

在内部消息报警记录期间、用户归档和具有变量同步的内部变量中将进行服务器到服务器 的直接同步(在线同步)。

5.5 组态冗余服务器

# 5.5 组态冗余服务器

# 5.5.1 冗余系统安装指南

简介

以下部分简要介绍了如何设置由"服务器 1"和"伙伴服务器 2"组成的冗余 WinCC 系统。有 关客户机/服务器系统结构的常规信息,可参考 WinCC 信息系统中的"分布式系统"部分。

#### 设置网络中的服务器和客户机

在每台计算机上安装网络,并为每台计算机赋予一个唯一的名称,以便可以在网络上方便 地识别。

#### 设置用户

安装网络后,必须在每台计算机上设置用户帐号。 更多相关信息,可参考["在 Windows 中注册服务器](#page-106-0) (页 [107](#page-106-0))"。

#### 安装许可证

必须安装冗余许可证。 可通过从 Windows 开始菜单的"SIMATIC">"许可证管理"下调用应 用程序"自动化许可证管理器"来执行安装。 在每台服务器上安装许可证。

#### 组态服务器上的项目

WinCC 冗余的组态期间将确定以下内容:

- 标准主站。
- 伙伴服务器。
- 客户机的切换行为。
- 确定归档同步的类型。

在复制项目前,创建服务器数据包(用"服务器数据"编辑器)。 最好在标准服务器上创建 服务器软件包。

有关组态冗余服务器的更多信息,可参考["组态](#page-108-0) (页 [109](#page-108-0))"。

5.5 组态冗余服务器

#### 说明

只组态确实需要的用户归档的同步。 要同步的用户归档数越大,同步过程需要的时间越 长,系统负载就越大。

## 复制项目

为了无须重复组态伙伴服务器,请使用"项目复制器"。 "项目复制器"提供将项目从一个服务 器复制到另一个服务器的选项。

更多相关信息,可参考["WinCC 项目复制器](#page-116-0) (页 [117](#page-116-0))"。

#### 说明

在复制之前,请确保计算机上有足够的内存可供复制项目。 如果正在复制到现有的项目, 则该项目不能是打开的。

#### 组态客户机

为了使用冗余,必须按照下列步骤组态客户机。

- 在"服务器数据"编辑器中载入服务器(默认主站)的数据包。
- 在"服务器数据"编辑器中设置首选服务器,并激活自动数据包更新。

# 激活冗余服务器

按照如下方式激活 WinCC 冗余:

首先激活已组态的主站服务器。 然后启动其已存在的客户机。 一旦它们处于激活状态,就 激活第二台服务器及其已存在的客户机。

现在将执行第一个同步过程。 该同步所产生的停止时间包括激活第一个服务器和第二个服 务器之间的时间间隔。

#### 说明

请注意,在启动冗余服务器时,必须在激活冗余伙伴之前完成第一个服务器的启动。 在 服务器初始启动时,不必激活客户机。

一旦完全禁用一个冗余服务器对,在重新激活时必须遵循指定的顺序。 第一个激活的服 务器为最后一个禁用的服务器。 当该服务器完全启动后,才可激活其冗余伙伴。

<span id="page-103-0"></span>5.5 组态冗余服务器

#### 禁用冗余服务器

请注意,在禁用冗余服务器之前,第二个服务器必须正常、无错地工作(例如,无未决的 过程连接错误)。 必须在禁用冗余服务器之前完成归档同步。 这可以在相应的过程控制消 息中查看。

#### 说明

如果在第一个服务器的存档同步完成之前禁用第二个服务器,则可能会出现数据丢失。 如果在启动时频繁在激活/禁用之间进行切换,则应特别注意这一点。

## 5.5.2 冗余系统的要求

#### 简介

对于 WinCC 冗余, 必须满足下列先决条件:

- 对于带有多用户操作的冗余 WinCC 服务器,只能使用装有下列服务器操作系统的计算 机:
	- Microsoft Windows Server 2003
	- Microsoft Windows Server 2003 R2
- 冗余要求对服务器进行时间同步。 建议对整个系统(WinCC 计算机、自动化系统等) 执行时间同步。 可使用 WinCC 中的"时间同步"选项来执行。
- 来自 AS 和客户机的消息与确认必须始终包含有时间戳(在消息中),以避免条目重复 (顺序报表)。这可通过使用 AS 的报警块来实现。
- 来自底层自动化系统的过程值、消息和主动消息块以并行方式发送到两台服务器。
- 必须在两台服务器上同时安装冗余选件。
- 必须为冗余服务器组态完全相同的功能。
- 在冗余服务器之间,应存在以下连接之一:
	- 通过 LAN 卡或通过 FireWire 连接的附加网络连接
	- 串行电缆

此附加连接可确保准确地定义"主机"或"备用机"状态。

在"冗余编辑器"中,通过 FireWire 或网卡来组态附加 LAN 连接。使用带有相应 IP 地址 的 TCP/IP 协议。

#### 说明

为了在电源出现故障时安全退出 WinCC,建议使用不间断电源 (UPS)。

# <span id="page-104-0"></span>比较已阻塞消息

在恢复故障服务器时,将通过在"报警记录"中执行常规 AS 查询来搜索和比较当前已阻塞消 息。

如果消息被动阻塞(即仅在一台服务器上),则比较阻塞信息。

# 比较用户归档

仅同步"新"用户归档的数据(从 V 4.02 开始)。

对于在之后版本中组态但具有旧式结构的用户归档,不会对其进行比较。然而,可以将这 些"旧"用户归档转换为新结构。更多相关信息参见"用户归档手册"。

# 5.5.3 组态相同功能

## 过程数据和消息的归档

必须为冗余服务器组态功能完全相同的变量记录和报警记录功能完全相同意味着:

● 完全相同的归档,附加内容可以以附加测量点或归档的形式添加。这些附加内容将不进 行同步,因此必须在伙伴服务器上对其手动更新。

WinCC 将同步下列归档:

- 基于硬盘的归档。
	- 过程值归档
	- 压缩归档
	- 报警消息归档
- 不执行主存储器归档的同步。

# 用户归档

用户归档要求两台服务器上的结构相同:

对于将要进行同步的用户归档的组态,其属性和域/记录结构必须完全相同。

#### 注意

# 无法通过"加载在线更改"同步已更改的组态数据

对用户归档组态数据的更改(如归档中删除的域)无法通过在线下载更改传送到冗余服务 器对。

# <span id="page-105-0"></span>用户管理

用户管理中的更改不会自动同步。 如果要对用户管理进行更改,可选择以下几种操作:

- 在工程师站上进行更改。 将更改传送到冗余服务器。
- 在两台冗余服务器上进行完全相同的更改。

#### 参见

[在线同步消息](#page-106-0) (页 [107\)](#page-106-0) 冗余用户归档 (页 106) [冗余系统的要求](#page-103-0) (页 [104](#page-103-0)) [WinCC 冗余](#page-93-0) (页 [94](#page-93-0))

# 5.5.4 冗余用户归档

#### 简介

用户归档可以通过操作、独立程序、AS 或者其它函数进行编辑。

#### 要求

两台计算机上的归档组态必须完全相同。因此必须使用"项目复制器"。

## 并行编辑用户归档

在将记录并行添加到冗余用户归档时,请注意:

- 即使当恢复正常的服务器完成同步之前,也可将记录添加到正在进行同步的服务器上。 但是,将在其脚本或用户归档控件中得到一条错误消息。
- 即使在在线同步期间,同步冗余归档中的记录仍将花费一段时间。

#### 说明

如果两台服务器系统均出现故障,则必须首先重新启动最后使用的服务器系统。否则, 尚未保存的更改将丢失。

# <span id="page-106-0"></span>5.5.5 在线同步消息

#### 引言

在线同步所有内部消息变量和没有变量链接的消息。 这还包括报警记录的系统操作员消 息,以及 Batch-Flexible 的消息

# 参见

[组态相同功能](#page-104-0) (页 [105](#page-104-0)) [冗余用户归档](#page-105-0) (页 [106](#page-105-0)) [冗余系统的要求](#page-103-0) (页 [104\)](#page-103-0) [WinCC 冗余](#page-93-0) (页 [94](#page-93-0))

# 5.5.6 在 Windows 中注册服务器

#### 简介

两台冗余服务器必须能够在网络中识别对方。此外,冗余服务器上的用户/密码必须完全相 同。

要输入用户,请按以下说明进行操作:

- 在 Windows Server 2003 下: 打开 Windows 开始菜单的"开始">"设置">"控制面板"并单击"存储的用户名和密码"图标。 在"用户和密码"对话框中,必须至少将用户设置为主用户 (Power Users)。
- 在 Windows XP 下: 打开 Windows 开始菜单的"开始">"设置">"控制面板",并使用"用户帐户"图标进行访问。 在"用户和密码"对话框中,必须至少将用户设置为主用户 (Power Users)。
- 在 Windows Vista 下: 通过 Windows 开始菜单的"开始">"设置">"控制面板"进行访问。 在"用户和密码"对话框 中,必须至少将用户设置为主用户 (Power Users)。

下面的实例显示了 Windows XP 下的该对话框。

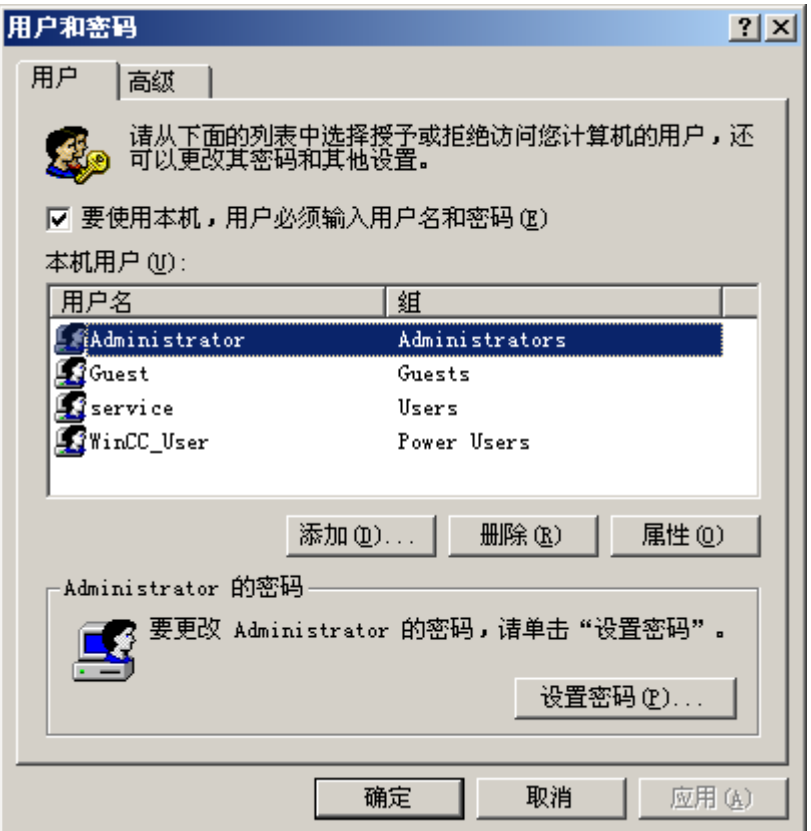

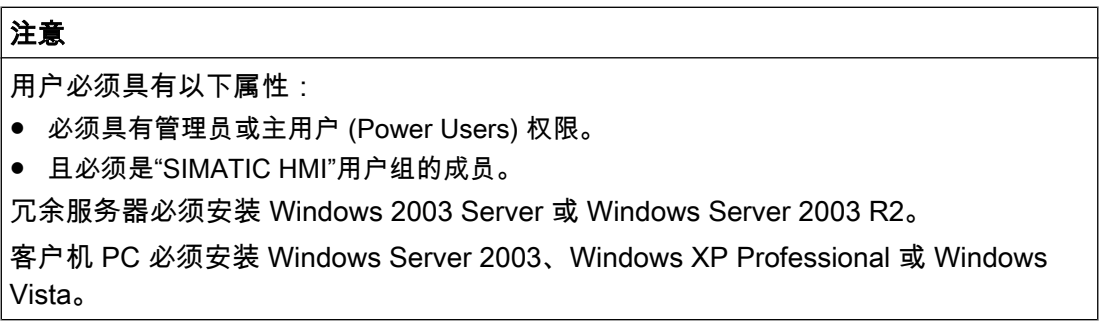

另外,请注意"在操作系统中设置访问权限"一章中有关安装注意事项的信息。
5.5 组态冗余服务器

<span id="page-108-0"></span>5.5.7 组态

### 5.5.7.1 组态冗余

# 简介

WinCC 冗余的组态期间将确定以下内容:

- 标准主机
- 伙伴服务器
- 客户机的切换行为
- 归档同步的类型

#### 说明

只组态确实需要的用户归档的同步。要同步的用户归档数越大,同步过程需要的时间 越长,系统负载就越大。

# 5.5 组态冗余服务器

# 步骤

在 WinCC 项目管理器中单击"冗余",调用冗余系统。在显示的弹出式菜单中单击"打开"。

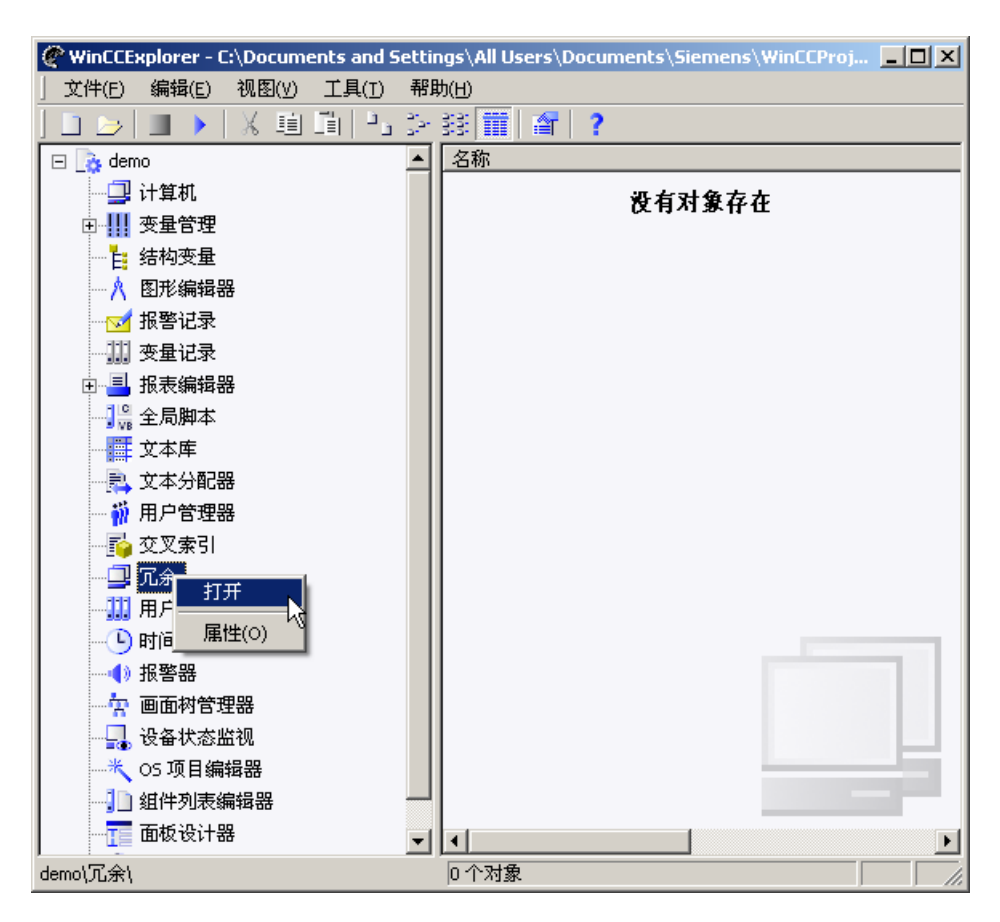

参见

[故障情况](#page-124-0) (页 [125\)](#page-124-0) [过程连接出错时切换客户机实例](#page-120-0) (页 [121\)](#page-120-0) ["用户归档"标签](#page-114-0) (页 [115\)](#page-114-0) ["常规"标签](#page-110-0) (页 [111\)](#page-110-0) [冗余系统安装指南](#page-101-0) (页 [102\)](#page-101-0) [WinCC 冗余](#page-93-0) (页 [94](#page-93-0)) [WinCC 项目复制器](#page-116-0) (页 [117\)](#page-116-0)

[在 Windows 中注册服务器](#page-106-0) (页 [107\)](#page-106-0)

————————————————————<br>5.5 组态冗余服务器

# <span id="page-110-0"></span>5.5.7.2 "常规"标签

# 简介

在"常规"选项卡上,可组态冗余系统的常规设置。

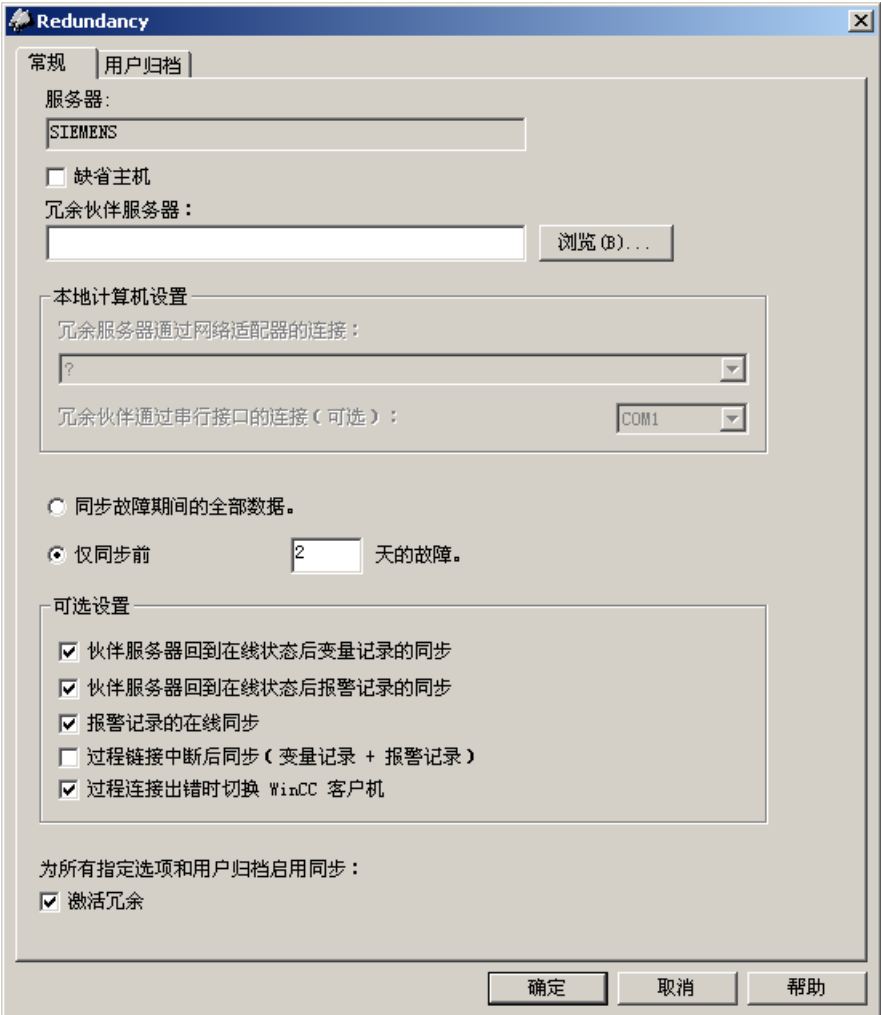

5.5 组态冗余服务器

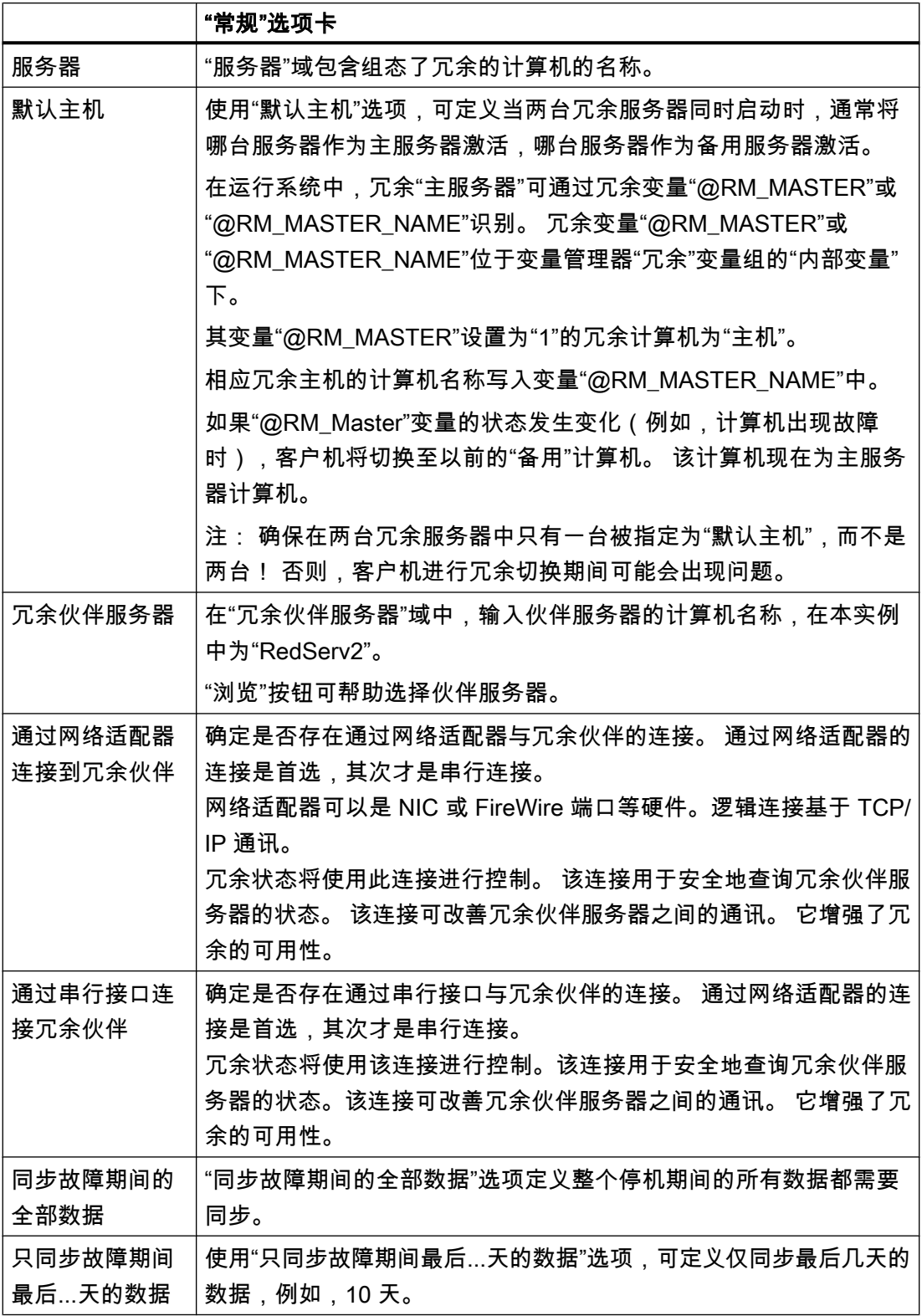

5.5 组态冗余服务器

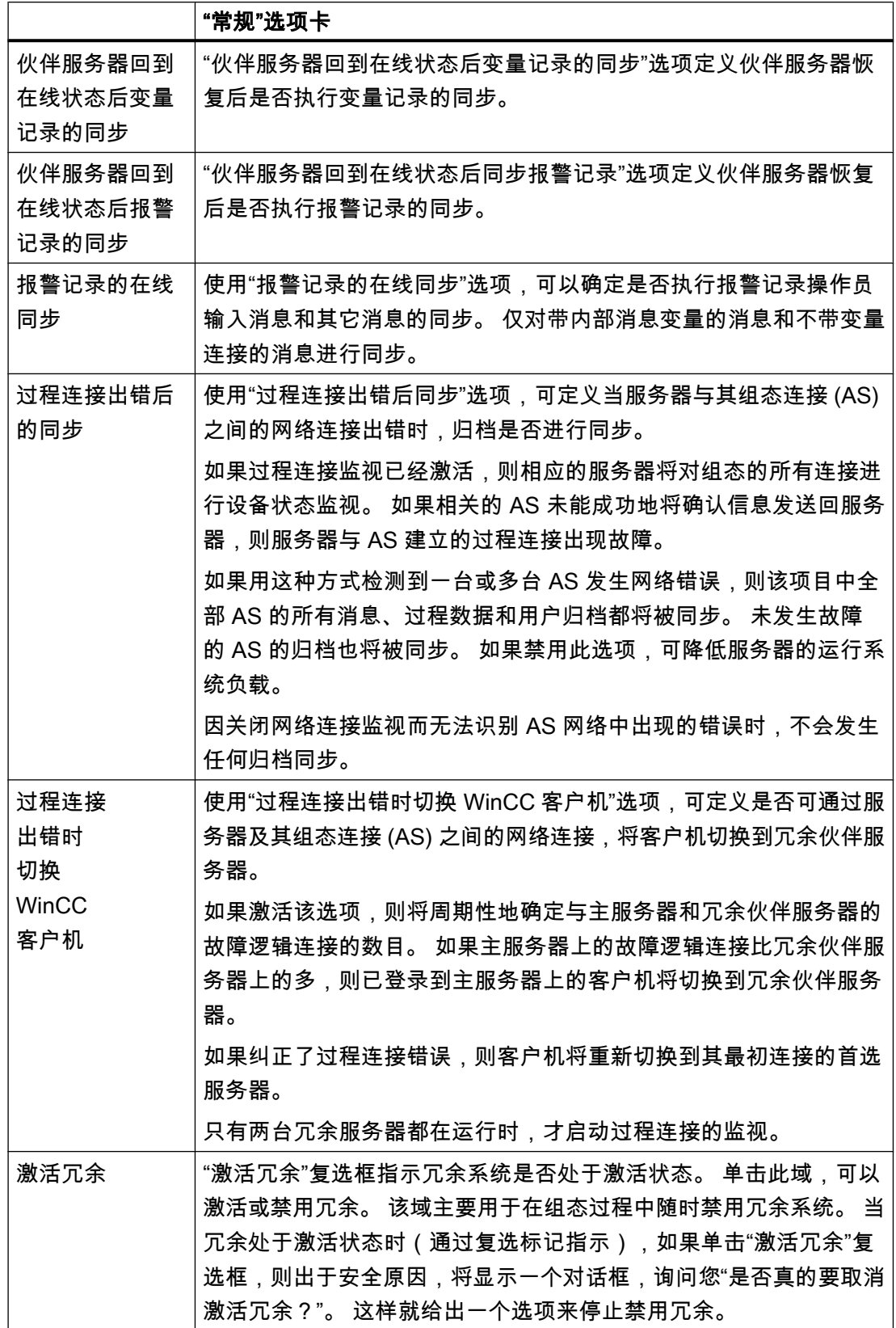

5.5 组态冗余服务器

#### 说明

#### 运行系统性能的恶化

调试期间,需要经常在服务器 PC 上激活和禁用 WinCC 运行系统。在冗余处于激活的情 况下,每次启动时都会同步归档,因此频繁启动可能导致 WinCC 运行系统性能的恶化。 为了避免这一点,建议在调试期间禁用冗余。

#### 说明

#### 选项更改时重新启动运行系统

在运行系统中,只有对归档同步的修改会立即生效,不需要重新启动运行系统。 这包括 "常规"选项卡上的以下选项:

- "伙伴服务器恢复在线状态后同步..."。
- "报警记录的在线同步"。
- "过程连接出错后同步..."。

其它选项的改变将在运行系统重新启动之后生效。

#### 说明

如果服务器上的软件出现错误,则所连接的客户机可能不能切换到冗余伙伴服务器,而系 统被锁定。

5.5 组态冗余服务器

# <span id="page-114-0"></span>5.5.7.3 "用户归档"标签

# 简介

在"用户归档"选项卡中,组态冗余系统的自动用户归档同步。

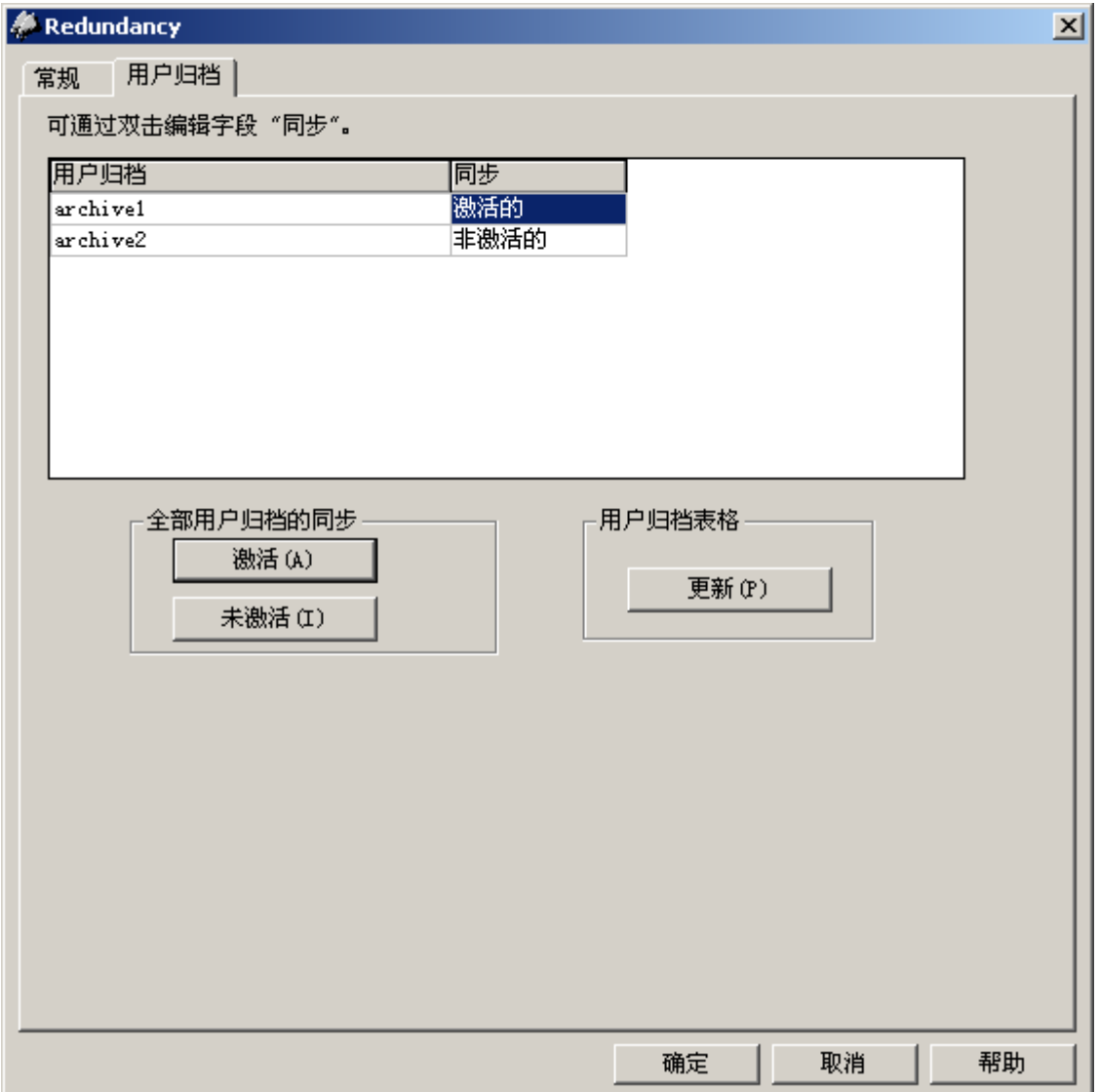

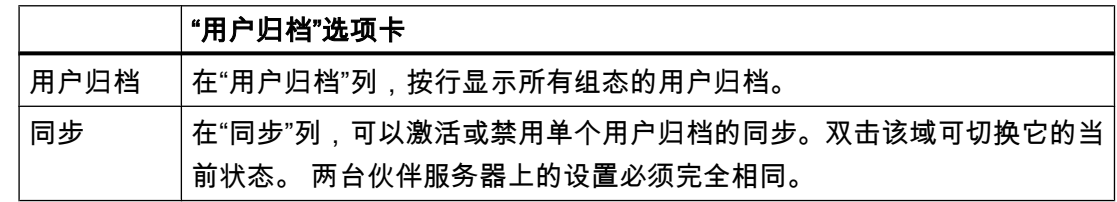

### <span id="page-115-0"></span>5.5 组态冗余服务器

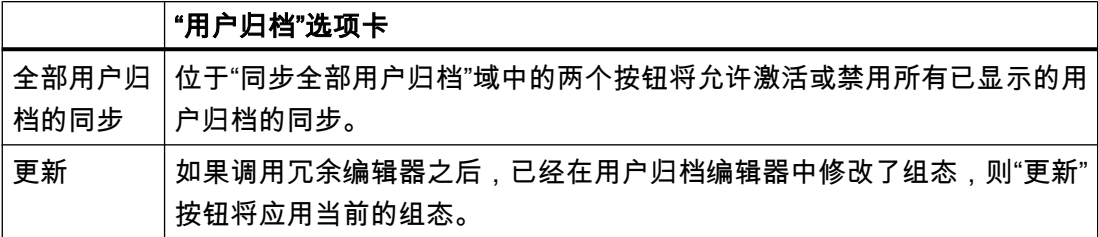

#### 说明

#### 无法通过"加载在线更改"同步已更改的组态数据

对用户归档组态数据的更改(如归档中删除的域)无法通过在线下载更改传送到冗余服务 器对。

#### 说明

#### 选项更改时重新启动运行系统

在运行系统中,只有对归档同步的修改会立即生效,不需要重新启动运行系统。 这包括 "常规"选项卡上的以下选项:

- "伙伴服务器恢复在线状态后同步..."。
- "在线同步报警记录"。
- "过程连接出错后同步..."。

其它选项的改变将在运行系统重新启动之后生效。

参见

[故障情况](#page-124-0) (页 [125\)](#page-124-0) [WinCC 冗余系统消息](#page-132-0) (页 [133](#page-132-0)) ["常规"标签](#page-110-0) (页 [111\)](#page-110-0) [组态冗余](#page-108-0) (页 [109\)](#page-108-0) [冗余系统安装指南](#page-101-0) (页 [102\)](#page-101-0) [WinCC 冗余](#page-93-0) (页 [94](#page-93-0)) [WinCC 项目复制器](#page-116-0) (页 [117\)](#page-116-0) [在 Windows 中注册服务器](#page-106-0) (页 [107\)](#page-106-0)

5.5 组态冗余服务器

### <span id="page-116-0"></span>5.5.8 WinCC 项目复制器

#### 5.5.8.1 WinCC 项目复制器

#### 概述

必须在两台冗余服务器上建立具有相同功能的项目。 在结束组态后,使用 WinCC 项目复 制器创建冗余伙伴项目。 WinCC 项目复制器会自动将所有属于项目的数据都复制到冗余 伙伴。

项目复制器可执行以下操作:

- 复制所有相关的项目数据(画面、脚本、归档等)。
- 在已为使用冗余而组态的目标计算机上进行所有必要的设置。

#### 注意

#### 无法实现与 Windows 项目管理器之间的传送

无法使用 Windows 项目管理器将项目传送到冗余服务器。

#### 说明

WinCC 冗余系统始终由两台服务器组成。 因此,无法为两台冗余服务器 PC 组态任何 其它 PC 作为冗余 PC。

然后,必须手动更改计算机特定的设置。

### 详细组态

只需要在其中一台服务器上执行详细组态。 可使用 WinCC 项目复制器将更改传送到冗余 服务器。

#### 5.5.8.2 如何为冗余服务器复制项目

#### 简介

如果已经创建了冗余系统,则在完成任何修改之后必须对冗余服务器上的 WinCC 项目进 行同步。

要将项目传送到冗余服务器,使用 WinCC 项目复制器。

5.5 组态冗余服务器

#### 说明

无法使用 Windows 资源管理器将项目传送到冗余服务器。

#### 原理

选择希望在项目复制器中复制的项目。

指定在其中对项目进行复制的计算机和文件夹。 项目文件夹在此目标文件夹中创建。

不能复制本地计算机上的项目。 始终复制网络中具有访问权限的其它计算机上的项目。 在 下面的描述中,这被称为目标计算机。

根据项目状态,可将组态数据和运行系统数据复制到选定的文件夹中:

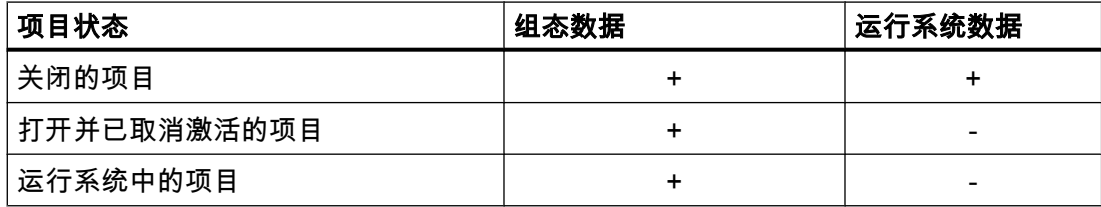

只能复制整个项目和整个文件夹结构。 不能从复制操作排除任何数据或文件夹。

#### 复制具有基于项目的访问保护的项目

必须安装 SIMATIC STEP 7,以便将具有基于项目的访问保护的 WinCC 项目传送到冗余 服务器。

在"WinCC 项目复制器"对话框中单击"复制"按钮时,必须输入 STEP 7 项目的密码。

如果没有安装 SIMATIC STEP 7 或者输入的密码错误,项目复制器将中止,并显示一条错 误消息。

#### 要求

- 两台计算机上都安装了冗余选件。
- 复制操作的目标文件夹创建于目标计算机上,而且可通过网络访问。
- 具有对目标文件夹进行访问的权限。
- 目标计算机具有足够的可用硬盘空间。
- 必须在目标计算机上安装正确的 WinCC 版本。 必须启动计算机。

5.5 组态冗余服务器

- 在目标计算机上已取消激活运行系统。
- 目标计算机上的项目已关闭。

#### 步骤

1. 在 Windows"开始"菜单中,选择"SIMATIC > WinCC > 工具"文件夹中的条目"项目复制器"。 打开 WinCC 项目复制器。

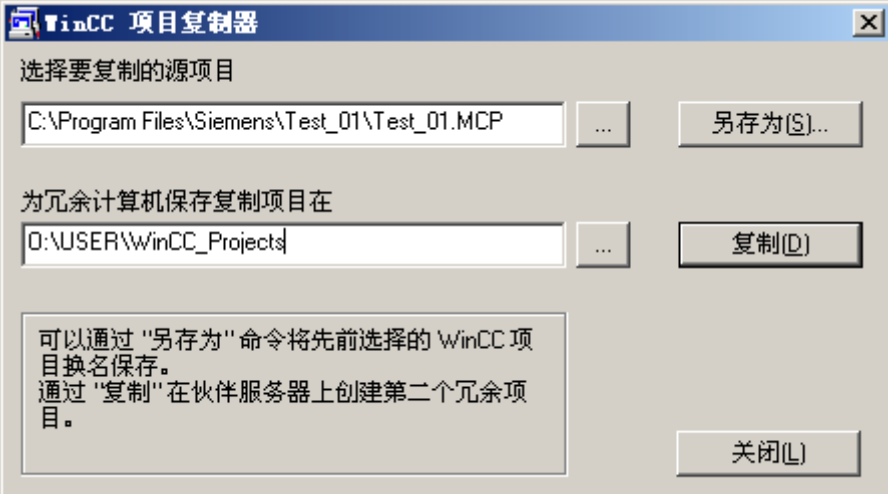

- 2. 在"选择要复制的源项目"框中输入要复制的项目。 直接输入路径和 <项目>.MCP 项目文件, 或通过单击 -- 按钮进行搜索。
- 3. 在"为冗余计算机保存复制项目在"框中,输入要存储所复制项目的路径。 直接输入文件夹路 径和 <项目>.MCP 项目文件,或通过单击 按钮进行搜索。
- 4. 单击"复制"按钮。 "复制"窗口将会打开。 复制时,项目复制器显示文件和文件夹以及一个进度条。 使用"取消" 按钮停止复制。 复制后,"项目复制器说明"窗口将打开。 WinCC 指示仍需检查的设置。
- 5. 使用"关闭"按钮关闭项目复制器。
- 6. 检查复制项目中的设置,并在必要时对其进行更改。
- 7. 检查下列各项:
	- 计算机名称。
	- 冗余编辑器的设置。
	- 必要时,检查编辑器的设置。

#### 说明

如果在源计算机上复制一个打开的 WinCC 项目,将不显示进程条。

<span id="page-119-0"></span>5.5 组态冗余服务器

#### 5.5.8.3 如何在运行期间复制冗余项目

#### 简介

如果编辑冗余项目,也可在操作期间对冗余服务器上的项目进行更新。

可以使用"保存在线改变"功能对较小的变化进行保存,然后传送给服务器。 也可参见主题 为"加载在线更改"的有关文档。

### 使用项目复制器进行复制

某些组态不能用下载在线改变功能来保存。 此时,必须使用项目复制器将项目复制到冗余 服务器。

#### 注意

无冗余

对于在正常操作时进行更改,必须禁用其中一台伙伴服务器。 在此期间,不提供冗余。

#### 要求

- 已创建目标文件夹。
- 具有对目标文件夹进行访问的权限。
- 将在其上存储所复制项目的冗余服务器具有足够的空闲硬盘空间。

#### 步骤

本节描述如何在具有两个服务器 Server1 和 Server2 的冗余系统中使用该功能。

- 1. 在冗余 Server1 上退出运行系统,并关闭项目。
- 2. 在 Server2 上于运行期间进行组态更改,并保存这些更改。
- 3. 在 Server2 上启动项目复制器。
- 4. 使用"复制"按钮,将 Server1 上的项目复制到在第 1 步中禁用的项目的目标文件夹,并将其 覆盖。
- 5. 打开 Server1 上的项目。
- 6. 检查这些设置。
- 7. 启动运行系统,等待进行冗余同步。

5.6 使用冗余

# <span id="page-120-0"></span>5.6 使用冗余

### 5.6.1 过程连接出错时切换客户机实例

### 简介

冗余系统由两台功能完全相同的服务器组成。 一台服务器是主服务器,而另一台是冗余伙 伴服务器。

在未出现故障的运行状态下,服务器状态如下:

- 主服务器状态为"主机"。
- 冗余伙伴服务器状态为"备用机"。

各客户机在组态的首选服务器上彼此连接。

一旦两台服务器都在运行,将激活过程连接监视。 WinCC 冗余周期性地确定主服务器和 冗余伙伴服务器的故障逻辑连接的数目。 如果主服务器的故障逻辑连接比冗余伙伴服务器 的多,则主服务器的状态将变为无效("故障")。 客户机将切换到冗余伙伴服务器,该服 务器现在为"主机"状态。

#### 说明

"故障"状态不显示在"@RM\_MASTER"系统变量中,而是显示在"@RedundantServerState" 变量中。

#### 正常运行状态

系统由以下计算机组成:

- 冗余服务器 A
- 冗余服务器 B

# 5.6 使用冗余

- 首选服务器为 A 的客户机 1
- 首选服务器为 B 的客户机 2

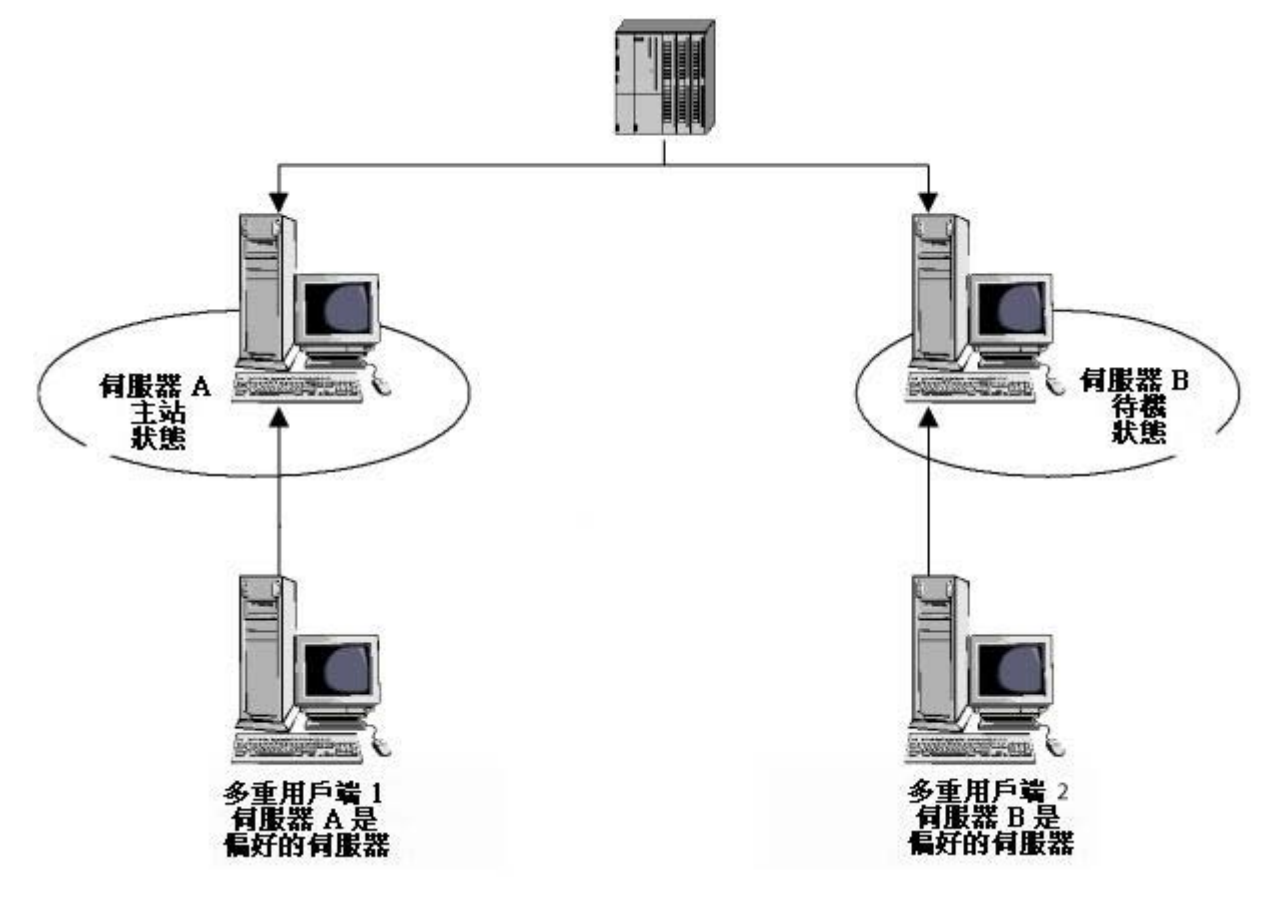

# 服务器 A 上的过程连接错误

服务器 A 上存在过程连接错误。该错误没有出现在服务器 B 上。服务器 A 上的故障逻辑 连接的数目比服务器 B 上的大。因此,服务器 A 将接收"故障"状态。 结果,客户机 1 和 2 将切换到冗余服务器 B。

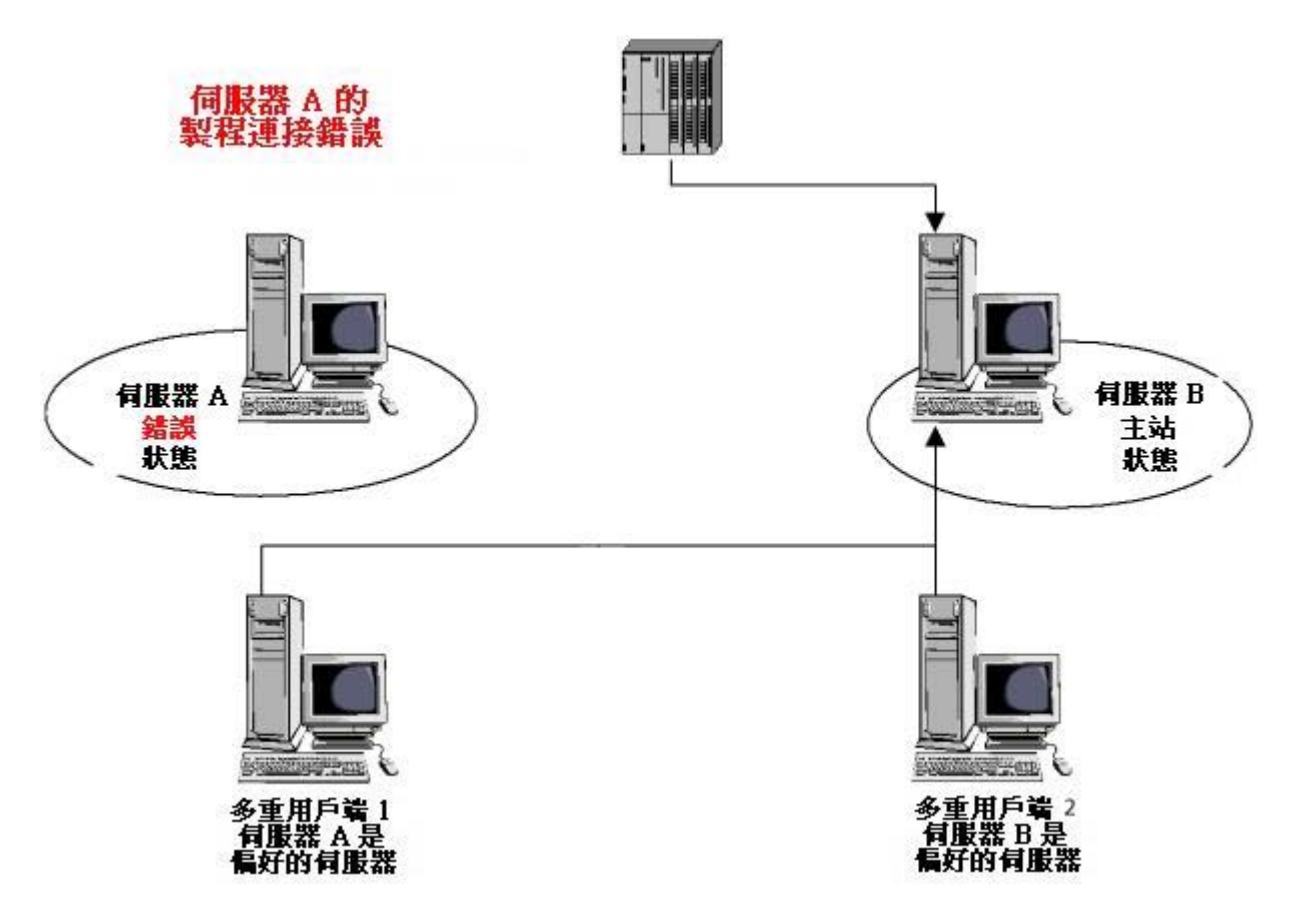

5.6 使用冗余

# 过程连接错误清除

当服务器 A 上的过程连接错误已经清除时,服务器 A 随后将处于"备用机"状态。 结果,客 户机 1 将切换到服务器 A,因为它已将服务器 A 指示为首选服务器。 客户机 2 与服务器 B 保持连接,因为该服务器是作为首选服务器列出的。

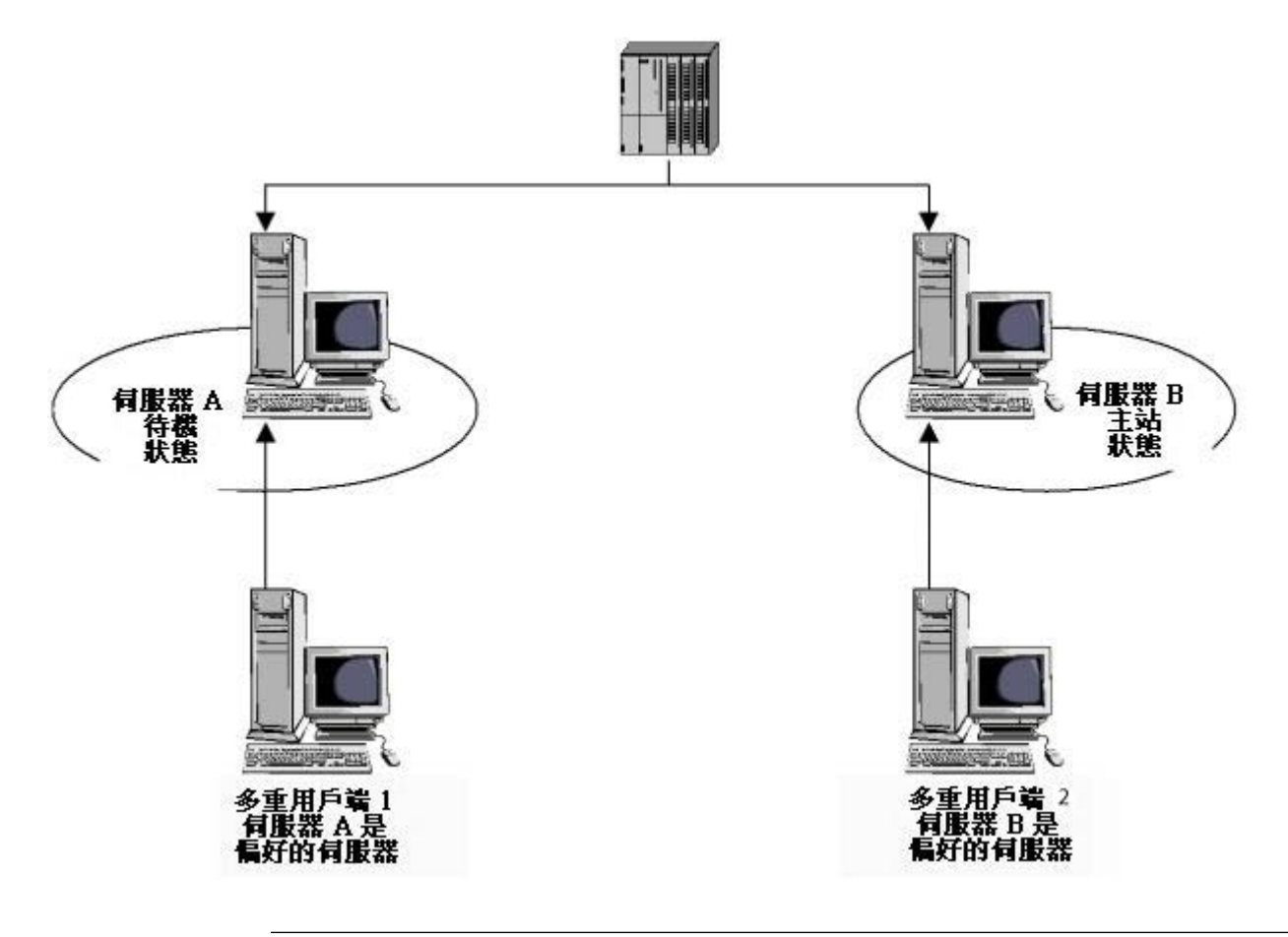

说明

不监视 OPC 接口。 因此,当 OPC 接口出错时将不会有客户机切换。

5.6 使用冗余

### <span id="page-124-0"></span>参见

故障情况 (页 125) ["用户归档"标签](#page-114-0) (页 [115](#page-114-0)) ["常规"标签](#page-110-0) (页 [111](#page-110-0)) [组态冗余](#page-108-0) (页 [109](#page-108-0)) [冗余系统安装指南](#page-101-0) (页 [102](#page-101-0)) [WinCC 冗余](#page-93-0) (页 [94](#page-93-0)) [WinCC 项目复制器](#page-116-0) (页 [117\)](#page-116-0) [在 Windows 中注册服务器](#page-106-0) (页 [107](#page-106-0))

### 5.6.2 故障情况

### 5.6.2.1 故障情况

### 简介

某些经常发生的故障将用来说明 WinCC 冗余是如何工作的。 将讨论下列故障:

- 1. [情况 1: 服务器计算机上的项目未处于运行系统中](#page-126-0) (页 [127\)](#page-126-0)
- 2. [情况 2: 与伙伴服务器的连接出现故障](#page-127-0) (页 [128\)](#page-127-0)
- 3. [情况 3: 与客户机的网络连接出现故障](#page-129-0) (页 [130\)](#page-129-0)
- 4. [情况 4: 过程连接出现故障](#page-130-0) (页 [131\)](#page-130-0)
- 5. [情况 5: 软件出错](#page-131-0) (页 [132\)](#page-131-0)

WinCC 冗余将自己识别当前错误,或通过下列动作对错误消息作出反应:

- 保存事件的时间。
- 归档同步。
- 更改主机和备用机标识符。
- 切换客户机。
- 发出消息。

### 服务器 PC 的启动

当服务器 PC 启动时,冗余组件将确定伙伴服务器是否已经激活。

- 如果伙伴服务器已激活,则将在该服务器计算机中设置"备用机"状态。
- 如果启动期间没有激活伙伴服务器,则将在该服务器计算机中设置"主机"状态。

#### WinCC 冗余系统变量

服务器计算机的状态保存在 @RM\_MASTER 系统变量中。

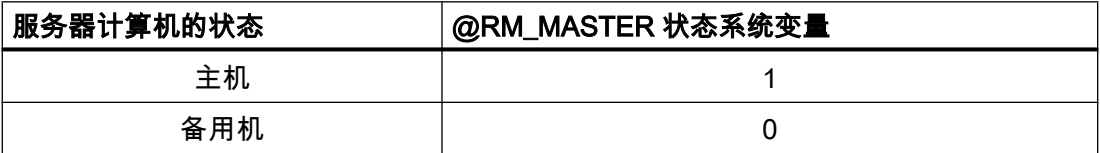

@RM\_MASTER\_NAME 变量包含具有"主机"状态的服务器系统的名称,例如"Server1"。

@RedundantServerState 变量在每个冗余服务器上显示其冗余状态,如"备用机"、"主机"。 [WinCC 冗余系统变量](#page-135-0) (页 [136](#page-135-0))

冗余只设置上述变量。 两台服务器始终完全相同。

脚本或其它应用程序可以判断这些变量。 只有 @RM\_MASTER 变量可以更改。

### 主服务器变为备用服务器

如果主服务器无法连接到客户机或冗余伙伴服务器,则主服务器将变为备用服务器。 当网 络连接和与伙伴服务器之间的连接中断时会出现这种状态。

为了确保两台冗余服务器不会都成为"主机"状态,此过程是必要的。

### 交换状态信息

冗余的状态可通过单独的连接控制。 可按以下方法建立连接:

- 使用网络适配器
- 使用串行接口

通过网络适配器的连接是首选,其次才是串行连接。

### 说明

请注意,归档同步通过网络连接执行。 而不是通过状态连接执行。

### <span id="page-126-0"></span>5.6.2.2 情况 1: 服务器计算机上的项目未处于运行系统中

### 简介

本情况将讨论当在 Server2 上禁用项目时冗余的行为。

将触发下列动作:

- Server1 存储 Server2 的故障时间 (日期和时间)。
- Server1 通过系统消息报告 Server2 的故障。
- 如果 Server1 为"备用机"服务器,则通过设置 @RM\_MASTER 变量使其接任"主机"角 色。变量 @RM\_MASTER\_NAME 和 @RedundantServerState 也将相应地改变。
- 连接到 Server2 的客户机将切换到 Server1。

### Server2 恢复在线状态

停机时间意味着在 Server2 的归档中存在空白。 该空白可通过以下措施来填充:

- Server1 存储 Server2 的恢复时间 (日期和时间)。
- Server1 通过系统消息报告 Server2 的恢复。
- 在 Server2 上执行 Server1 中下列归档的冗余同步。
	- 消息归档
	- 过程数据归档
	- 用户归档
- 在两台服务器上,@RM\_MASTER 变量保持不变。
	- 在 Server1 上,@RM\_MASTER 变量保持置位状态。
	- 在 Server2 中,@RM\_MASTER 变量保持复位状态。
	- @RM\_MASTER\_NAME 和 @RedundantServerState 变量也保持不变。
- 将 Server2 组态为其首选服务器的客户机将切换回 Server2。

与在线同步相比较而言,出现服务器故障后的归档同步将花费很长时间。 同步的持续时间 取决于将要同步的数据记录数量以及计算机和网络的负载情况。

# <span id="page-127-0"></span>5.6 使用冗余

### 服务器交替出现故障

如果故障在两台服务器之间交替出现(见图),则将依次对其进行同步。同步后,两个归 档中的所有数据都可用。

Server1:

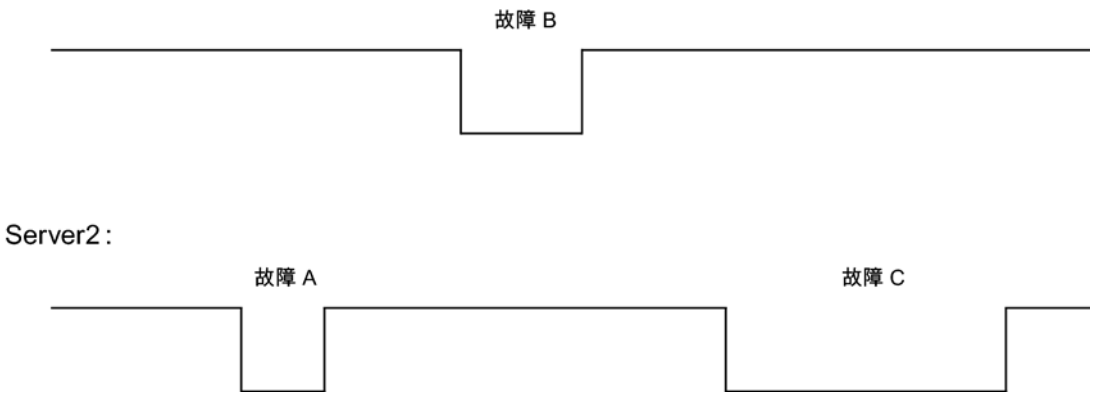

如果已组态同步,则始终执行同步。

#### 故障 A

Server1 将所有值传送到 Server2。

#### 故障 B

Server2 将所有值传送到 Server1。

### 故障 C

Server1 将所有值传送到 Server2。

所有这些过程均自动在后台运行,并与并行运行的从属自动化系统的过程值归档和消息归 档无关。

#### 5.6.2.3 情况 2: 与伙伴服务器的连接出现故障

#### 简介

本情况将讨论与 Server2 的连接出现故障时冗余的行为。 在此事件出现之前,两个服务器 都在运行系统中无故障运行。

然后,由于拔出了 Server1 的网络连接等原因,出现上述连接故障。

5.6 使用冗余

### 初始状况 1

发生连接故障时,服务器状态如下:

- Server1 为"主机"状态。
- Server2 为"备用机"状态。

#### 发生连接故障

在连接发生故障时,将触发下列反应:

- Server2 成为主服务器,并保存故障时间 (日期和时间) 。
- Server 显示系统消息,指出伙伴服务器出现故障,Server2 已切换为"主机"状态。
- 在两台服务器上,变量 @RM\_MASTER、@RM\_MASTER\_NAME 和 @RedundantServerState 将根据切换进行复位。

### 恢复连接

在连接故障期间,不会同步报警记录和用户归档消息。

可通过下列措施来补救这种情况:

- 当前成为主机的 Server2 保存恢复时间 (日期和时间)。
- Server2 通过系统消息显示伙伴服务器恢复。
- 从主服务器到备用服务器进行冗余同步。
- 通过在线同步报警记录,从 Server1 向 Server2 报告以下内容,并在 Server1 上显示为 系统消息:
	- 冗余运行时出现错误。
	- Server1 切换到"备用机"状态。
	- Server1 恢复。
- 在两台服务器上,@RM\_MASTER、@RM\_MASTER\_NAME 以及 @RedundantServerState 变量仍然保持不变。

## 初始状况 2

发生连接故障时,服务器状态如下:

- Server1 为"备用机"状态。
- Server2 为"主机"状态。

### <span id="page-129-0"></span>发生连接故障

连接发生故障时将触发下列反应:

- Server2 继续作为主服务器,并保存故障时间(日期和时间)。
- Server2 通过系统消息显示伙伴服务器故障。
- Server1 继续作为备用服务器。
- 这两个服务器上的 @RM\_MASTER、@RM\_MASTER\_NAME 及 @RedundantServerState 变量仍然保持不变。

### 恢复连接

在连接故障期间,不会同步报警记录和用户归档消息。

通过下列措施来纠正这种状况:

- Server2 保存恢复时间(日期和时间)。
- Server2 通过系统消息显示伙伴服务器恢复。
- 从主服务器到备用服务器进行冗余同步。
- 通过在线同步报警记录,从 Server1 向 Server2 报告以下内容,并在 Server1 上显示为 系统消息:
	- 冗余运行时出现错误。
	- Server1 恢复。
- 这两个服务器上的 @RM\_MASTER、@RM\_MASTER\_NAME 及 @RedundantServerState 变量仍然保持不变。

### 5.6.2.4 情况 3: 与客户机的网络连接出现故障

#### 简介

在本情况中,Server2 和从属于 Server2 的客户机"CL5"之间的网络连接存在故障。 系统将触发以下动作:

● 客户机"CL5"自动从有故障的 Server2 切换到正在运行的 Server1。

#### <span id="page-130-0"></span>客户机网络故障清除

在清除网络故障后,将触发下列反应:

- 这两个服务器上的 @RM\_MASTER、@RM\_MASTER\_NAME 及 @RedundantServerState 变量仍然保持不变。
- 客户机"CL5"重新切换到首选服务器 Server2。

#### 参见

[WinCC 冗余系统变量](#page-135-0) (页 [136](#page-135-0)) [情况 2: 与伙伴服务器的连接出现故障](#page-127-0) (页 [128\)](#page-127-0) [情况 1: 服务器计算机上的项目未处于运行系统中](#page-126-0) (页 [127](#page-126-0)) [故障情况](#page-124-0) (页 [125](#page-124-0)) 情况 4: 过程连接出现故障 (页 131)

#### 5.6.2.5 情况 4: 过程连接出现故障

#### 简介

在本情况中,由于到自动化系统的网络连接中断,从而导致 Server2 的过程连接出现故 障。

#### 到 AS 的连接故障

在下列条件下仅将到 AS 的连接故障识别为冗余故障:

只有一台服务器中断了与 AS 连接。

AS 与两台服务器都存在连接故障不属于冗余故障。 AS 连接故障实例。

### 出错时的反应

如果 WinCC 识别出故障,将触发下列动作:

- 在 Server2 上报告讨程连接的故障。
- Server1 接收到有关伙伴 Server2 发生故障的消息。

- <span id="page-131-0"></span>● Server1 保存 Server2 的故障时间(日期和时间)。
- 如果在服务器项目中组态了"过程连接故障时切换客户机",则链接到该服务器的客户机 将切换到伙伴服务器。
- @RM\_MASTER 变量在 Server1 中将被设置为"主机"状态,在 Server2 中则被设置为 "备用机"状态。 @RM\_MASTER\_NAME 和 RedundantServerState 变量将作相应调整。 在 Server2 中,@RedundantServerState 设置为"故障"。

#### Server2 上过程连接错误清除

如果已经激活过程连接监视,可通过下列措施填补 Server2 的归档空白:

- Server1 存储 Server2 的恢复时间(日期和时间)。
- 如果在 Server1 上没有发现过程连接故障,则执行从 Server1 到 Server2 的冗余同 步。 系统将同步所有 AS 的数据。也就是说,即使是没有出错的 AS,其数据也将进行同步。
- 在 Server2 上,@RedundantServerState 变量将从"故障"改变为"备用机"。
- 通过一则系统消息宣告 Server2 上的过程连接错误已纠正。

### 5.6.2.6 情况 5: 软件出错

简介

在本情况中,在 Server2 上正被监视的软件中产生了错误。 当错误发生时,Server2 为"主 机"状态,Server1 为"备用机"状态。 有多台客户机连接到两台服务器。

如果"应用程序正常检查"功能检测到 WinCC 软件中出现了错误,则将启动下列动作:

- 应用程序正常检查将向冗余报告该错误。 Server2 的状态将在 @RedundantServerState 变量中设置为"故障"。@RM\_MASTER 变量将被设置为"备用机"。
- Server1 中的 @RM\_MASTER 变量将被设置为"主机"。@RM\_MASTER\_NAME 和 RedundantServerState 变量将作相应调整。
- 连接到 Server2 的客户机将切换到 Server1。
- 如果不是报警服务器本身发生错误,过程控制消息将通知各用户软件出错。

#### <span id="page-132-0"></span>Server2 软件错误清除

可通过禁用服务器项目并重新启动 Server2 来清除软件错误。 当激活 Server2 上的项目 时,将自动对归档进行同步。

- 在 Server2 上,@RedundantServerState 变量将被设置为"备用机"。 Server1 保持"主 机"状态。
- Server1 存储 Server2 的恢复时间 (日期和时间)。
- 在 Server2 上执行 Server1 中用户归档的冗余同步。

#### 说明

如果"应用程序正常检查"功能检测到软件错误,并因此触发了客户机切换过程和过程控 制消息,则必须执行下列操作:

- 必须禁用相关服务器。
- 必须重新启动相关服务器。

只有完成这些操作后,才能将客户机重新连接到服务器。 归档同步仅追溯到服务器检 测到软件错误的时刻。

### 参见

[WinCC 冗余系统变量](#page-135-0) (页 [136](#page-135-0))

- [情况 3: 与客户机的网络连接出现故障](#page-129-0) (页 [130\)](#page-129-0)
- [情况 2: 与伙伴服务器的连接出现故障](#page-127-0) (页 [128\)](#page-127-0)
- [情况 1: 服务器计算机上的项目未处于运行系统中](#page-126-0) (页 [127](#page-126-0))

[故障情况](#page-124-0) (页 [125](#page-124-0))

[情况 4: 过程连接出现故障](#page-130-0) (页 [131](#page-130-0))

# 5.7 附录

# 5.7.1 WinCC 冗余系统消息

#### 引言

冗余选项可提供一系列可用的系统消息。 这些消息可在报警记录编辑器中生成(在"工具"> "WinCC 系统消息"下)。

5.7 附录

下列系统消息可从 WinCC 冗余中输出:

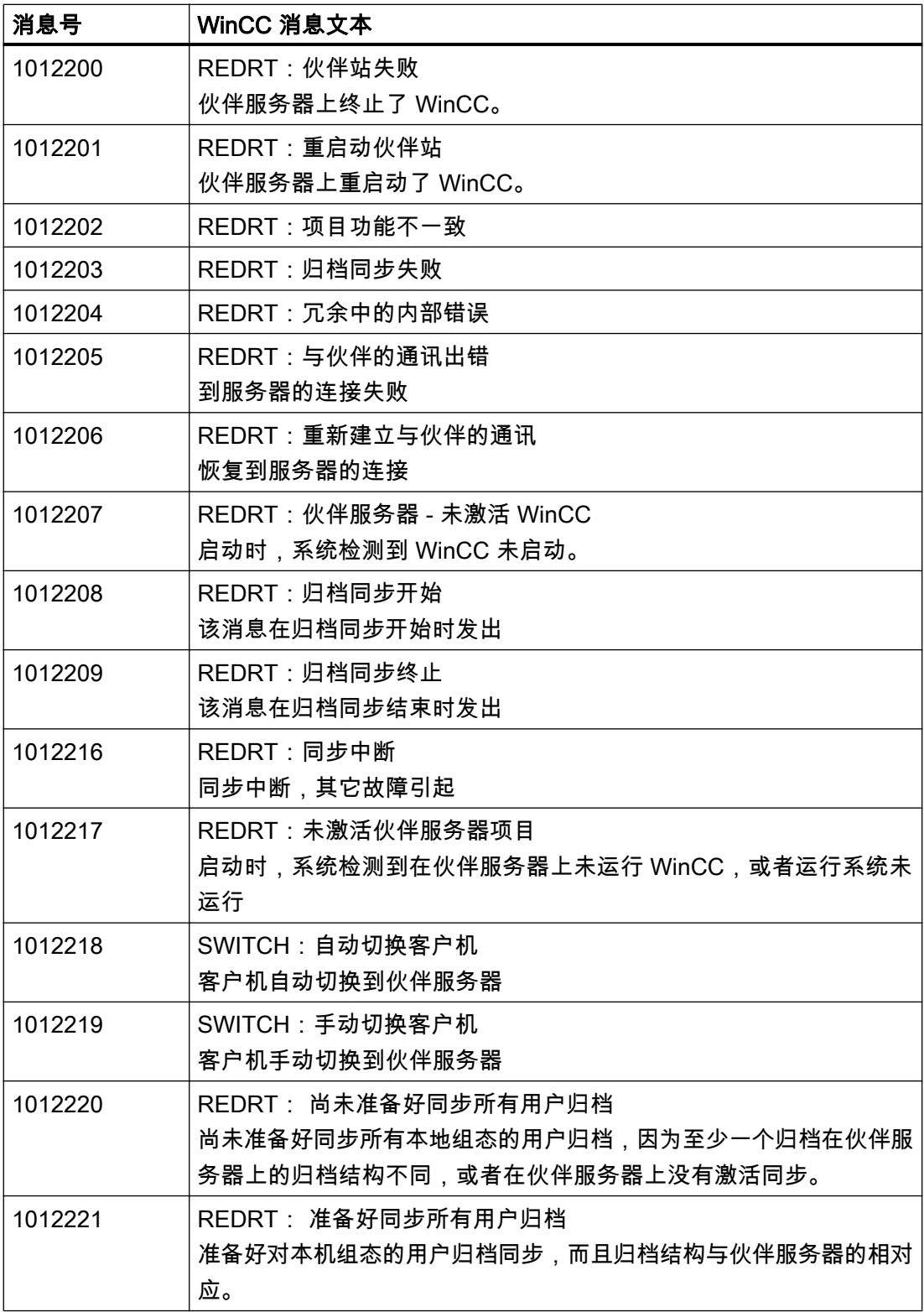

5.7 附录

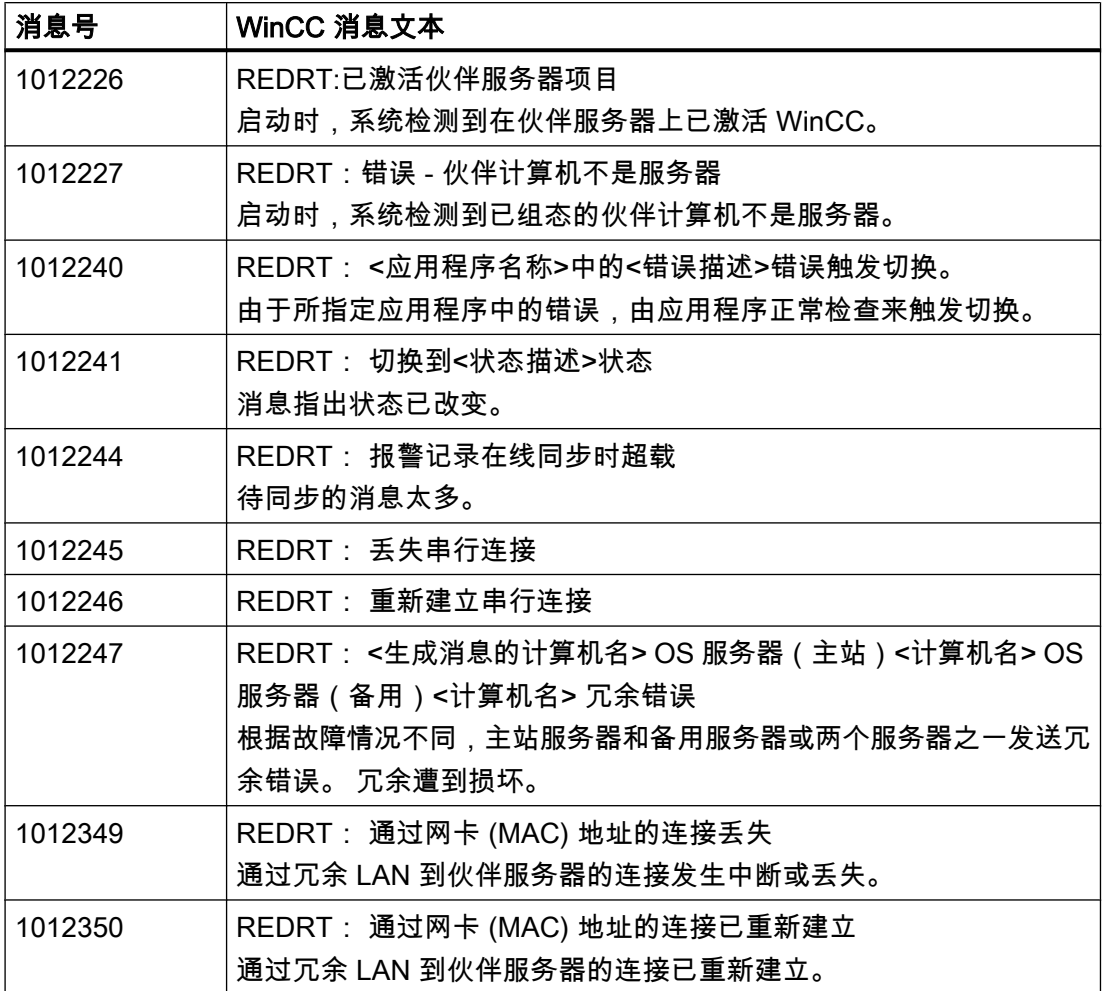

# 参见

[缩写](#page-136-0) (页 [137](#page-136-0)) [WinCC 冗余系统变量](#page-135-0) (页 [136](#page-135-0)) <span id="page-135-0"></span>5.7 附录

# 5.7.2 WinCC 冗余系统变量

### 简介

WinCC 冗余将 @RM\_MASTER 和 @RM\_MASTER\_NAME 系统变量用于两个冗余服务器 的主机/备用机控制以及客户机的切换。这些系统变量也可以通过其它应用程序和脚本进行 读取或改变。

#### 说明

打开冗余编辑器后然后再用"确定"将其关闭,以便 WinCC 冗余建立系统变量。

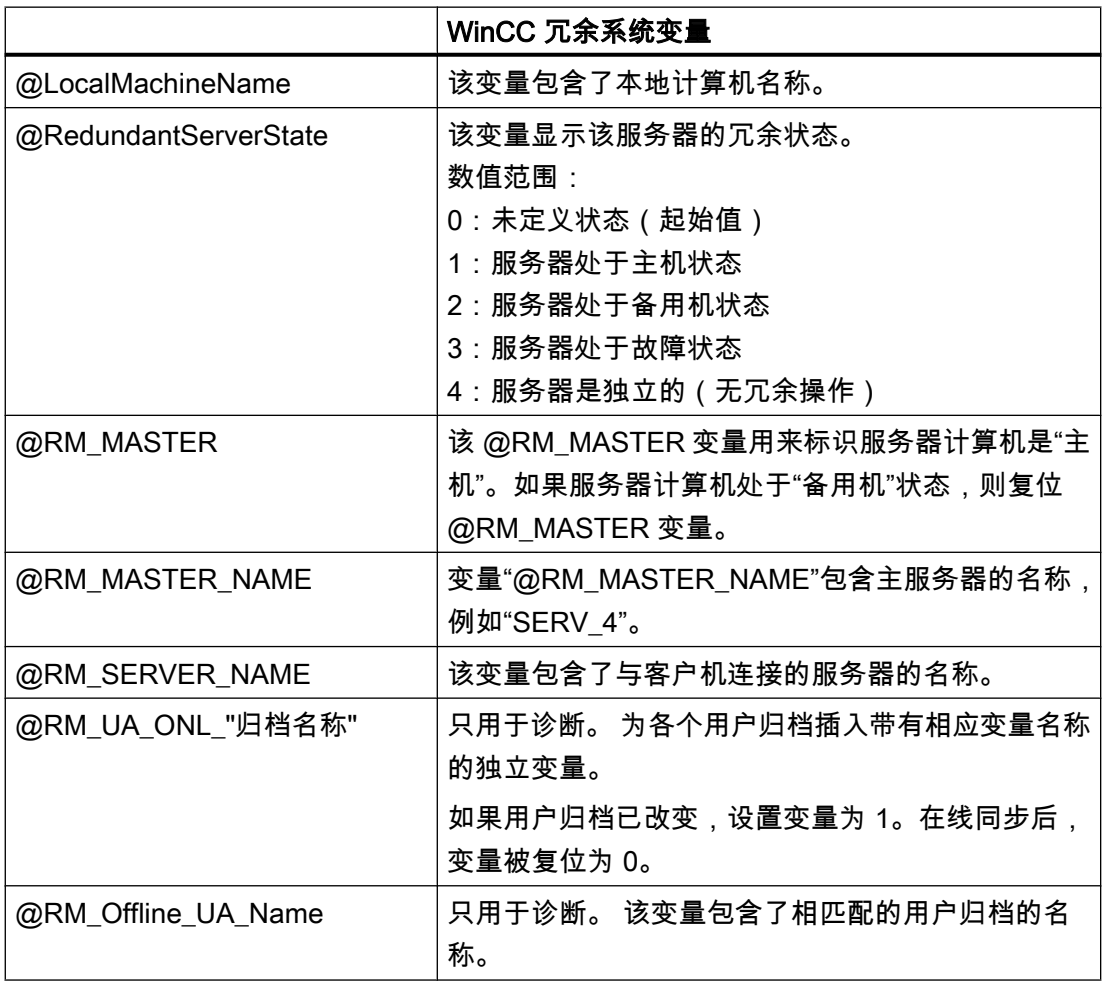

5.7 附录

# <span id="page-136-0"></span>参见

缩写 (页 137)

[WinCC 冗余系统消息](#page-132-0) (页 [133](#page-132-0))

# 5.7.3 缩写

### 5.7.3.1 缩写

# 引言

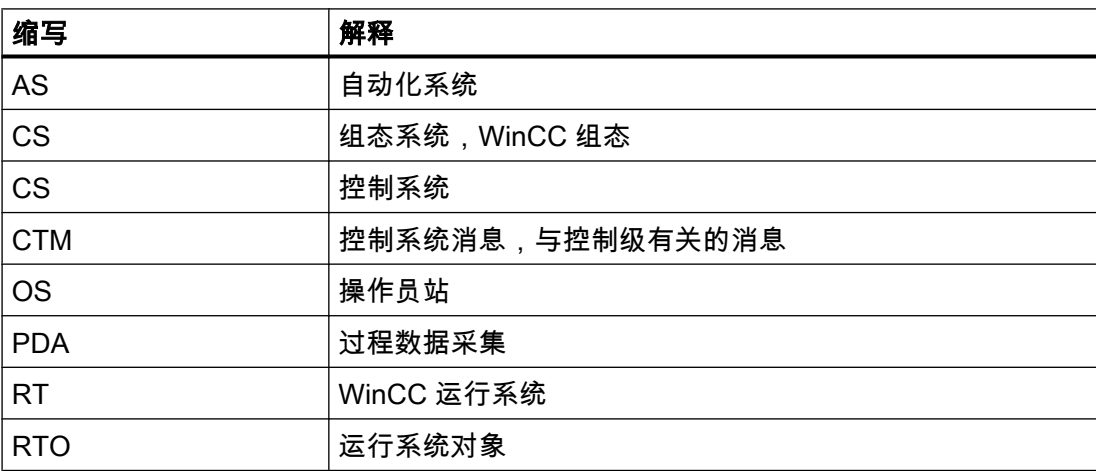

# 参见

[WinCC 冗余系统消息](#page-132-0) (页 [133](#page-132-0)) [WinCC 冗余系统变量](#page-135-0) (页 [136](#page-135-0))

### 5.7.3.2 公司级

# 引言

公司级支持包括公司所有区域的全局计算机集成。

5.7 附录

#### 5.7.3.3 过程控制级

#### 引言

过程控制级用于系统的操作和可视化。 控件级的任务由服务器和客户机 PC 共同承担。它 们通过 PC 网络相互连接。 服务器负责采集 AS 过程状态,客户机负责人机界面。

#### 5.7.3.4 过程级

#### 引言

在过程级中,可使用诸如 AS 和过程计算机的自动化系统,以使工业过程自动进行。 对于 相互间的通讯以及与控制级的通讯,可以使用工业网络(例如,PROFIBUS)。

#### 5.7.3.5 服务器

### 引言

处于控制级的服务器将通过工业网络来获取自动化系统的过程图像、测量数据和消息,并 将所有数据以及完整的相关时间标志存入归档中。 可以通过使用第二台功能完全相同的、 与第一台计算机并行运行的备用计算机来使服务器成为冗余。

#### 5.7.3.6 客户机

#### 引言

处于控制级的客户机将被用作整套设备的人机界面。 客户机的操作员可访问服务器,获得 由所有自动化系统管理的过程图像、测量数据和消息。如果出现故障,将向操作员显示相 应的消息。 按规定,操作员必须对这些消息进行确认。

#### 5.7.3.7 项目

### 引言

项目由一组 AS、一台服务器以及一台或多台客户机组成。 项目还包含所有数据(例如程 序)、设置以及组态数据。

5.7 附录

# 5.7.3.8 归档存储

# 引言

归档功能支持自动将数据从硬盘调换到长期数据存储设备,以及从硬盘自动删除数据。 通 过设置时间或者在存储介质上达到设置的填充量来自动触发归档。

# 索引

 标准项目 切换到服务项目, [89](#page-88-0)

# C

CAS - 中央归档服务器, [11](#page-10-0)

# O

OPC 接口, [74](#page-73-0) 在客户机/服务器系统中, [74](#page-73-0)

# S

ServiceMode, [79](#page-78-0) SIMATIC Shell, [62,](#page-61-0) [64](#page-63-0)

# W

Web 客户机, [9](#page-8-0) WinCC, [7](#page-6-0) ServiceMode, [79](#page-78-0) 服务模式, [79](#page-78-0) 客户机服务器系统, [7](#page-6-0) WinCC CAS, [11](#page-10-0) WinCC Projects, [62](#page-61-0) WinCC Projects 对话框, [56](#page-55-0) 调用, [56](#page-55-0) 命令 , [68](#page-67-0) 远程激活, [72](#page-71-0) 远程取消激活, [73](#page-72-0) WinCC 变量 @RM\_MASTER, [125](#page-124-0) WinCC 变量 @RM\_MASTER\_NAME, [125](#page-124-0) WinCC 服务, [79](#page-78-0) WinCC 服务模式, [79,](#page-78-0) [85](#page-84-0)

# 安

安装, [75](#page-74-0), [77](#page-76-0) 文件服务器, [77](#page-76-0) 安装服务器, [75](#page-74-0) 安装冗余, [102](#page-101-0)

MDM - WinCC:组态 系统手册, 11/2008, 2008 しょうきょう しょうしょう しょうしょう しょうしゅう しょうしゅう しょうしゅう インター・コンピュータ おおし 141 しょうしょう

# 按

按时间顺序发送消息, [104](#page-103-0)

### 变

变量同步, [101](#page-100-0)

### 标

标准服务器, [11](#page-10-0) 组态, [35](#page-34-0) 标准项目, [79,](#page-78-0) [85](#page-84-0)

## 不

不间断电源, [104](#page-103-0)

# 操

操作系统, [19](#page-18-0) 冗余系统, [104](#page-103-0) 组态操作员授权, [19](#page-18-0) 操作员特权, [19](#page-18-0) 客户机组态, [19](#page-18-0) 在操作系统中进行设置, [19](#page-18-0)

# 长

长期服务器安装, [75](#page-74-0) 长期归档服务器, [11,](#page-10-0) [75](#page-74-0)

# 串

串行电缆, [104](#page-103-0)

# 打

打开, [68](#page-67-0)

# 导

导出, [21](#page-20-0) 数据包, [21](#page-20-0) 导入, [31](#page-30-0) 数据包, [31](#page-30-0)

# 多

多工作站系统 组态客户机, [26](#page-25-0) 多用户系统, [7,](#page-6-0) [11](#page-10-0) 组态, [14](#page-13-0) 多用户项目, [16](#page-15-0) 创建, [16](#page-15-0)

# 方

方案, [11](#page-10-0) 客户机和服务器, [11](#page-10-0)

# 分

分布式系统, [7,](#page-6-0) [11](#page-10-0) 创建客户机项目, [29](#page-28-0) 客户机组态, [27](#page-26-0) 数据包导入, [31](#page-30-0) 远程组态, [62](#page-61-0) 在客户机上组态画面变化, [46](#page-45-0) 在客户机显示服务器画面, [44](#page-43-0) 在客户机显示消息, [51](#page-50-0) 在客户机组态数据输出, [48](#page-47-0) 在客户机组态消息顺序报表, [52](#page-51-0) 组态, [14](#page-13-0)

# 服

服务模式, [79](#page-78-0)

服务器, [11](#page-10-0), [14](#page-13-0), [97](#page-96-0) SOFTNET 驱动程序的特性, [59](#page-58-0) 标准服务器, [11](#page-10-0) 长期归档服务器, [11](#page-10-0) 创建新的项目, [16](#page-15-0) 从客户机编辑画面, [71](#page-70-0) 从客户机激活项目, [72,](#page-71-0) [73](#page-72-0) 对多个客户机的项目访问, [66](#page-65-0) 服务器-服务器通讯, [11](#page-10-0) 关闭, [61](#page-60-0) 具有多个网卡的通讯特性, [59](#page-58-0) 启动, [56,](#page-55-0) [59](#page-58-0) 文件服务器, [11](#page-10-0) 远程组态(要求), [18,](#page-17-0) [19](#page-18-0) 在服务器项目中组态客户机, [26](#page-25-0) 组态, [14](#page-13-0) 组态标准服务器, [35](#page-34-0) 组态客户机的操作员授权, [19](#page-18-0) 组态首选服务器, [38](#page-37-0) 服务器-服务器通讯, [11](#page-10-0) 服务器前缀, [41](#page-40-0), [44](#page-43-0), [46,](#page-45-0) [48](#page-47-0) 服务器上使用的 SOFTNET 驱动程序, [59](#page-58-0) 服务器数据, [21](#page-20-0) 数据包导出, [21](#page-20-0) 数据包导入, [31](#page-30-0) 组态标准服务器, [35](#page-34-0) 组态首选服务器, [38](#page-37-0) 服务项目, [79](#page-78-0), [85](#page-84-0) 登录, [91](#page-90-0) 定义, [88](#page-87-0) 激活交互式操作, [92](#page-91-0) 脚本, [81](#page-80-0) 结束交互式操作, [92](#page-91-0) 连通站, [82](#page-81-0) 启动列表, [82](#page-81-0) 切换到标准项目, [89](#page-88-0) 使用, [81](#page-80-0) 未发布的组件, [82](#page-81-0) 限制, [81](#page-80-0) 要求, [86](#page-85-0) 诊断信息, [82](#page-81-0) 注销, [91](#page-90-0) 组态, [80](#page-79-0)

# 复

复制项目, [117](#page-116-0)

# 关

关闭, [61](#page-60-0) 服务器的, [61](#page-60-0) 客户机的, [61](#page-60-0)

# 归

归档存储器, [127,](#page-126-0) [128](#page-127-0)

# 过

过程级, [97](#page-96-0) 过程控制级, [97](#page-96-0)

# 画

画面, [41](#page-40-0) 编辑服务器项目, [71](#page-70-0) 服务器前缀, [41](#page-40-0) 在客户机从多个服务器显示, [44](#page-43-0) 在客户机上组态画面变化, [46](#page-45-0) 组态起始画面, [41](#page-40-0)

# 激

激活, [72](#page-71-0) 项目, [72](#page-71-0) 激活冗余服务器, [102](#page-101-0)

# 计

计算机列表, [18](#page-17-0) 接受客户机, [18](#page-17-0)

# 加

加载在线更改 对冗余系统的用户归档的更改, [116](#page-115-0)

# 脚

脚本 服务项目, [81](#page-80-0)

# 客

客户机, [9](#page-8-0), [27,](#page-26-0) [97](#page-96-0) Web 客户机, [9](#page-8-0) 编辑服务器画面, [71](#page-70-0) 创建新的项目, [29](#page-28-0) 打开服务器上的项目, [68](#page-67-0) 导入数据包, [31](#page-30-0) 到服务器的视图, [26](#page-25-0) 对服务器项目的访问, [66](#page-65-0) 多用户系统, [26](#page-25-0) 关闭, [61](#page-60-0) 进入服务器的计算机列表, [18](#page-17-0) 启动, [58](#page-57-0) 取消激活服务器项目, [73](#page-72-0) 瘦客户机, [9](#page-8-0) 显示多个服务器, [48](#page-47-0) 显示多个服务器的画面, [44](#page-43-0) 显示多个服务器的消息, [51](#page-50-0) 远程服务器项目激活, [72](#page-71-0) 在多用户系统中定义启动属性, [26](#page-25-0) 在分布式系统中组态, [27](#page-26-0) 在服务器项目中组态, [26](#page-25-0) 组态, [27](#page-26-0) 组态操作员授权, [19](#page-18-0) 组态画面变化, [46](#page-45-0) 组态计算机属性, [26](#page-25-0) 组态起始画面, [41](#page-40-0) 组态消息顺序报表, [52](#page-51-0) 客户机/服务器方案, [11](#page-10-0)

客户机/服务器系统, [7](#page-6-0) CAS, [11](#page-10-0) OPC 接口的应用程序, [74](#page-73-0) WinCC CAS, [11](#page-10-0) 标准服务器, [11](#page-10-0) 长期归档服务器, [11](#page-10-0) 多用户系统, [7,](#page-6-0) [11](#page-10-0) 分布式系统, [7,](#page-6-0) [11](#page-10-0) 服务器-服务器通讯, [11](#page-10-0) 关闭服务器, [61](#page-60-0) 关闭客户机, [61](#page-60-0) 混合组态, [9](#page-8-0) 客户机和服务器的可能数量, [7](#page-6-0) 客户机类型, [9](#page-8-0) 启动服务器, [56](#page-55-0) 启动客户机, [58](#page-57-0) 冗余, [7,](#page-6-0) [11](#page-10-0) 数量结构, [9](#page-8-0) 文件服务器, [11](#page-10-0) 要求, [7](#page-6-0) 用途, [7](#page-6-0) 运行系统中的特性, [53](#page-52-0) 中央归档服务器, [11](#page-10-0) 组态, [9](#page-8-0) 客户机项目, [29](#page-28-0)

# 连

连接打开 项目 , [68](#page-67-0) 连通站 服务项目, [82](#page-81-0)

# 路

路由器, [64](#page-63-0)

# 企

企业级, [97](#page-96-0)

# 启

启动, [56](#page-55-0), [58](#page-57-0) 服务器的, [56](#page-55-0), [59](#page-58-0) 客户机的, [58](#page-57-0) 启动列表 服务项目, [82](#page-81-0)

启动特性, [56](#page-55-0), [58](#page-57-0) 服务器的, [56](#page-55-0) 客户机的, [58](#page-57-0)

# 起

起始屏幕, [41](#page-40-0) 在客户机组态, [41](#page-40-0)

# 情

情况, [125](#page-124-0)

# 冗

冗余, [11](#page-10-0), [94](#page-93-0), [98,](#page-97-0) [117](#page-116-0) 按时间顺序发送消息, [104](#page-103-0) 操作系统, [104](#page-103-0) 操作原理, [99](#page-98-0) 服务器之间串行连接, [111](#page-110-0), [125](#page-124-0) 复制项目, [117](#page-116-0), [120](#page-119-0) 设置, [102](#page-101-0) 时间同步, [104](#page-103-0) 首选服务器, [11](#page-10-0) 系统消息, [127](#page-126-0) 要求, [104](#page-103-0) 已激活的项目, [120](#page-119-0) 应用程序正常检查, [94,](#page-93-0) [132](#page-131-0) 运行系统, [120](#page-119-0) 在 Windows 中输入服务器, [107](#page-106-0) 组态首选服务器, [38](#page-37-0) 冗余服务器之间串行连接, [111](#page-110-0) 冗余系统 组态, [105](#page-104-0) 冗余系统的要求, [104](#page-103-0)

# 设

设置, [102](#page-101-0)

# 时

时间同步, [104](#page-103-0)

# 首

首选服务器, [11](#page-10-0) 组态, [38](#page-37-0)
### 瘦

瘦客户机, [9](#page-8-0)

### 数

数据, [44](#page-43-0) 显示多个服务器, [44](#page-43-0) 显示多个服务器中的数据, [48](#page-47-0) 数据包, [21](#page-20-0), [31](#page-30-0) 隐含更新, [21](#page-20-0) 在 WinCC 项目管理器中显示, [21,](#page-20-0) [31](#page-30-0) 在文件系统中保存, [21](#page-20-0) 组态导出, [21](#page-20-0) 组态导入, [31](#page-30-0) 数量结构, [9](#page-8-0)

# 缩

缩写, [137](#page-136-0)

## 锁

锁定消息, [104](#page-103-0) 被动, [104](#page-103-0) 主动, [104](#page-103-0) 锁定消息(被动), [104](#page-103-0) 锁定消息(主动), [104](#page-103-0) 锁定消息类别, [104](#page-103-0) 被动, [104](#page-103-0)

# 网

网络, [64](#page-63-0) 对子网络的访问, [64](#page-63-0) 路由器, [64](#page-63-0)

# 文

文件服务器, [11](#page-10-0), [77](#page-76-0) 安装, [77](#page-76-0) 组态, [77](#page-76-0)

# 系

系统变量, [136](#page-135-0) 系统错误, [53](#page-52-0) 系统特性, [53](#page-52-0)

MDM - WinCC:组态 系统手册, 11/2008, 2008 しょうきょう しょうしょう しょうしゅう しょうしゅう しょうしゅう しょうしゅう はんしょう 145

系统消息, [133](#page-132-0)

### 显

显示, [44](#page-43-0) 从多个服务器, [44](#page-43-0) 来自多个服务器的数据, [48](#page-47-0)

### 项

项目, [16,](#page-15-0) [29](#page-28-0), [98](#page-97-0) 创建新客户机项目, [29](#page-28-0) 复制, [117](#page-116-0), [120](#page-119-0) 激活, [72](#page-71-0) 取消激活, [73](#page-72-0) 远程打开, [68](#page-67-0) 远程访问, [66](#page-65-0) 在服务器上创建新项目, [16](#page-15-0) 项目复制器, [117](#page-116-0), [120](#page-119-0) 项目状态, [83](#page-82-0)

# 消

消息, [51](#page-50-0) 显示多个服务器中的数据, [51](#page-50-0) 在客户机组态消息顺序报表, [52](#page-51-0) 消息顺序报表, [52](#page-51-0)

## 隐

隐含更新, [21,](#page-20-0) [31](#page-30-0)

### 应

应用程序正常检查, [94,](#page-93-0) [132](#page-131-0)

### 远

远程组态, [62](#page-61-0) 编辑画面, [71](#page-70-0) 打开项目, [68](#page-67-0) 对服务器项目的访问, [66](#page-65-0) 激活项目, [72](#page-71-0) 取消激活项目, [73](#page-72-0)

## 运

运行系统, [53](#page-52-0) 报表, [53](#page-52-0) 出现系统错误时的特性, [53](#page-52-0) 归档, [53](#page-52-0) 脚本, [53](#page-52-0) 图形, [53](#page-52-0) 文本库, [53](#page-52-0) 系统特性, [53](#page-52-0) 消息, [53](#page-52-0) 用户管理器, [53](#page-52-0)

## 在

在 Windows 中注册冗余服务器, [107](#page-106-0)

## 诊

诊断信息 服务项目, [82](#page-81-0)

#### 中

中央归档服务器, [11](#page-10-0)

## 组

组态, [9,](#page-8-0) [14](#page-13-0), [27,](#page-26-0) [75,](#page-74-0) [77](#page-76-0), [98](#page-97-0), [105](#page-104-0), [109](#page-108-0) 多用户系统, [14](#page-13-0) 分布式系统, [14](#page-13-0) 服务器, [14](#page-13-0) 客户机, [27](#page-26-0) 客户机服务器系统, [9](#page-8-0) 文件服务器, [77](#page-76-0) 远程, [62](#page-61-0) 组态服务器, [75](#page-74-0)